# CS 9600

Podręcznik użytkownika

#### Informacja

Gratulujemy Państwu zakupu cyfrowego systemu obrazowania zewnątrzustnego CS 9600. Dziękujemy bardzo za okazane nam zaufanie. Postaramy się, aby nasz produkt w pełni Was usatysfakcjonował.

Instrukcja użytkowania urządzenia CS 9600 zawiera informacje dotyczące możliwości i funkcji aparatu w zakresie obrazowania pantomograficznego i 3D. Radzimy dokładnie zapoznać się z instrukcją, aby móc maksymalnie móc wykorzystywać wszystkie funkcje naszego systemu

CS 9600 to system przeznaczony do wytwarzania dwuwymiarowych i trójwymiarowych cyfrowych obrazów rentgenowskich szczękowej części twarzoczaszki, obszarów laryngologicznych ENT (ucha, nosa i gardła), kręgosłupa szyjnego i obszarów nadgarstka przez pracowników służby zdrowia jako wsparcie diagnostyki dorosłych i pediatrycznych pacjentów.

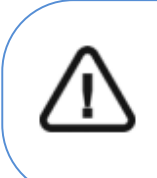

Ostrzeżenie: Zalecamy zapoznanie się z dokumentem "Safety, Regulatory and the Technical Specification User Guide" (SMA17) przed rozpoczęciem użytkowania CS 9600. Nie stosować obrazowania tomograficznego do badań przeglądowych. Należy rozważyć zastosowanie innych narzędzi diagnostycznych. Należy wykazać, że korzyści z wybranej dla każdego pacjenta metody obrazowania przewyższają nad ryzykiem.

Prawo Stanów Zjednoczonych zezwala na sprzedaż tego urządzenia tylko lekarzom lub na ich zamówienie.

Informacje zawarte w tej instrukcji obsługi mogą w przyszłości ulec zmianom bez powiadomienia zainteresowanych osób.

Żaden z fragmentów tej instrukcji nie może być reprodukowany bez zgody przedsiębiorstwa Carestream Dental LLC.

Dokument oryginalnie napisany w języku angielskim.

Nazwa instrukcji: Panoramic and 3D Modality User Guide for CS 9600 Numer części: SMA16 Numer rewizji: 06 Data Druku: 2020-03 Tłumaczenie: 2020-06 Grzegorz Wiśniewski

CS 9600 jest zgodny z dyrektywą 93/42/EEC odnoszącą się do urządzeń medycznych.

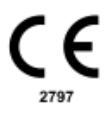

# **Spis treści**

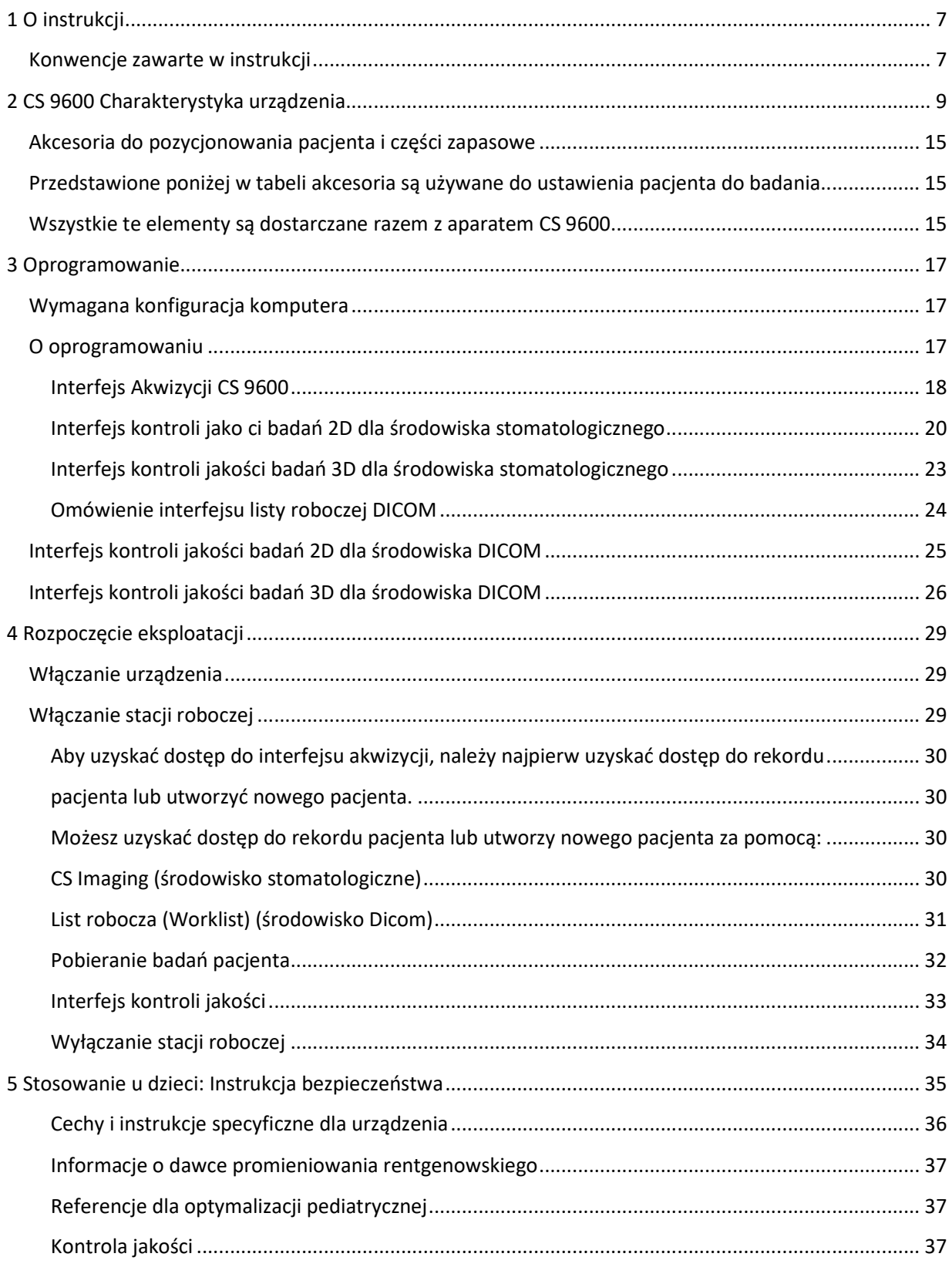

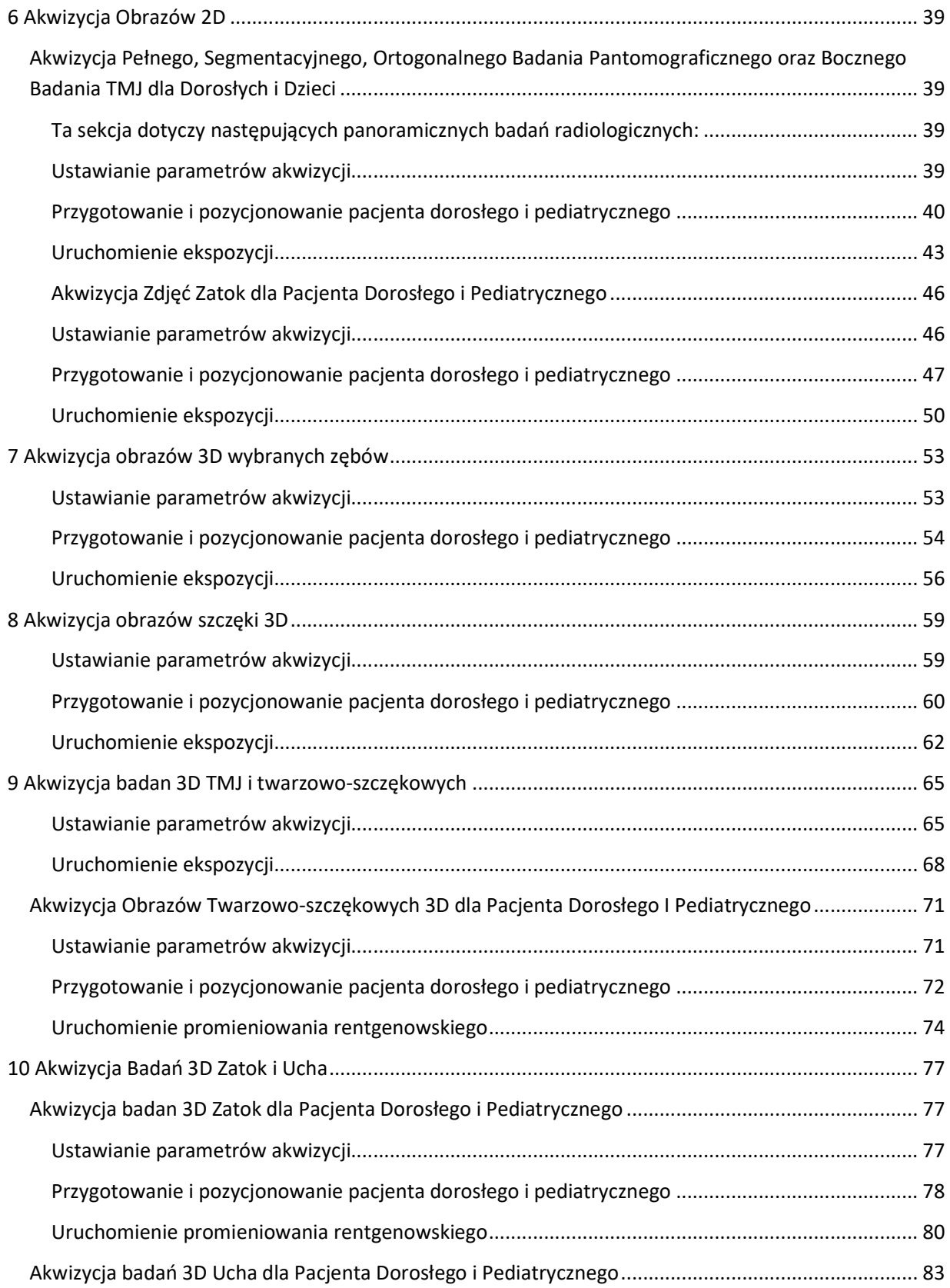

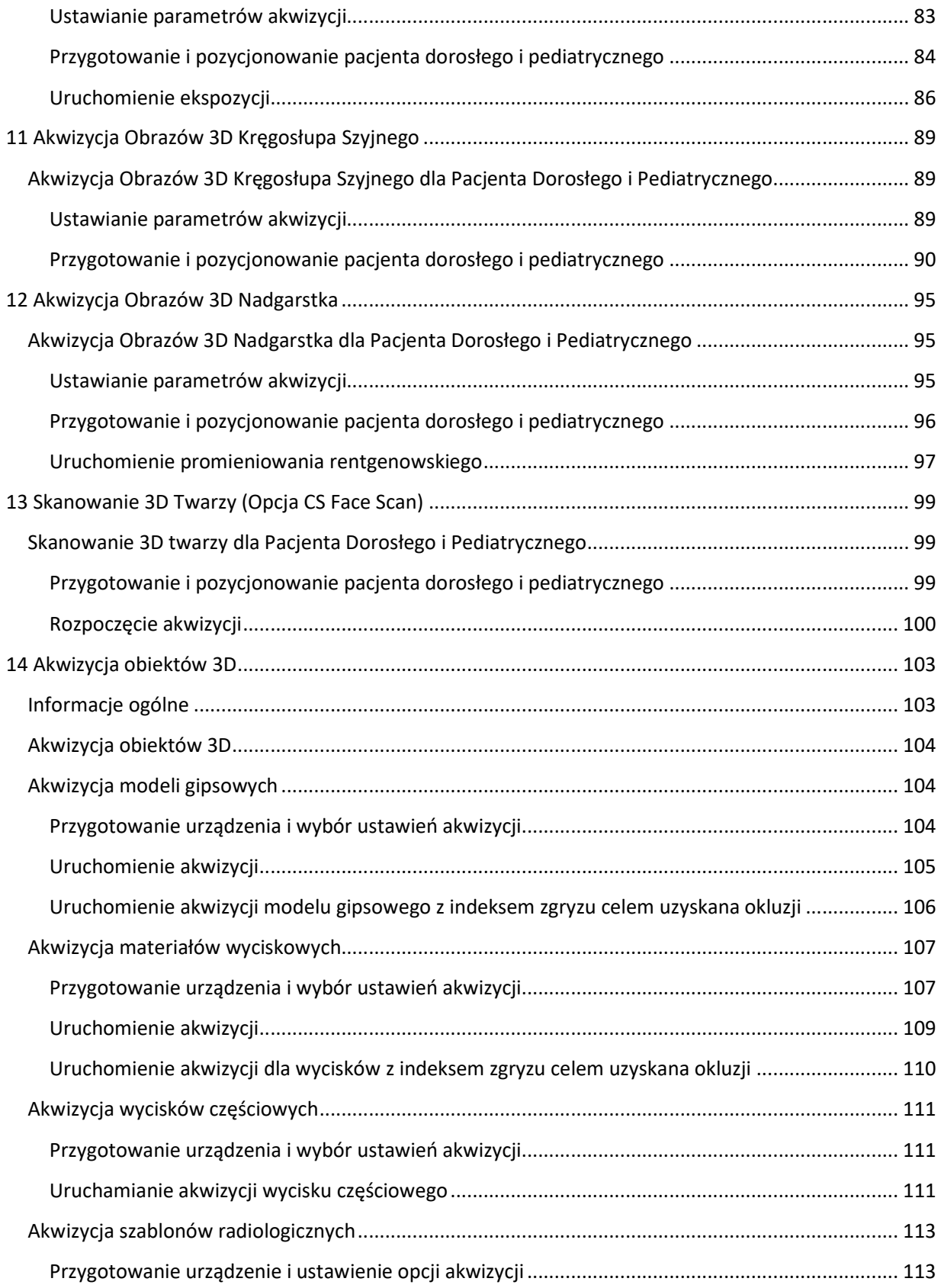

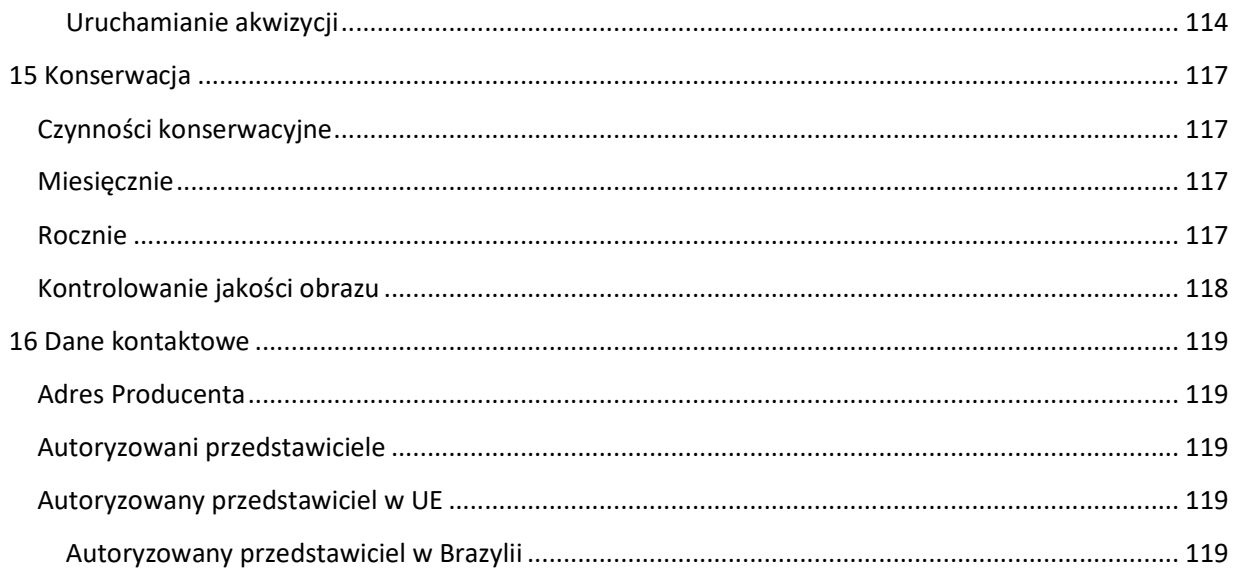

# **1 O instrukcji**

# **Konwencje zawarte w instrukcji**

Poniższe szczególne uwagi, które mogą się pojawić w instrukcji dostarczają użytkownikowi dodatkowych informacji oraz sygnalizuj możliwość wystąpienia potencjalnego zagrożenia dla personelu lub dla prawidłowego funkcjonowania urządzenia.

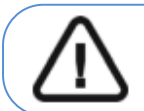

UWAGA! Podkreśla procedury i zalecenia, których nieprzestrzeganie może spowodować uszkodzenia ciała.

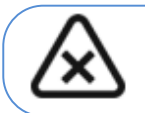

OSTRZEŻENIE: Ostrzega o sytuacjach, które mogą prowadzić do powstania poważnych uszkodzeń.

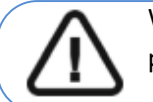

Ważne: Podkreślenie zalecenia, którego nieprzestrzeganie może doprowadzić do problemów.

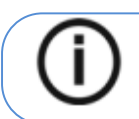

Nota: Podkreśla ważną informację.

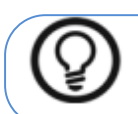

Rada: Dostarcza dodatkową informację lub podpowiedź.

# **2 CS 9600 Charakterystyka urządzenia**

# **Główne komponenty urządzenia**

Rysunek 1 CS 9600 Komponenty urządzenia

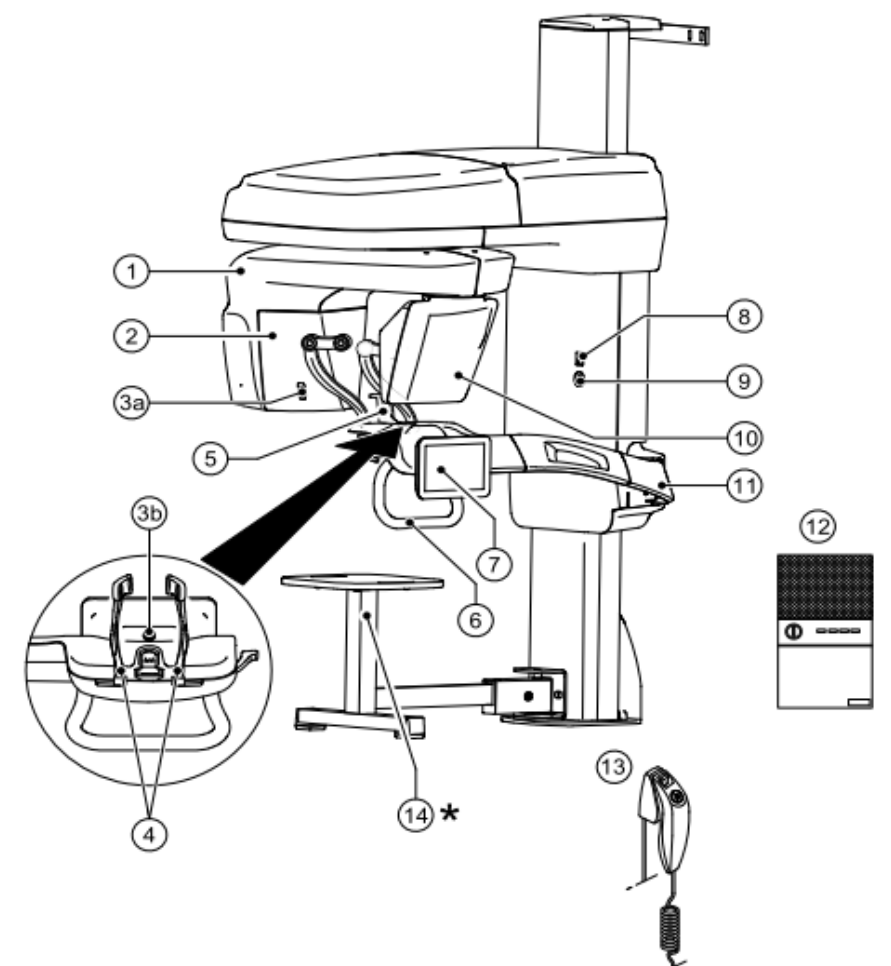

- 
- 
- **3a** Kamera pozycjonująca i monitorująca **3b**
- 
- **5** Podstawa stabilizatora podbródka **12** Stacja robocza CS 9600
- 
- **7** Dotykowy panel sterowania **14** \*Stołek (opcjonalny)
- **1** Ramie obrotowe **8** Włącznik urządzenia **2** Źródło promieniowania X **9** Przycisk zatrzymania awaryjnego
	- **10** Sensor Panoramiczny/3D
- **4** Stabilizator skroni **11** Ramie nieruchome **6** Uchwyt na ręce **13** Wyzwalacz ekspozycji
	-

# **Elementy ruchome**

Rysunek 2 przedstawia zakres ruchów urządzenia CS 9600 w płaszczyźnie pionowej i obrót

# ramienia ruchomego (360°).

Rysunek 2 CS 9600 Elementy ruchome

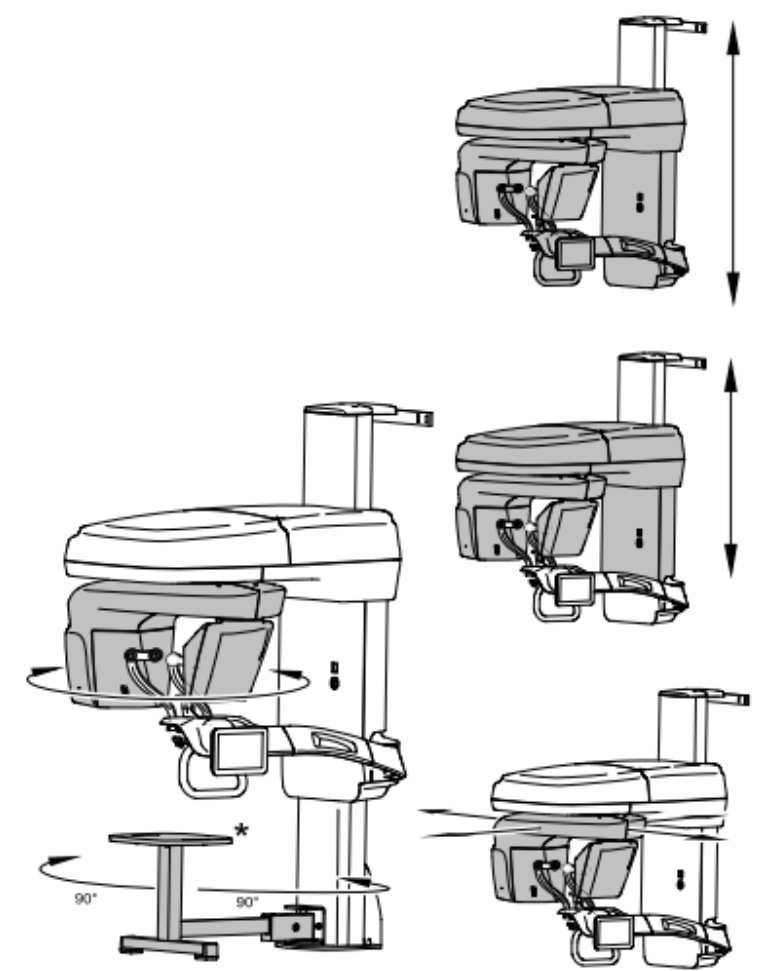

\* Optional

# **Dotykowy panel sterowania**

Panel sterowania to alfanumeryczna, cyfrowa i dotykowa w obsłudze konsola. Umożliwia bezpośrednią interakcję z urządzeniem w celu wykonywania funkcji panoramicznych i 3D. Większość interfejsu jest podobna do interfejsu stacji roboczej, która wyświetla parametry operacyjne i komunikaty o błędach.

Rysunek 3 CS 9600 Dotykowy panel sterowania 2D

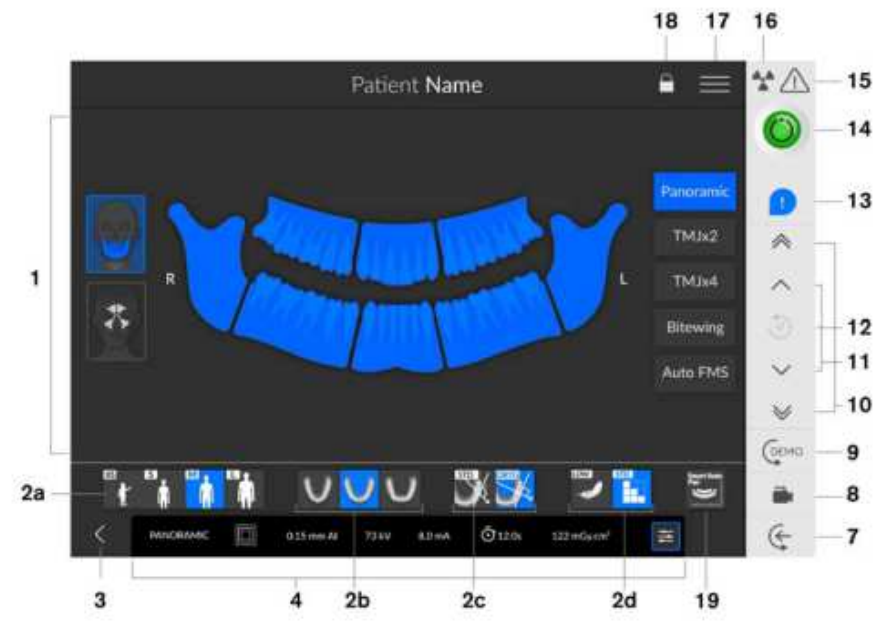

Rysunek 4 CS 9600 Dotykowy panel sterowania 3D

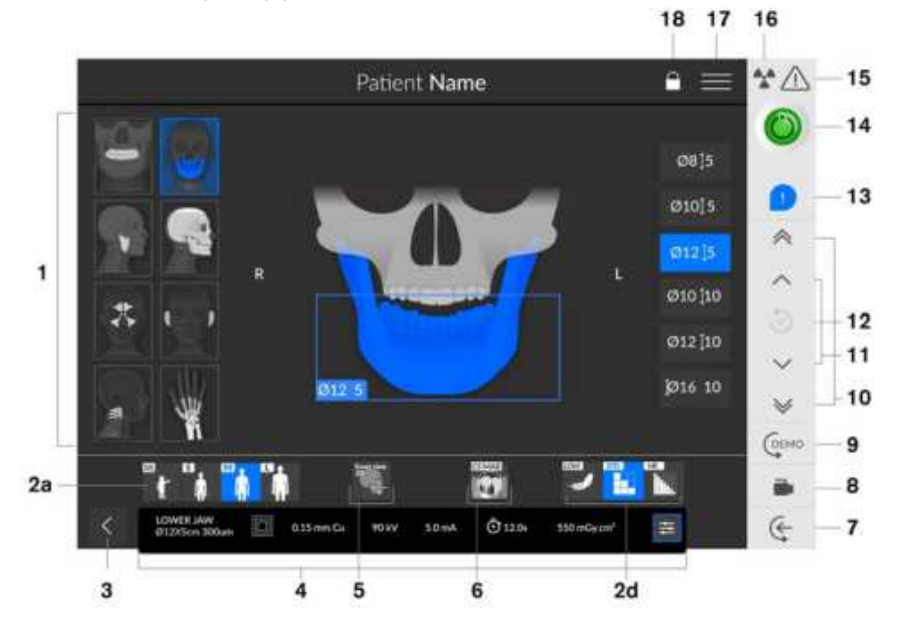

Ţ

 Ważne: R oznacza prawą stronę pacjenta skierowanego twarzą do operatora.

**1 Okno podglądu i wyboru programów:** Wyświetla wybrane programy i umożliwia wybór rodzaju badania zgodnie z posiadaną wersją urządzenia.

**Okno wybranych parametrów:** Wyświetla bieżące parametry ekspozycji

**2a Typ pacjenta:** Dziecko, Dorosły (drobny, standardowy, masywny).

**2b Morfologia łuku zębowego:** standardowy, kwadratowy, trójkątny.

**2c Typ trajektorii:** Standardowy lub ortogonalny.

**2d Tryb obrazowania:** tryb obrazowania jaki można wybrać zanim wykona się badanie (standardowy albo obniżonej dawki dla 2D), (standardowy, obniżonej dawki albo wysokiej rozdzielczości dla 3D).

**Ważne: Patrz CS 9600 Safety, Regulatory and Technical Specifications User Guide (SMA17) dla informacji o ochronie radiologicznej i zaleceniach związanych z wyborem typu pacjenta szczególnie jeśli pacjentem jest dziecko.** 

#### **3 Opuszczenie interfejsu akwizycji**

**4 Panel parametrów ekspozycji:** Umożliwia wybór i zapis parametrów ekspozycji w celu uzyskania obrazu radiologicznego.

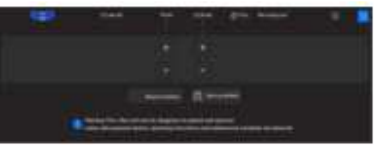

**5 Widok Scout 2D:** Wyświetla przekrój strzałkowy uzyskanego obrazu. **SmartAuto 3D (opcjonalne):** 

> Aby ją wybrać, musisz najpierw uzyskać obraz Scout 2D. Kliknij ponownie odznaczy

widok Scout 2D zanim  $\mathbb{R}^n$  się pojawi.

- Wyświetla przekrój strzałkowy i osiowy uzyskanego obrazu.
- Sugeruje parametry pacienta.
- Zapisuje wybrane opcji akwizycji i wyświetla je na pomarańczowo.
- Jeśli zmienisz zalecane parametry, będzie to oznaczone podkreślonym kolorem pomarańczowym, a nowe wybrane parametry będą w kolorze niebieskim.

# **6 Filtr redukcji metalowych artefaktów CS (CS MAR) (opcjonalnie):** Filtr, aby uniknąć

zniekształceń obrazu spowodowanych przez metal z przedmiotów takich jak protezy, śruby lub wypełnienia stomatologiczne.

**Uwaga:** Zaleca się porównywanie obrazów przetworzonych przez MAR z oryginalnymi, nieprzetworzonymi obrazami.

**7 Tryb wejścia pacjenta:** Ustawia aparat w pozycji umożliwiającej wejście pacjenta. **8 Kamera pozycjonująca na żywo:** Kamera w trybie wspomagania pozycjonowania na żywo. **9 Demo:** Umożliwia zademonstrowanie pacjentowi procedury akwizycji bez prześwietlenia **10 Przycisk szybkiej regulacji wysokości:** Szybkie dostosowanie wysokości urządzenia do wysokości pacjenta.

**11 Przycisk wolnej regulacji wysokości:** Do powolnego ustawiania wysokości urządzenia na wysokość pacjenta, szczególnie w końcowej fazie regulacji.

**12 Historia danych pacjenta:** Jeśli pacjent był wcześniej badany, urządzenie wykryje go i ikona zmieni kolor na pomarańczowy.

**13 Powiadomienie o akcesoriach:** Pojawi się na interfejsie, jeśli nie używasz akcesorium pozycjonującego, które odpowiada wybranemu badaniu.

**14 Wskaźnik gotowości:** 

- Czarny wskazuje, że urządzenie nie jest gotowe do akwizycji.
- Pomarańczowy wskazuje, że urządzenie przygotowuje się do akwizycji.
- Zielony wskazuje, że urządzenie jest gotowe do akwizycji.

**15 Ostrzeżenie:** Wskazuje, że musisz zapoznać się z dokumentem powiązanym**.** 

#### **16 Promieniowanie jonizujące:**

- Ostrzega o niebezpieczeństwie radiacji.
- Niebieski wskazuje, że promieniowanie jest włączone.
- Szary wskazuje, że promieniowanie nie jest włączone.

**17 Menu:** Zapewnia dostęp do następujących podmenu: Ustawienia ogólne, Ustawienia DICOM, Przywrócenie ustawień fabrycznych, Historia pacjenta, Zamknięcie / Restart, O. **18 Blokada ekranu:** Blokuje ekran. Kliknij dwukrotnie, aby odblokować.

#### **19 SmartAuto Pan (opcjonalne):**

- Funkcja 2D, która skanuje pacjenta i zaleca parametry pacjenta.
- Zapisuje wybrane opcje pozyskiwania i wyświetla te opcje na pomarańczowo.
- Jeśli zmienisz wyniki automatycznego doboru pacjentów, zostanie to zaznaczone kolorem

pomarańczowym, a nowe parametry, które wybierzesz, będą na niebiesko.

# **Przycisk zdalnej ekspozycji**

Przycisk zdalnej ekspozycji pozwala na uruchomienie akwizycji obrazu z innego pomieszczenia. Przycisk musi by nieprzerwanie wciśnięty podczas całego badania. Zwolnienie ekspozytora przerywa emisję promieni rentgenowskich.

Rysunek 5 Przycisk zdalnej ekspozycji

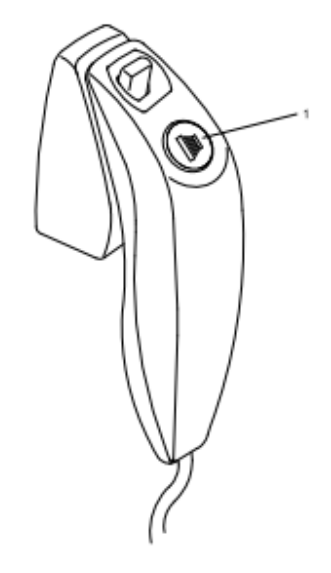

**1 Przycisk ekspozycji:** uruchamia akwizycję.

# **Stacja robocza CS 9600**

Stacja robocza CS 9600 jest dedykowana do rekonstrukcji obrazów. Rysunek 6 Stacja robocza CS 9600

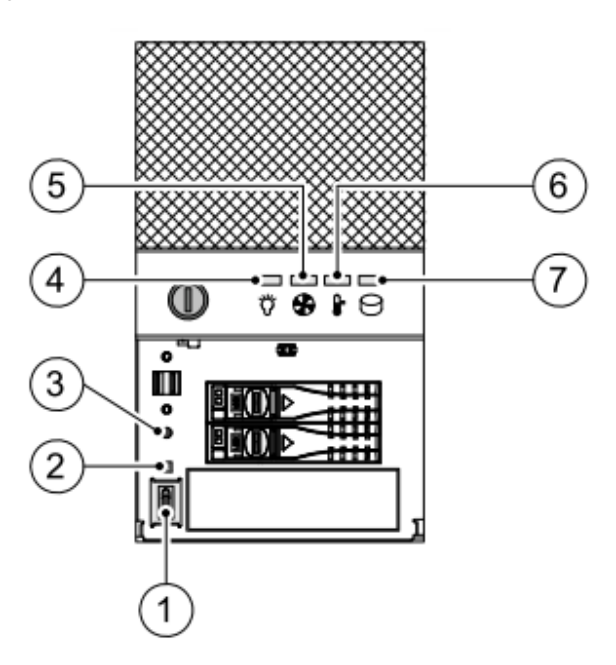

- **1** Włącznik
- **2** Wskaźnik LED resetu
- **3** Przycisk resetu systemu

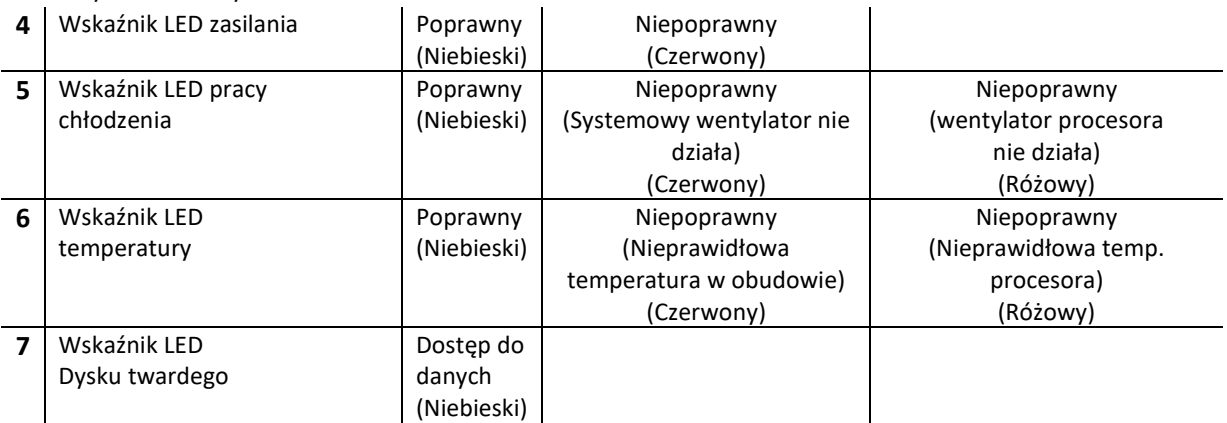

# **Akcesoria do pozycjonowania pacjenta i części zapasowe**

Przedstawione poniżej w tabeli akcesoria są używane do ustawienia pacjenta do badania. Wszystkie te elementy są dostarczane razem z aparatem CS 9600.

# **Panoramiczne Akcesoria pozycjonujące**

Tabela 1 Akcesoria do pozycjonowania - badanie pantomograficzne

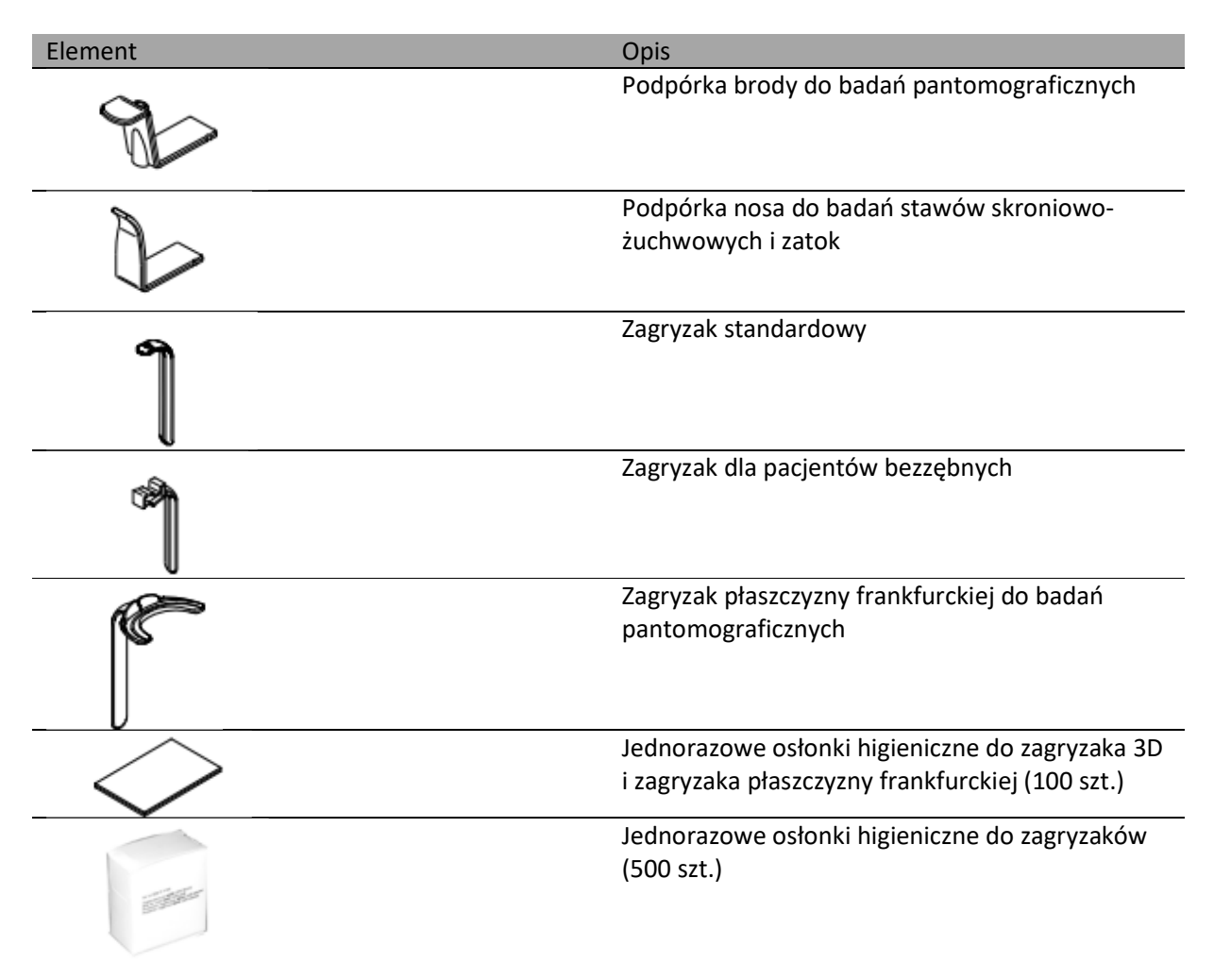

# **Akcesoria pozycjonujące 3D**

Tabela 2 Akcesoria pozycjonujące 3D i części zamienne

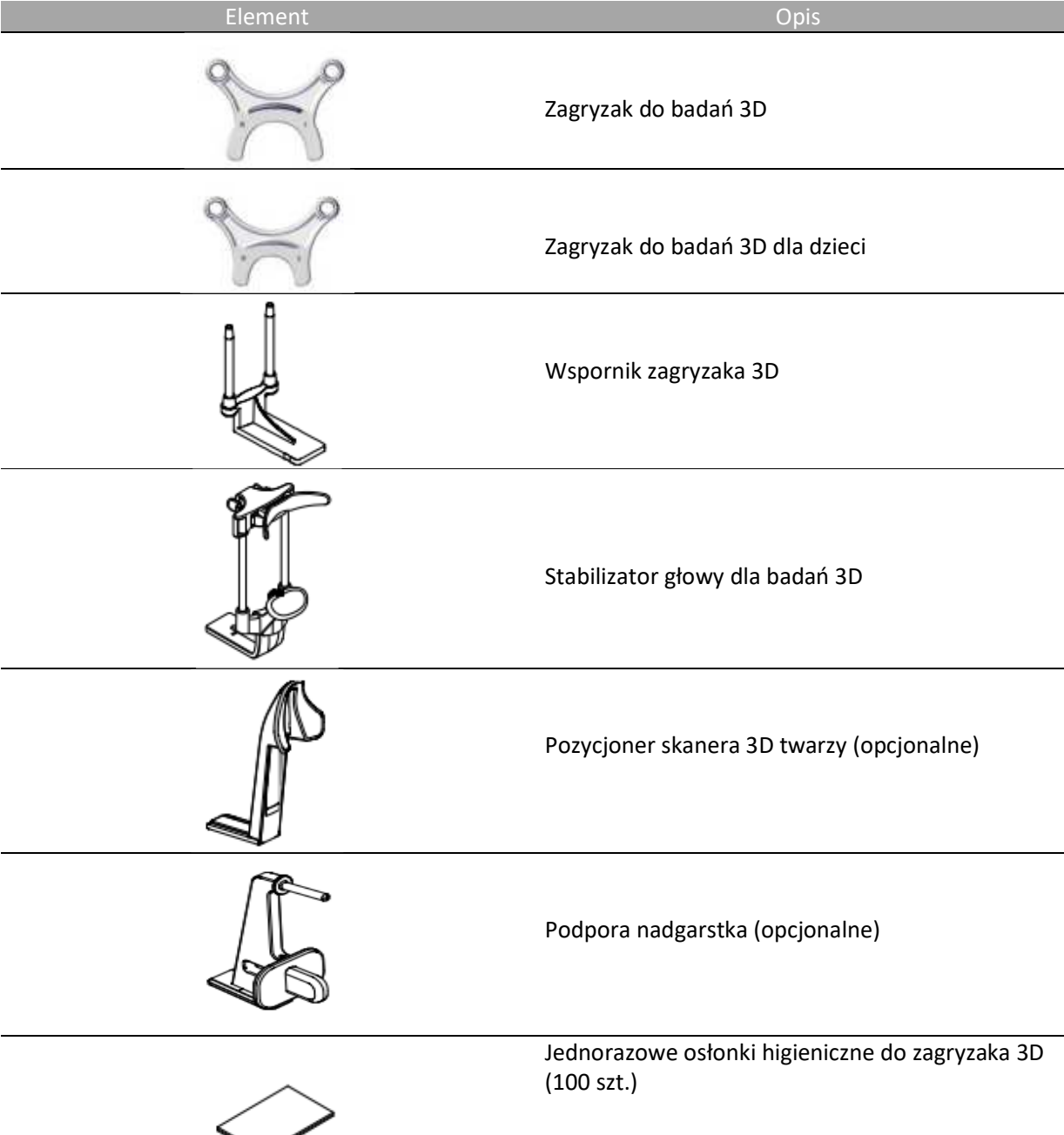

# **3 Oprogramowanie**

# **Wymagana konfiguracja komputera**

Informacje o minimalnych wymaganiach system komputerowego I konfiguracji oprogramowania znajdziesz w CS 9600 Safety, Regulatory and Technical Specifications User Guide.

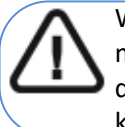

Ważne: Obowiązkowo należy sprawdzić, czy konfiguracja komputera spełnia minimalne wymagania zapewniające prawidłowe funkcjonowanie oprogramowania dedykowanego dla CS 9600. Jeżeli tak nie jest należy zmodyfikować parametry komputera.

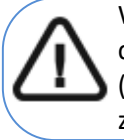

Ważne: Aparat CS 9600 MUSI by połączony bezpośrednio do dedykowanej stacji roboczej CS 9600 gigabitowym kablem ethernet (kat. 6). Komputer i urządzenia peryferyjne muszą by zgodne ze normą IEC 60950.

# **O oprogramowaniu**

CS 9600 współpracuje z oprogramowaniem:

- W środowisku stomatologicznym:
	- CS Imaging Software (minimum wersja 8)
	- Interfejs akwizycji
- W środowisku DICOM:
	- worklista DICOM
	- Interfejs akwizycji

# **Interfejs akwizycji**

Interfejs akwizycji to przyjazny dla użytkownika interfejs zaprojektowany specjalne dla CS 9600. Jest wyświetlany na monitorze i dotykowym panelu sterowania.

Interfejs akwizycji ma następujące moduły:

- Interfejs akwizycji badań pantomograficznych
- Interfejs akwizycji 3D

# **Interfejs Akwizycji CS 9600**

# **Interfejs akwizycji badań pantomograficznych**

### Interfejs akwizycji badań pantomograficznych dla CS 9600 zapewnia funkcje akwizycji obrazów 2D.

*Rysunek 7 Interfejs akwizycji badań pantomograficznych* 

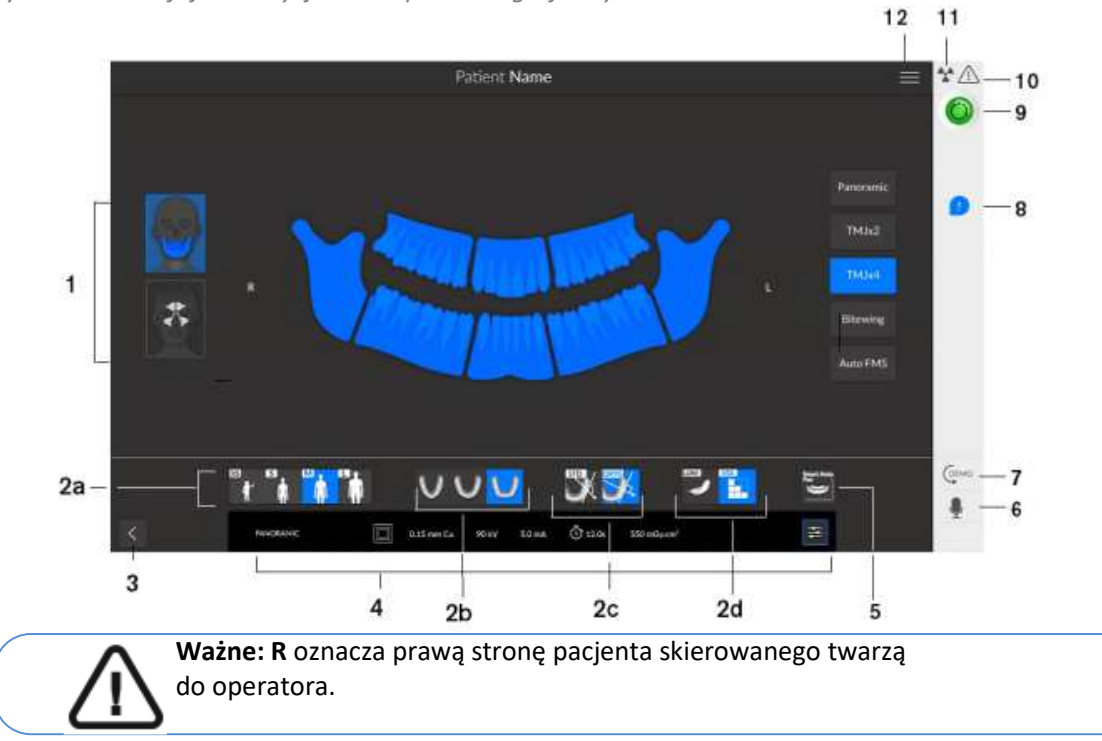

**1 Okno podglądu i wyboru programów:** Wyświetla wybrane programy i umożliwia wybór rodzaju badania zgodnie z posiadaną wersją urządzenia.

**2 Okno wybranych parametrów:** Wyświetla bieżące parametry ekspozycji:

- **2a:** Typ pacjenta: Dziecko, Dorosły (drobny, standardowy, masywny).
- **2b:** Morfologia łuku zębowego: standardowy, kwadratowy, trójkątny.
- **2c:** Typ trajektorii: Standardowy lub ortogonalny.
- **2d:** Tryb obrazowania: tryb obrazowania jaki można wybrać zanim wykona się badanie (standardowy albo obniżonej dawki).

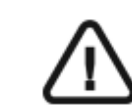

**Ważne: Patrz CS 9600 Safety, Regulatory and Technical Specifications User Guide (SMA17) dla informacji o ochronie radiologicznej i zaleceniach związanych z wyborem typu pacjenta szczególnie jeśli pacjentem jest dziecko.** 

**3 Wyłączenie interfejsu wykonywania badań.** 

**4 Panel parametrów ekspozycji:** Umożliwia wybór i zapis parametrów ekspozycji w celu uzyskania obrazu radiologicznego.

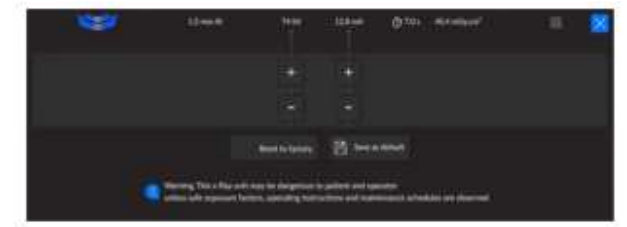

#### **5 SmartAuto Pan (opcjonalne):**

- Funkcja 2D, która skanuje pacjenta i zaleca parametry pacjenta.
- Zapisuje wybrane opcje pozyskiwania i wyświetla te opcje na pomarańczowo.
- Jeśli zmienisz wyniki automatycznego doboru pacjentów, zostanie to zaznaczone kolorem pomarańczowym, a nowe parametry, które wybierzesz, będą na niebiesko.
- **6 Mikrofon:** Umożliwia komunikację głosową z pacjentem, klikając ikonę lub naciskając spację.

**7 Demo:** Umożliwia zademonstrowanie pacjentowi procedury akwizycji bez prześwietlenia.

**8 Powiadomienie o akcesoriach:** Pojawi się na interfejsie, jeśli nie używasz akcesorium pozycjonującego, które odpowiada wybranemu badaniu.

#### **9 Wskaźnik gotowości:**

- Czarny wskazuje, że urządzenie nie jest gotowe do akwizycji.
- Pomarańczowy wskazuje, że urządzenie przygotowuje się do akwizycji.
- Zielony wskazuje, że urządzenie jest gotowe do akwizycji.
- **10 Ostrzeżenie:** Wskazuje, że musisz zapoznać się z dokumentem powiązanym.

#### **11 Promieniowanie jonizujące:**

- Ostrzega o niebezpieczeństwie radiacji.
- Niebieski wskazuje, że promieniowanie jest włączone.
- Szary wskazuje, że promieniowanie nie jest włączone.

**12 Menu:** Zapewnia dostęp do następujących podmenu: Ustawienia ogólne, Ustawienia DICOM, Przywrócenie ustawień fabrycznych, Historia pacjenta, Zamknięcie / Restart, Informacje o.

## **Interfejs kontroli jako ci badań 2D dla środowiska stomatologicznego**

Interfejs kontroli jakości badań 2D pozwala sprawdzić jakość uzyskanego obrazu (na przykład położenie pacjenta, centrowanie obrazu), aby umożliwić podjęcie decyzji o zaakceptowaniu lub odrzuceniu obrazu.

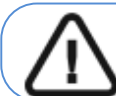

Ważne: Wyświetlany obraz służy wyłącznie celom informacyjnym. NIE używaj go do celów diagnostycznych.

Rysunek 8 Interfejs kontroli jakości badań pantomograficznych

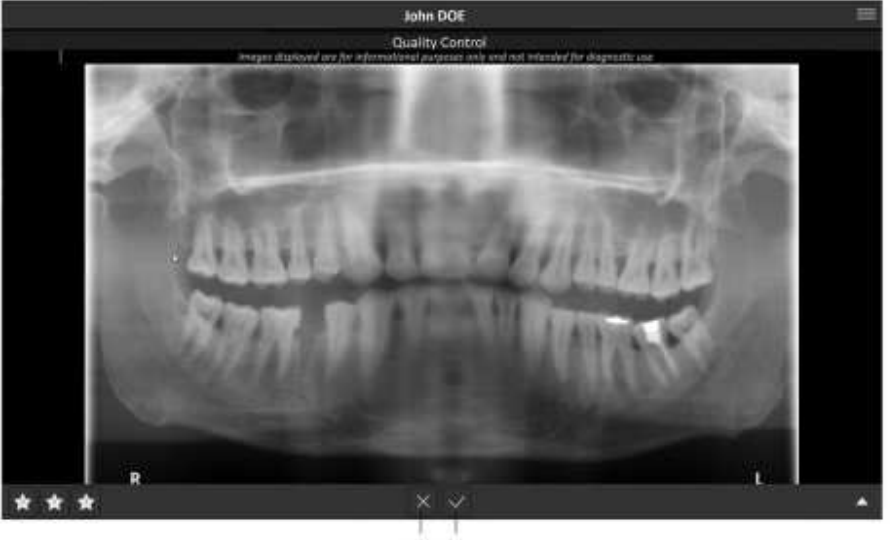

 $2<sub>1</sub>$ 

1 Jeśli jesteś zadowolony(-a) z uzyskanego obrazu i klikniesz, obraz zostanie automatycznie przeniesiony do Okna obrazowania.

2 Jeśli nie jesteś zadowolony $(-a)$  z uzyskanego obrazu, kliknij $\times$ . Następujące okno zostanie wyświetlone.

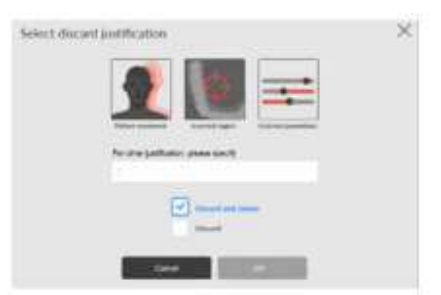

Wybierz jedną z wyświetlonych przyczyn lub wprowadź inne przyczyny w polu tekstowym.

Aby powrócić do **Interfejsu badań pantomograficznych** i ponownie rozpocząć akwizycję, wybierz **Odrzuć i ponów próbę**, a następnie kliknij **OK**. Aby powrócić do **CS Imaging** i rozpocząć nową akwizycję, wybierz **Odrzuć** i kliknij **OK**.

## **Interfejs akwizycji 3D**

### Interfejs akwizycji badań 3D dla CS 9600 zapewnia funkcje akwizycji obrazów 3D.

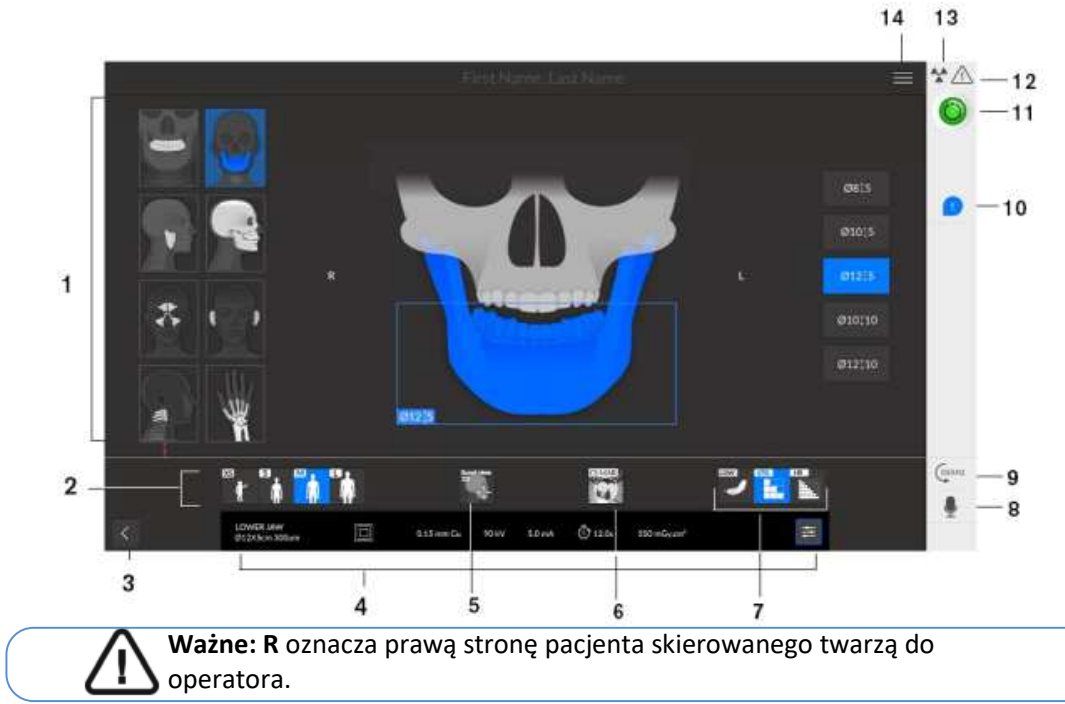

Rysunek 9 Interfejs akwizycji badań 3D

**1 Okno podglądu i wyboru programów:** Wyświetla wybrane programy i umożliwia wybór rodzaju badania zgodnie z posiadaną wersją urządzenia.

**2 Okno wybranych parametrów:** Wyświetla bieżące parametry ekspozycji:

• Typ pacjenta: Dziecko, Dorosły (drobny, standardowy, masywny).

• Tryb obrazowania: tryb obrazowania jaki można wybrać zanim wykona się badanie (standardowy, obniżonej dawki albo wysokiej rozdzielczości dla 3D).

**Ważne:** Patrz CS 9600 Safety, Regulatory and Technical Specifications User Guide (SMA17) dla informacji o ochronie radiologicznej i zaleceniach związanych z wyborem typu pacjenta szczególnie jeśli pacjentem jest dziecko.

# **3 Opuszczenie interfejsu akwizycji**

**4 Panel parametrów ekspozycji:** Umożliwia wybór i zapis parametrów ekspozycji w celu uzyskania obrazu radiologicznego.

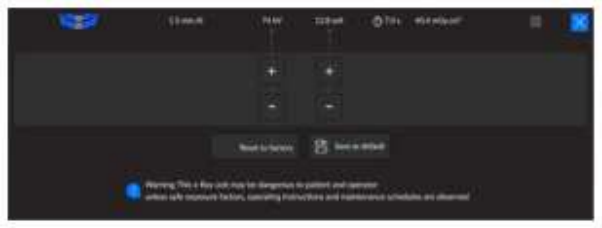

**5 Widok Scout 2D:** Wyświetla przekrój strzałkowy uzyskanego obrazu.

# **SmartAuto 3D (opcjonalne):**

- Wyświetla przekrój strzałkowy i osiowy uzyskanego obrazu.
- Sugeruje parametry pacjenta.
- Zapisuje wybrane opcji akwizycji i wyświetla je na pomarańczowo.
- Jeśli zmienisz zalecane parametry, będzie to oznaczone podkreślonym kolorem pomarańczowym, a nowe wybrane parametry będą w kolorze niebieskim.
- **6 Filtr redukcji metalowych artefaktów CS (CS MAR) (opcjonalnie):** Filtr, aby uniknąć

zniekształceń obrazu spowodowanych przez metal z przedmiotów takich jak protezy, śruby lub wypełnienia stomatologiczne.

> **Uwaga:** Zaleca się porównywanie obrazów przetworzonych przez MAR z oryginalnymi, nieprzetworzonymi obrazami.

**7 Tryb obrazowania:** tryb obrazowania jaki można wybrać zanim wykona się badanie (standardowy, obniżonej dawki albo wysokiej rozdzielczości dla 3D).

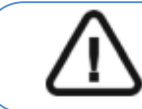

**Ważne: Patrz CS 9600 Safety, Regulatory and Technical Specifications User Guide (SMA17) dla informacji o ochronie radiologicznej i zaleceniach związanych z wyborem typu pacjenta szczególnie jeśli pacjentem jest dziecko.** 

**8 Mikrofon:** Umożliwia komunikację głosową z pacjentem, klikając ikonę lub naciskając spację. **9 Demo:** Umożliwia zademonstrowanie pacjentowi procedury akwizycji bez prześwietlenia. **10 Powiadomienie o akcesoriach:** Pojawi się na interfejsie, jeśli nie używasz akcesorium pozycjonującego, które odpowiada wybranemu badaniu. **11 Wskaźnik gotowości:** 

- Czarny wskazuje, że urządzenie nie jest gotowe do akwizycji.
- Pomarańczowy wskazuje, że urządzenie przygotowuje się do akwizycji.
- Zielony wskazuje, że urządzenie jest gotowe do akwizycji.
- **12 Ostrzeżenie:** Wskazuje, że musisz zapoznać się z dokumentem powiązanym.

# **13 Promieniowanie jonizujące:**

- Ostrzega o niebezpieczeństwie radiacji.
- Niebieski wskazuje, że promieniowanie jest włączone.
- Szary wskazuje, że promieniowanie nie jest włączone.

**14 Menu:** Zapewnia dostęp do następujących podmenu: Ustawienia ogólne, Ustawienia DICOM,

Przywrócenie ustawień fabrycznych, Historia pacjenta, Zamknięcie / Restart, Informacje o.

### **Interfejs kontroli jakości badań 3D dla środowiska stomatologicznego**

Interfejs kontroli jakości badań 3D pozwala sprawdzić jakość uzyskanego obrazu (na przykład położenie pacjenta, centrowanie obrazu), aby umożliwi podjęcie decyzji o zaakceptowaniu lub odrzuceniu obrazu.

> Ważne: Wyświetlany obraz służy wyłącznie celom informacyjnym. NIE używaj go do celów diagnostycznych.

Rysunek 10 Interfejs kontroli jakości badań 3D

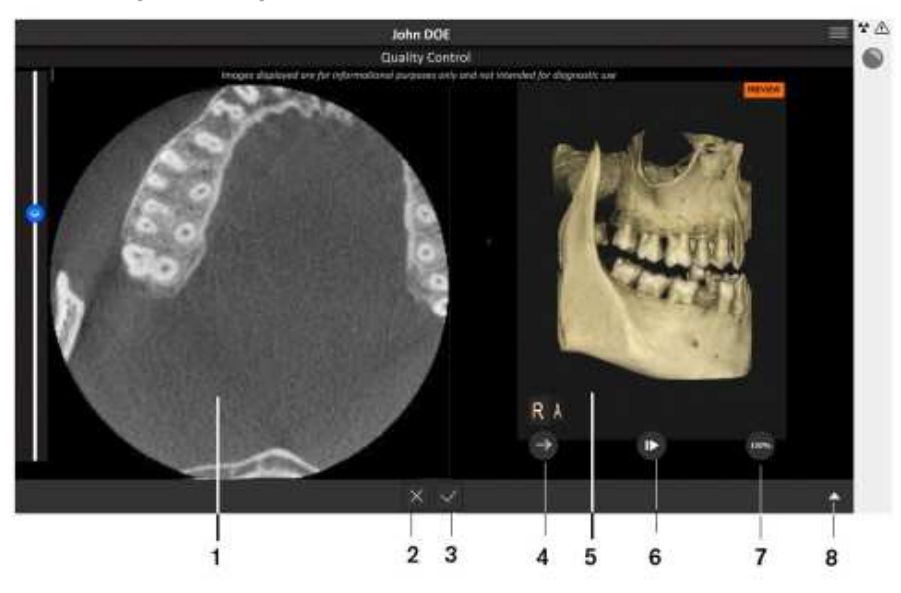

**1 Okno rekonstrukcji wielopłaszczyznowej 3D (MPR):** Umożliwia wstępną wizualizację uzyskanego obrazu.

**2** Jeśli nie jesteś zadowolony(-a) z uzyskanego obrazu, kliknij  $\overline{X}$ . Następujące okno zostanie wyświetlone:

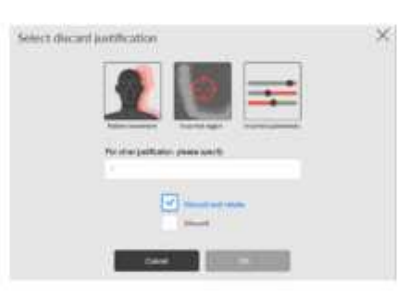

Wybierz jedną z wyświetlonych przyczyn lub wprowadź inne przyczyny w polu tekstowym. Aby powróci do **Interfejsu badań 3D** i ponownie rozpocząć akwizycję, wybierz **Odrzuć i ponów próbę**, a następnie kliknij **OK**.

Aby powrócić do **CS Imaging** i rozpocząć nową akwizycję, wybierz **Odrzuć** i kliknij **OK**. **3** Jeśli jesteś zadowolony(-a) z uzyskanego obrazu i klikniesz, w obraz zostanie

automatycznie przeniesiony do Okna obrazowania.

**4 Przycisk zarządzania renderowaniem woluminów 3D (VRT):** Umożliwia wyświetlanie i obrót pozyskanego obrazu.

**5 Okno zarządzania VRT 3D:** zapewnia przestrzeń i narzędzia do zarządzania VRT. **6 Przycisk Odtwarzaj/Pauza:** Odtwarza lub wstrzymuje ruch w oknie zarządzania 3D VRT. **7 Narzędzie przezroczystości:** Umożliwia zmianę przezroczystości uzyskanego obrazu. **8 Przycisk panelu rozwijanego:** Otwiera i zamyka panel dodatkowych narzędzi: jasność, kontrast, zoom, reset, informacje.

## **Omówienie interfejsu listy roboczej DICOM**

Interfejs listy roboczej DICOM zawiera listę zaplanowanych badań pacjenta, którą można utworzyć ręcznie lub pobrać, aby uruchomić akwizycje 2D lub 3D.

Rysunek 11 Interfejs listy roboczej DICOM

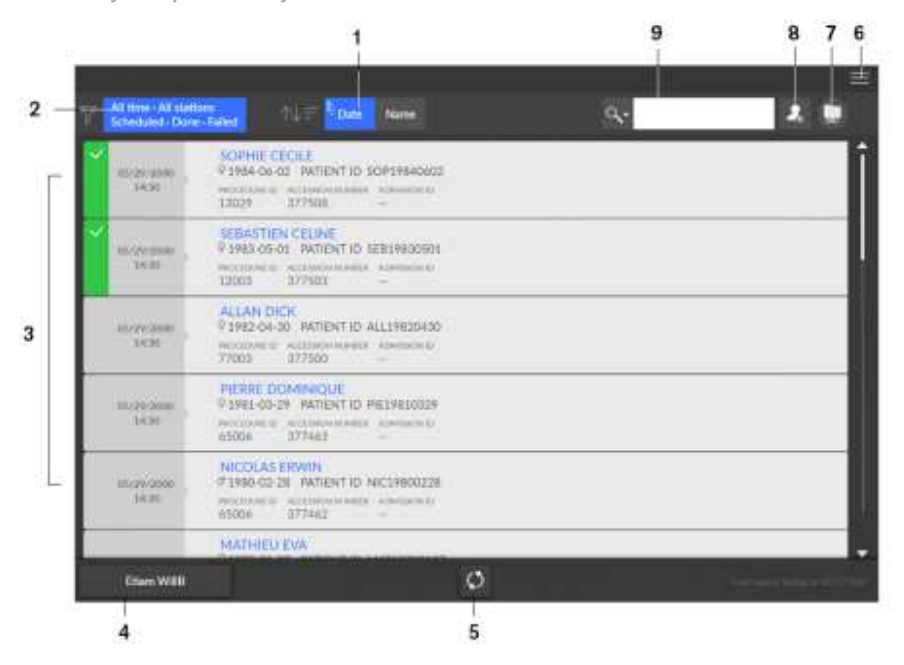

- **1 Data:** Sortuje i rozmieszcza daty w porządku malejącym lub rosnącym.
- **Nazwa:** Sortuje i rozmieszcza nazwy w porządku malejącym lub rosnącym alfabetycznym.
- **2 Filtr listy roboczej:** Wyświetla wybór filtrów, które można wybrać i zgodnie z którymi serwer będzie pobierał i wyświetlał jako elementy listy roboczej.
- **3 Element listy roboczej:** Lista zaplanowanych badań pacjentów, znanych również jako kroki procedury.
- **4 Przycisk Serwer listy roboczej:** Wyświetla nazwę serwera, do którego wysyłasz zapytanie dla listy roboczej. Umożliwia przełączanie między serwerami.
- **5 Aktualizacja listy roboczej:** Aktualizuje lub odświeża elementy listy roboczej.
- **6 Menu główne listy roboczej:** Ustawienia ogólne, ustawienia DICOM, aktywacja licencji, narzędzia sprzętowe, zamykanie/ponowne uruchamianie.
- **7 Ikona ostrzeżenia**: Zmienia kolor na czerwony, jeśli wystąpił problem podczas rekonstrukcji obrazu lub jeśli obraz nabycia nie powiódł się.
- **8 Utwórz ręczny wpis:** Ręcznie tworzy nowe badanie pacjenta.
- **9 Wyszukiwarka:** Umożliwia wyszukiwanie badań/pacjentów.

# **Interfejs kontroli jakości badań 2D dla środowiska DICOM**

Interfejs kontroli jakości badań 2D pozwala sprawdzić jakość uzyskanego obrazu (na przykład położenie pacjenta, centrowanie obrazu), aby umożliwić podjęcie decyzji o zaakceptowaniu lub odrzuceniu obrazu.

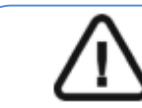

**Ważne:** Wyświetlany obraz służy wyłącznie celom informacyjnym. NIE używaj go do celów diagnostycznych.

Rysunek 12 Interfejs kontroli jakości DICOM 2D

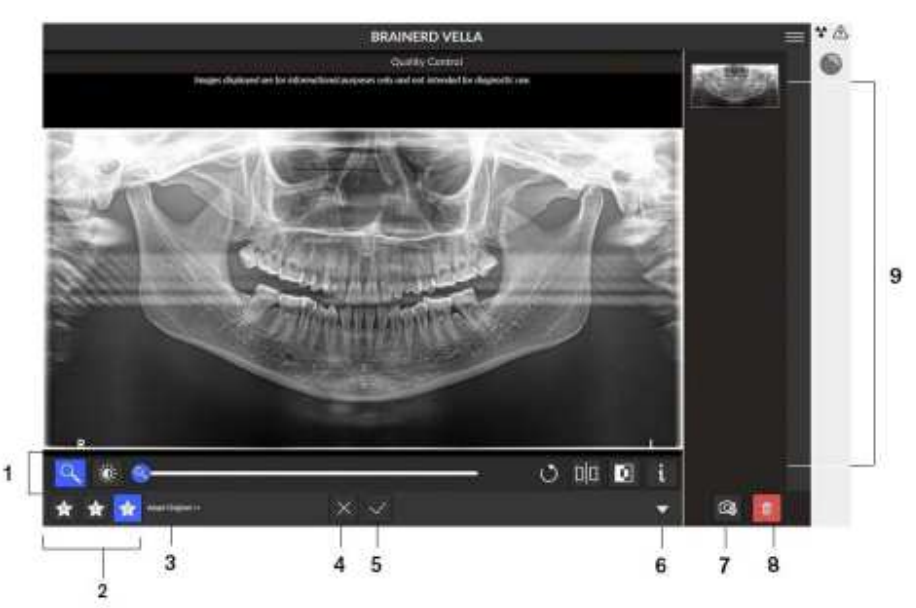

- **1 Przyciski manipulacyjne obrazu:** Zapewniają podstawowe funkcje analizy obrazu (zoom, jasność, suwak, reset, lustro, negatyw, informacje).
- **2 Preferowane przyciski widoku obrazu:** kliknij, aby zastosować ustawienia przetwarzania obrazu, które zostały wybrane podczas konfiguracji modułu CS Adapt.
- **3 Predefiniowane ustawienia obrazu CS Adapt:** Nazwa bieżącego ustawienia predefiniowanego CS Adapt zastosowanego do obrazu.
- **4** Jeśli nie jesteś zadowolony z uzyskanego obrazu, kliknij **X**. Następujące okno zostanie wyświetlone:

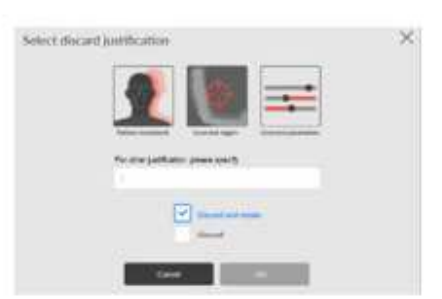

Wybierz jedną z wyświetlonych przyczyn lub wprowadź inne przyczyny w polu

tekstowym. Aby powrócić do **Interfejsu badań 3D** i ponownie rozpocząć akwizycję, wybierz **Odrzuć i ponów próbę**, a następnie kliknij **OK**.

Aby powrócić do **CS Imaging** i rozpocząć nową akwizycję, wybierz **Odrzuć** i kliknij **OK**.

- **5** Jeśli jesteś zadowolony(-a) z uzyskanego obrazu i klikniesz , obraz zostanie automatycznie przeniesiony do **Okna obrazowania**.
- **6** Otwiera lub zamyka panel.
- **7 Wyświetl kluczowe obrazy 2D:** Umożliwia dodanie kopii lub sekcji oryginalnego obrazu.
- **8 Usuń obrazy 2D:** Kliknij, aby odrzucić wszystkie obrazy.
- **9 Galeria:** Panel, w ramach którego są wyświetlane kopie obrazu.

# **Interfejs kontroli jakości badań 3D dla środowiska DICOM**

Interfejs kontroli jakości badań DICOM 3D pozwala sprawdzić jakość uzyskanego obrazu (na przykład położenie pacjenta, centrowanie obrazu), aby umożliwić podjęcie decyzji o zaakceptowaniu lub odrzuceniu obrazu.

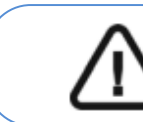

**Ważne:** Wyświetlany obraz służy wyłącznie celom informacyjnym. NIE używaj go do celów diagnostycznych.

### Rysunek 13 Interfejs kontroli jakości DICOM 3D

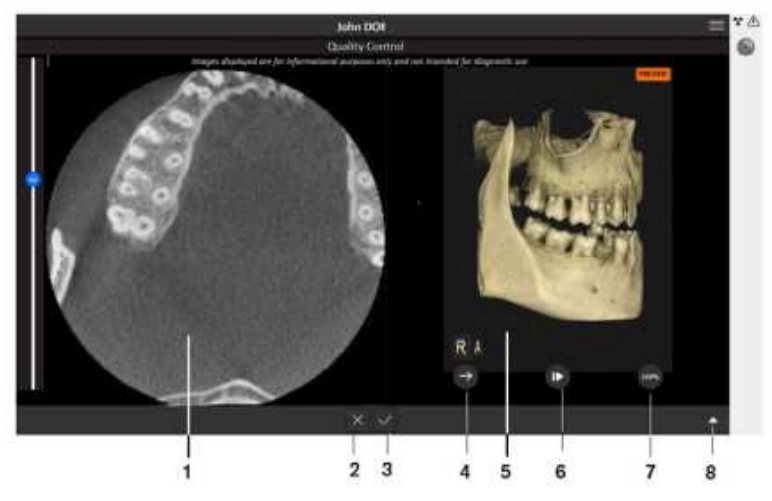

**1 Okno rekonstrukcji wielopłaszczyznowej 3D (MPR):** Umożliwia wstępną wizualizację uzyskanego obrazu.

**2** Jeśli nie jesteś zadowolony(-a) z uzyskanego obrazu, kliknij **X**. Następujące okno zostanie wyświetlone:

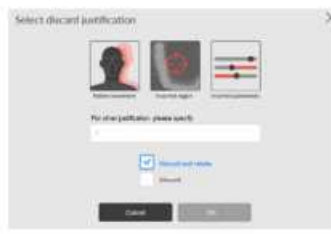

Wybierz jedną z wyświetlonych przyczyn lub wprowadź inne przyczyny w polu tekstowym. Aby powróci do **Interfejsu badań 3D** i ponownie rozpocząć akwizycję, wybierz **Odrzuć i ponów próbę**, a następnie kliknij **OK**.

Aby powrócić do **CS Imaging** i rozpocząć nową akwizycję, wybierz **Odrzuć** i kliknij **OK**.

**3** Jeśli jesteś zadowolony(-a) z uzyskanego obrazu i klikniesz, **obraz zostanie** automatycznie przeniesiony do **Okna obrazowania.**

**4 Przycisk zarządzania renderowaniem woluminów 3D (VRT):** Umożliwia wyświetlanie i obrót pozyskanego obrazu.

**5 Okno zarządzania VRT 3D:** zapewnia przestrzeń i narzędzia do zarządzania VRT.

**6 Przycisk Odtwarzaj/Pauza:** Odtwarza lub wstrzymuje ruch w oknie zarządzania 3D VRT.

**7 Narzędzie przezroczystości:** Umożliwia zmianę przezroczystości uzyskanego obrazu.

**8 Przycisk panelu rozwijanego:** Otwiera i zamyka panel dodatkowych narzędzi:

jasność, kontrast, zoom, reset, informacje.

# **4 Rozpoczęcie eksploatacji**

# **Włączanie urządzenia**

Zanim uruchomisz urządzenie sprawdź czy:

- Aparat został prawidłowo zainstalowany.
- Komputer jest włączony.

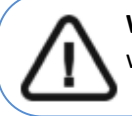

**Ważne:** Komputer musi by uruchomiony i gotowy do pracy przed włączeniem aparatu

Aby uruchomić urządzenie należy:

- 1. Wciśnij przycisk "ON" znajdujący się na kolumnie urządzenia.
- 2. Włącz urządzenie i odczekaj minutę na połączenie między urządzeniem CS 9600
- a stacją roboczą lub komputerem lekarza, które musi zostać utworzone.

3. Jeśli masz oprogramowanie do przetwarzania obrazu i zostało ono uruchomione przed nawiązaniem połączenia, następujące okno zostanie wyświetlone z komunikatem, że należy poczekać przed rozpoczęciem korzystania z oprogramowania:

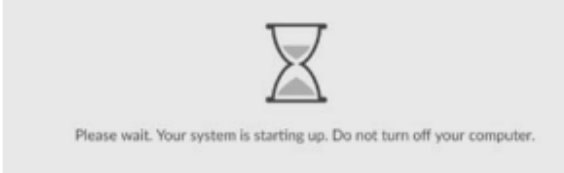

# **Włączanie stacji roboczej**

Aby włączyć stację roboczą, wykonaj następujące czynności: 1. Użyj klucza dostarczonego ze stacją roboczą, aby odblokować panel.

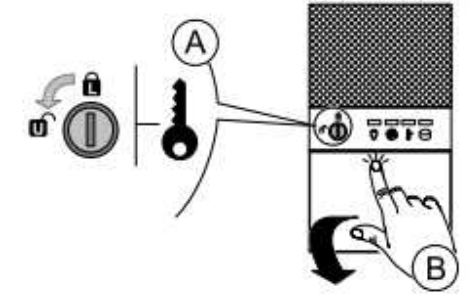

2. Naciśnij i puść klapkę, aby ją otworzyć.

3. Naciśnij przycisk ON / OFF, aby włączyć stację roboczą.

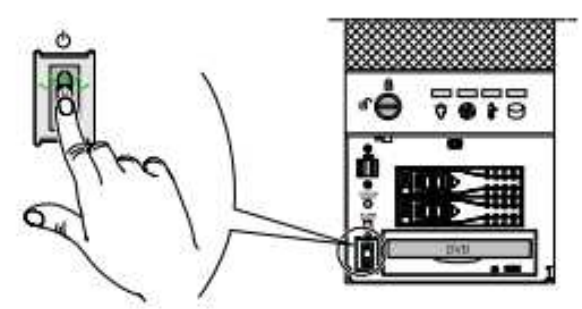

# **Reinicjalizacja systemu po włączeniu urządzenia**

Po każdym włączeniu urządzenia na panelu sterowania ekranu dotykowego i na ekranie stacji roboczej zostanie wyświetlone okno reinicjalizacji systemu. Kliknij Ok na panelu sterowania ekranu dotykowego, aby wykonać reinicjalizację systemu.

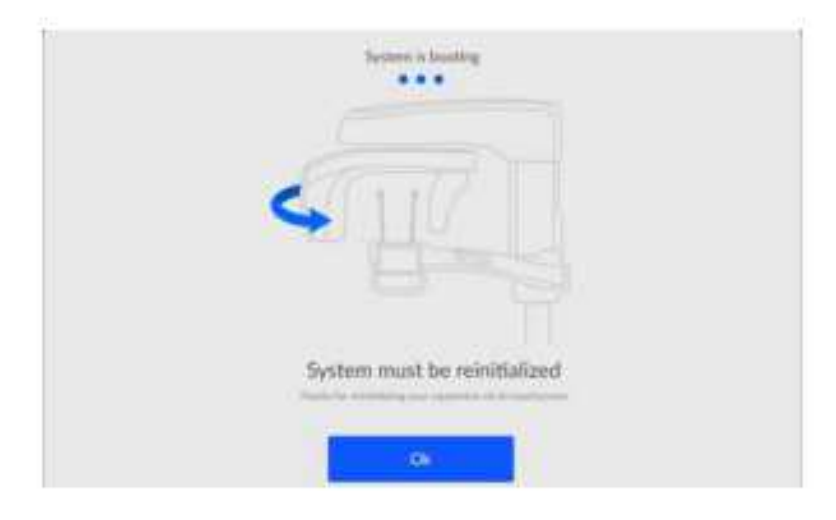

# **Dostęp do interfejsu akwizycji**

Aby uzyskać dostęp do interfejsu akwizycji, należy najpierw uzyskać dostęp do rekordu pacjenta lub utworzyć nowego pacjenta.

Możesz uzyskać dostęp do rekordu pacjenta lub utworzy nowego pacjenta za pomocą:

- CS Imaging (minimum wersja 8)
- Lista robocza (Worklista) DICOM

# **CS Imaging (środowisko stomatologiczne)**

Aby uzyskać dostęp do interfejsu akwizycji używając CS Imaging:

1. Na pulpicie komputera, kliknij dwukrotnie . Pojawi się **Przeglądarka pacjentów**.

2. W polu wyszukiwania  $\boxed{\mathbb{P}^2}$ , zacznij pisać, aby wyszukać kartę pacjenta LUB kliknij

obok pola wyszukiwania, aby utworzy nową kartę pacjenta.

3. Po wybraniu lub utworzeniu karty pacjenta, na pasku narzędzi przeglądarki kliknij**ku,** aby otworzyć aplikację. Okno przeglądarki pacjentów pozostanie otwarte i wyświetlone zostanie **Okno obrazowania** 4. W głównym pasku narzędzi, kliknij:

- aby uruchomić interfejs **Akwizycji badań 2D** lub,
- aby uruchomić interfejs **Akwizycji badań 3D** lub,
- aby uruchomić interfejs **Akwizycji skanera twarzy 3D**.
- aby uruchomić interfejs **Akwizycji obiektów 3D**.

# **List robocza (Worklist) (środowisko Dicom)**

Aby uzyskać dostęp do interfejsu akwizycji z listy roboczej Dicom, wykonaj następujące kroki:

# *Tworzenie wpisu ręcznego*

Aby ręcznie utworzyć badanie pacjenta, wykonaj następujące czynności:

1. Włącz stację roboczą.

Lista robocza Dicom zostanie otwarta i wyświetlona na ekranie.

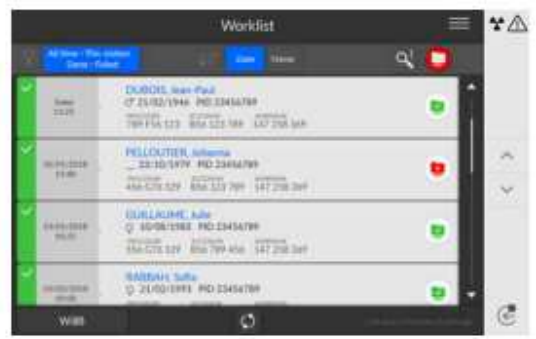

# 2. Kliknij  $\boxed{2}$

Zostanie wyświetlone okno dialogowe **Tworzenie nowego pacjenta**.

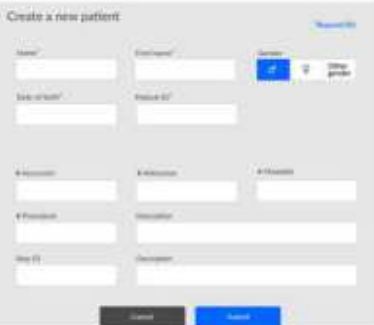

3. Wprowadź szczegóły elementu listy roboczej.

Imię, nazwisko, identyfikator pacjenta oraz numer akcesyjny lub identyfikator przyjęcia są obowiązkowe. 4. Kliknij <sup>sabni</sup>

Zostanie wyświetlony ekran Akwizycja obrazu.

5. Kliknij:

- aby uruchomić interfejs **Akwizycji badań 2D** lub,
- aby uruchomić interfejs **Akwizycji badań 3D** lub,
- aby uruchomić interfejs **Akwizycji skanera twarzy 3D**.

• aby uruchomić interfejs **Akwizycji obiektów 3D**.

Aby uzyskać informacje na temat uzyskiwania obrazów w różnych programach, zobacz odpowiednie rozdziały.

# **Pobieranie badań pacjenta**

Serwer listy roboczej zawiera listę zaplanowanych badań pacjenta, znanych również jako kroki procedury.

Aby pobrać listę badań pacjentów, wykonaj następujące kroki:

1. Włącz stację roboczą.

Lista robocza DICOM zostanie otwarta i wyświetlona na ekranie.

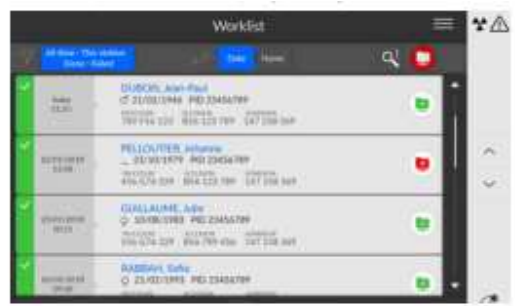

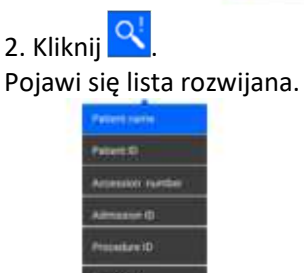

3. Kliknij dowolny z wyszukiwanych haseł na liście rozwijanej, aby go wybrać (na przykład Imię i nazwisko pacjenta).

4. Wprowadź ciąg wyszukiwania w polu tekstowym (na przykład "H" dla wszystkich nazw zawierających "H").

5. Naciśnij klawisz Enter na klawiaturze.

Wszystkie pasujące badania pacjenta są wyświetlane na ekranie.

### Uwaga:

- Wyniki wyszukiwania mogą się różnić w zależności od tego, jak serwer interpretuje te zapytania z interfejsu akwizycji.

- Jeśli badanie pacjenta jest niedostępne (na przykład serwer listy roboczej jest niedostępny lub pacjent wymaga badania w nagłych wypadkach), można ręcznie utworzyć badanie pacjenta.

6. Kliknij nazwę pacjenta. Zostanie wyświetlone okno Akwizycja obrazu.

7. Kliknij:

- aby uruchomić interfejs **Akwizycji badań 2D** lub,
- aby uruchomić interfejs **Akwizycji badań 3D** lub,
- aby uruchomić interfejs **Akwizycji skanera twarzy 3D**.
- aby uruchomić interfejs **Akwizycji obiektów 3D**.

Aby uzyskać informacje na temat uzyskiwania obrazów w różnych programach, zobacz odpowiednie rozdziały.

#### **Interfejs kontroli jakości**

Masz możliwość wyświetlania lub ukrywania interfejsu kontroli jakości.

- 1. Kliknij  $\blacksquare$ , aby otworzyć okno Menu.
- 2. Kliknij pozycję **Ustawienia ogólne**.
- W oknie Preferencje użytkownika:

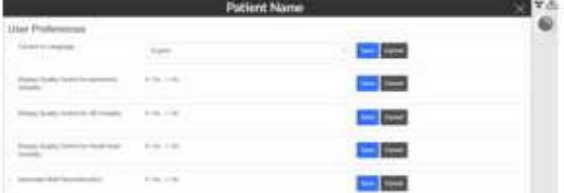

- 3. Wybierz pozycję Tak, a następnie kliknij przycisk Zapisz, aby wyświetlić interfejs kontroli jakości.
- 4. Wybierz pozycję Nie, a następnie kliknij przycisk Zapisz, aby ukryć interfejs kontroli jakości.

## **Wyłączanie urządzenia**

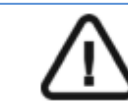

Ważne: NIE wyłączaj urządzenia za pomocą głównego źródła zasilania. Użyj przycisku ON / OFF na urządzeniu.

#### **Wyłączanie stacji roboczej**

Aby wyłączyć stację roboczą, wykonaj następujące czynności: 1. Kliknij przycisk Menu w interfejsie akwizycji.

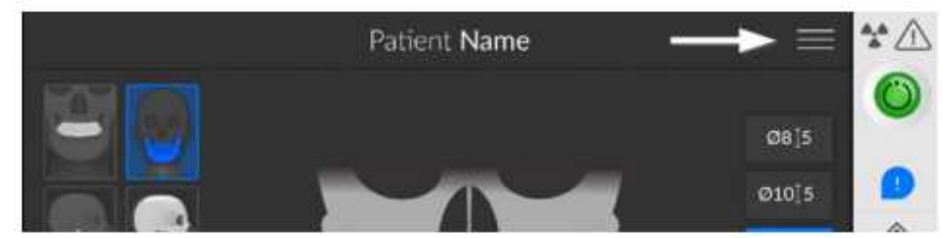

2. Wybierz zamknięcie/ponowne uruchomienie. Zostanie wyświetlane:

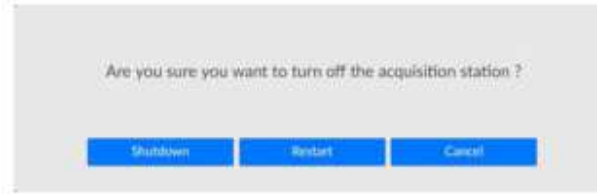

3. Wybierz Zamknięcie (Shutdown).

**Zwiększanie żywotności lampy rentgenowskiej**

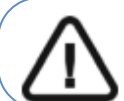

**Ważne:** Aby wydłużyć żywotności lampy rentgenowskiej, należy wykonać następujące czynności przed pierwszym użyciem lub gdy urządzenie nie było używane przez miesiąc.

Aby wydłużyć żywotność lampy rentgenowskiej, wykonaj następujące czynności:

### 1. W **interfejsie Akwizycji** badań 2D, wybierz **panel parametrów**.

- 2. Wybierz następującą serię ustawień parametrów:
- 70 kV 6.3 mA
- 80 kV 10 mA
- 85 kV 10 mA
- 120 kV 8 mA (jeśli ta opcja jest dostępna)

3. Opuść pokój rentgenowski i zamknij drzwi. Dla każdego ustawienia parametru, na pilocie RTG naciśnij i przytrzymaj przycisk, aby uruchomić ekspozycję

Urządzenie jest teraz gotowe do użycia.

# **5 Stosowanie u dzieci: Instrukcja bezpieczeństwa**

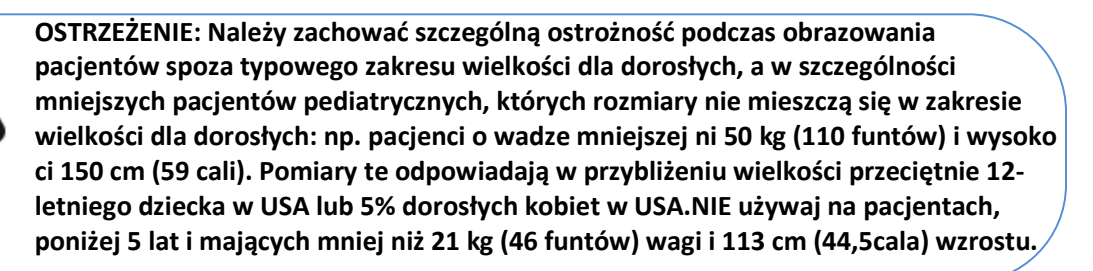

Używanie urządzeń i ustawień ekspozycji przeznaczonych dla osób dorosłych o średniej wielkości o średniej wielkości może spowodować nadmierne i niepotrzebne narażenie na promieniowanie u mniejszego pacjenta. Ekspozycja na promieniowanie jonizujące jest szczególnym problemem dla pacjentów pediatrycznych, ponieważ:

- Młodsi pacjenci są bardziej wrażliwi na promieniowanie niż (ryzyko raka na dawkę jednostkową promieniowania jonizującego jest wyższe dla młodszych pacjentów).
- Młodsi pacjenci mają dłuższy oczekiwany czas życia, nad którym występujące efekty ekspozycji promieniowania mogą objawiać się jako rak.

Aby zwiększyć bezpieczeństwo pacjentów, obrazowanie powinno być uzasadnione i zoptymalizowane pod kątem obrazowania rentgenowskiego. Badania rentgenowskie powinny:

- Być zlecane tylko wtedy, gdy jest to niezbędne ze względów diagnostycznych i medycznych oraz gdy korzyści przewyższają ryzyko.
- Należy stosować techniki o najniższej dawce promieniowania, która nadal zapewnia odpowiednią jakość obrazu do diagnozy/interwencji.

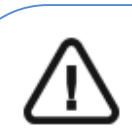

**Ważne: Aby zmniejszyć ryzyko nadmiernego narażenia na promieniowanie, należy postępować zgodnie z zasadą tak niskiego promieniowania, jak rozsądnie osiągalne (ALARA) i spróbować zredukować dawkę promieniowania do ilości niezbędnej do uzyskania obrazów klinicznie wystarczających.** 

**Należy rozważyć bilans ekspozycji promieniowania i jakości obrazu dla pożądanego zadania klinicznego. Użytkownik ponosi odpowiedzialność za określenie ostatecznych ustawie urządzenia w celu uzyskania niezbędnej jako ci obrazu.**

## **Cechy i instrukcje specyficzne dla urządzenia**

Cs 9600 oferuje następujące funkcje projektowe i instrukcje, które umożliwiają bezpieczniejsze korzystanie z naszego urządzenia u pacjentów pediatrycznych.

#### **Wybór rozmiaru pacjenta**

Dwie najmniejsze ikony wielkości pacjenta ( **) wielky bylicznie prezentują wartości ekspozycji dla dzieci i** 

u młodzieży. Wielkość obu pacjentów wiąże się ze zmniejszonymi wartościami kV/mA, co może zmniejszać dawkę

Związaną z tymi parametrami ekspozycji. Dziecko Zalecane dla dziecięcej populacji pomiędzy 5 a 12 rokiem życia

Pacjent drobnej budowy

 $\lceil$  ~ 21 kg (46 lb); 113 cm (44.5 in) do ~ 52 kg (115 lb); 156 cm (61.5 in)]. Zalecane dla młodocianej części populacji

 $\sim$  52 kg (115 lb); 156 cm (61.5 in).

# **Wybór trybu obrazowania**

Zgodnie z najnowszymi zaleceniami dotyczącymi dawkowania z Amerykańskiej Akademii Radiologii Ustnej i Szczękowo-Twarzowej, jeśli można użyć protokołu niskiej dawki do zadania diagnostycznego, który wymaga rozdzielczości, należy go używać.

Tryb obrazowania w "low dose" dostępny we wszystkich trybach zmniejsza dawkę, parametrów naświetlania.

# **Wybór pola obrazowania**

Redukując pole obrazowania rentgenowskiego 3D na dzieciach i nastolatkach, zmniejsza się narażony obszar, co zmniejsza dawkę otrzymywaną przez pacjenta.

Aby uzyskać rekomendowane parametry dotyczące pola obrazowania (FoV) dla dzieci / młodzieży, zobacz poniższą tabelę:

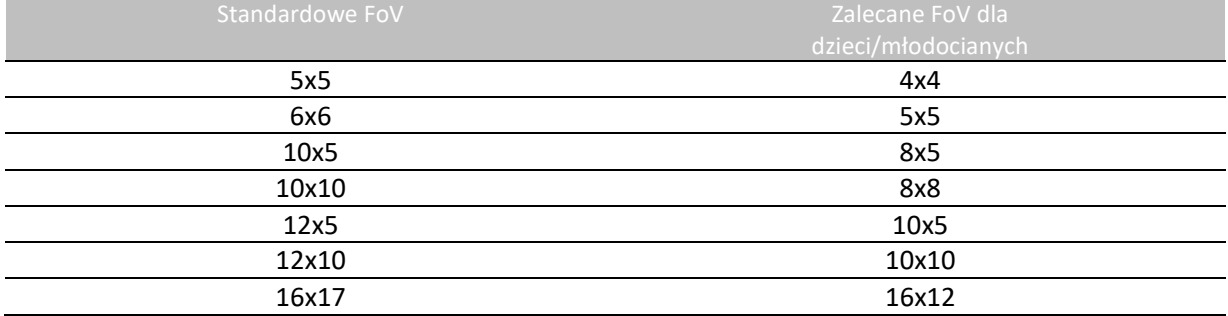
#### **Informacje o dawce promieniowania rentgenowskiego**

Podczas ustawiania parametrów ekspozycji szacowana emisja promieniowania rentgenowskiego będzie wyświetlana w interfejsie akwizycji, aby można było ocenić, czy korzyści z obrazowania rentgenowskiego przeważają nad ryzykiem. Reprezentatywna informacja o dawce powiązana z każdym badaniem radiologicznym w CS 9600 i odpowiadającym mu rozmiarem pacjenta znajduje się w dokumencie Safety, Regulatory and Technical Specifications User Guide (SMA17).

### **Dodatkowe funkcje upraszczające obrazowanie rentgenowskie dzieci i młodzieży**

Poniższe funkcje pomogą uprościć obrazowanie rentgenowskie dzieci i młodzieży:

- Dzieci i młodzież mogą być bardziej stabilne i spokojne w pozycji siedzącej. Model CS 9600 można opuścić w dół, aby uzyskać ekspozycję w pozycji siedzącej.
- Aby umożliwić prawidłowe pozycjonowanie pacjenta pediatrycznego oraz w zależności od wielko ci pacjenta, można użyć zagryzaka 3D dla dzieci zamiast standardowego zagryzaka 3D.
- Możesz użyć  $\left[\begin{array}{c} \mathbb{Q}_{\mathbb{C}}\end{array}\right]$ , aby uruchomić cykl testowy bez promieniowania w dowolnym momencie, aby wykonać wstępną demonstracje badania w celu uspokojenia pacjenta.
- Pozycjonowanie twarzą w twarz pomaga zminimalizować obawy dzieci/młodzieży o ograniczoną przestrzeń w urządzeniu.

#### **Referencje dla optymalizacji pediatrycznej**

Poniższe źródła dostarczają informacji na temat obrazowania dziecięcego, bezpieczeństwa promieniowania i bezpieczeństwa radiologicznego dla stomatologicznych aparatów tomografii komputerowej:

• Strona internetowa FDA poświęcona obrazowaniu rentgenowskim dla dzieci: https://www.fda.gov/radiation-

emittingproducts/radiationemittingproductsandprocedures/medicalimaging/ucm298899.htm

• strona internetowa FDA poświęcona stożkowej tomografii komputerowej: https://www.fda.gov/Radiation-EmittingProducts/RadiationEmittingProductsandProcedures/MedicalImaging/MedicalX-Rays/ucm315011.htm

Dodatkowe zalecenia dotyczące bezpieczniejszego i skuteczniejszego obrazowania pacjentów pediatrycznych są dostarczane przez Alliance for Radiation Safety in Pediatric Imaging (Image Gently Alliance): www.imagegently.org

### **Kontrola jakości**

Aby upewnić się, że urządzenie działa prawidłowo w całym zakresie wielkości pacjenta, do którego może być używane, należy postępować zgodnie z zaleceniami podanymi w rozdziale **Konserwacja** tego podręcznika.

# **6 Akwizycja Obrazów 2D**

# **Akwizycja Pełnego, Segmentacyjnego, Ortogonalnego Badania Pantomograficznego oraz Bocznego Badania TMJ dla Dorosłych i Dzieci**

Ta sekcja dotyczy następujących panoramicznych badań radiologicznych:

- Pełne badanie pantomograficzne
- Segmentacyjne badanie pantomograficzne
- Badanie skrzydłowo-zgryzowe
- Ortogonalne badanie pantomograficzne wraz z FMS (Full Mouth Series)
- Boczne TMJ x2 i TMJ x4

Przed przystąpieniem do akwizycji obrazu należy:

- Zresetować ramię obrotowe urządzenia do pozycji startowej umożliwiającej wprowadzenie pacjenta.
- Został uruchomiony Interfejs Akwizycji.

## **Ustawianie parametrów akwizycji**

Aby ustawić parametry akwizycji, wykonaj następujące kroki:

1. W Interfejsie akwizycji badań Pantomograficznych, wybierz:

- Typ pacjenta:
- Dziecko
- Dorosły: drobny, standardowy, masywny

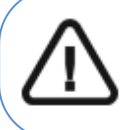

**Ważne: Patrz CS 9600 Safety, Regulatory and Technical Specifications User Guide (SMA17) dla informacji o ochronie radiologicznej i zaleceniach związanych z wyborem typu pacjenta szczególnie jeśli pacjentem jest dziecko.** 

- Morfologia łuku zębowego: standardowy, kwadratowy, trójkątny.
- Typ trajektorii: Standardowy lub ortogonalny.
- Tryb obrazowania: standardowy albo obniżonej dawki.
- 2. Kliknij **dla akwizycji badania pantomograficznego.**
- 3. Wybierz opcję badania radiologicznego dla zdjęcia rentgenowskiego:

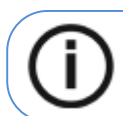

Uwaga: Możesz wybrać pełne lub segmentacyjne badanie pantomograficzne.

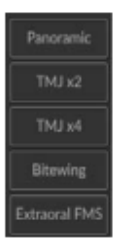

4. Jeżeli domyślne ustawienia nie pasują do pacjenta, Kliknij **wy** panelu ustawień, aby otworzyć i

ustawić właściwe parametry. Aby zapisać nowe parametry, kliknij

# **Przygotowanie i pozycjonowanie pacjenta dorosłego i pediatrycznego**

Aby przygotować i ustawić pacjenta, wykonaj następujące kroki:

1. Zamontuj odpowiednią podporę podbródka w uchwycie (upewnij się, że kliknie) oraz załóż Jednorazową osłonkę na zagryzak. Jeżeli to konieczne użyj zagryzaka dla pacjentów bezzębnych.

• **Pojawi się w interfejsie, jeśli nie użyjesz odpowiedniego akcesorium pozycjonowania. Kliknij na to.** 

**• Odpowiednie akcesorium pojawi się na zielono. Niewłaściwe akcesorium pokazywane będzie na czerwono.** 

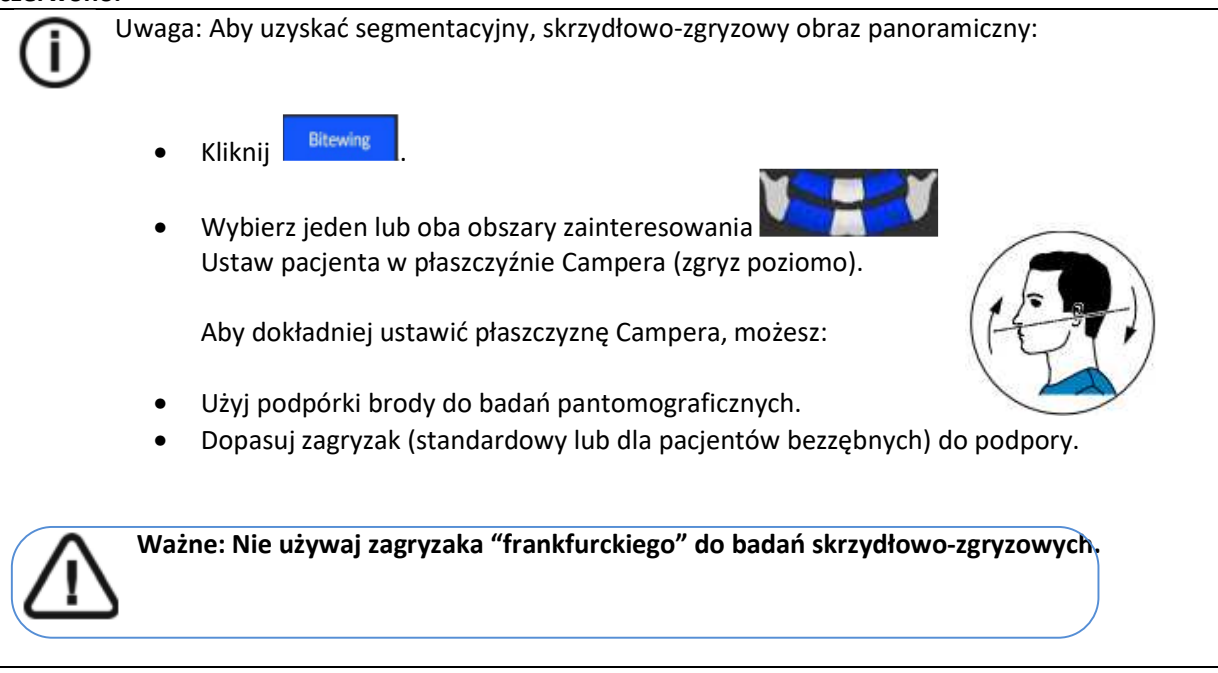

2. Poproś pacjenta, aby usunął wszelkie metalowe obiekty.

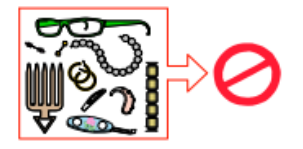

3. Poproś pacjenta, aby założył ołowiany fartuch. Upewnij się, że leży on gładko na ramionach pacjenta.

4. Poproś pacjenta, aby wszedł do urządzenia. Na **panelu sterowania ekranu dotykowego** naciśnij i przytrzymaj, aby dostosować urządzenie do wysokości pacjenta.

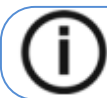

Uwaga: Jeśli pacjent jest zbyt wysoki, poproś pacjenta, aby usiadł na stołku.

5. Poproś pacjenta, aby wykonał następujące czynności:

- Stał wyprostowany:
- Chwycił obiema rękami uchwyty.
- Oparł podbródek na podporze oraz chwycił zębami zagryzak.
- Ustawił stopy nieco do przodu.
- Zrelaksował się i opuścił ramiona, aby uzyskać

pełny ruch ramienia obrotowego urządzenia.

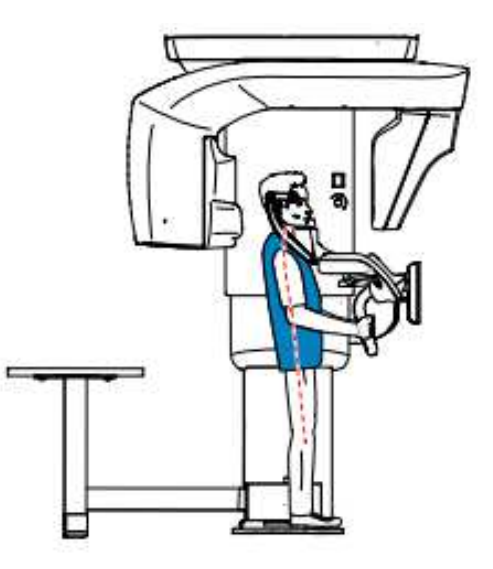

**Uwaga:** Prawidłowa pozycja redukuje cień kręgosłupa widoczny na radiogramie.

6. Na **panelu sterowania ekranu dotykowego**, kliknij aby włączyć asystenta pozycjonowania pacjenta na żywo.

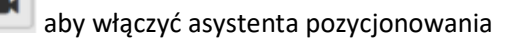

7. Ustaw głowę pacjenta rękami $\bigcirc$ używając:

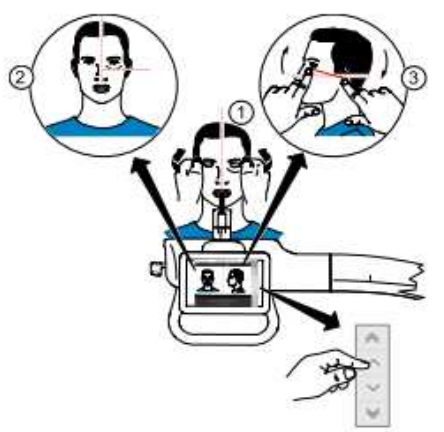

• **Pośrodkowej linii pozycjonującej** dla pionowego wyrównania.

**Poziomej linii pozycjonującej** dla ustawienia planu frankfurckiego: Pacjenta można ustawić ręcznie lub za pomocą przycisku Sztuczna inteligencja (SI):

### **Ręczne pozycjonowanie płaszczyzny frankfurckiej**

 - Zaznacz dwa poziome punkty reprezentujące poziomą linię pozycjonowania głowy pacjenta na ekranie.

- Ustaw rękami głowę pacienta do poziomej linii pozycionowania  $\circled{3}$ .

 $\vee$  będzie migać, jeśli głowa pacjenta nie znajduje się w poziomej linii pozycjonowania.

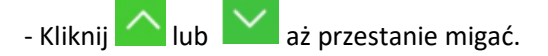

## **Pozycjonowanie płaszczyzny frankfurckiej przy pomocy SI**

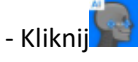

Urządzenie automatycznie wykrywa płaszczyznę frankfurcką.

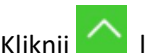

 $-$  Kliknij $\sim$  lub  $\sim$  aż przestanie migać.

Urządzenie przestanie się poruszać, gdy głowa pacjenta znajduje się we właściwej pozycji.

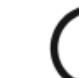

**Uwaga:** Automatyczną linię pozycjonowania AI można zmienić, zaznaczając dwa punkty na ekranie i ręcznie pozycjonując pacjenta.

8. Unieruchom głowę pacjenta za pomocą stabilizatorów skroniowych. Dokręć stabilizatory skroni za pomocą regulatorów.

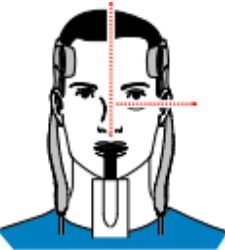

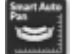

9. Na **panelu sterowania ekranu dotykowego** lub ekranie stacji roboczej, kliknij aby włączyć opcjonalną funkcję Smart Auto Pan., następnie uruchom akwizycję za pomocą pilota. Zostanie wyświetlone okno:

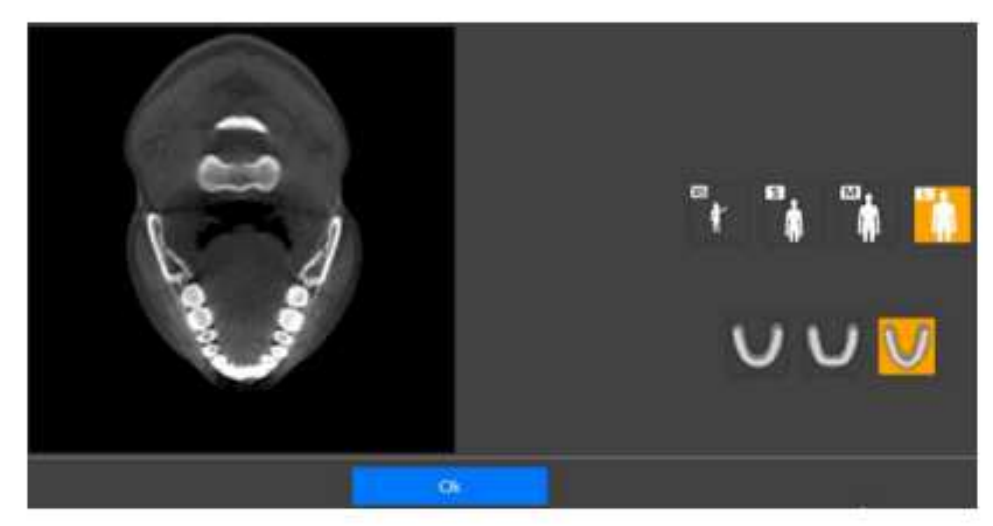

Więcej informacji na temat funkcji Smart Auto Pan można znaleźć w części "Dotykowy panel sterowania".

10. Kliknij **OK**.

11. **Jeśli chcesz wybrać inne ustawienia parametrów** niż domyślne ustawienia parametrów Smart Auto Pan, dokonaj wyboru w panelu wyświetlania parametrów.

12. Poproś pacjenta, aby wykonał następujące czynności:

- Zamknął oczy
- Pozostał nieruchomy
- Oddychał przez nos
- Przycisnął język do podniebienia
- Nie przełykał

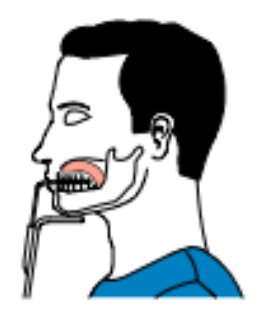

**Uruchomienie ekspozycji** 

Aby wykonać ekspozycję promieniowania:

1. Opuść gabinet radiologiczny, zamknij za sobą drzwi. Przez cały czas trwania emisji promieniowania miej wzrokowy kontakt z pacjentem.

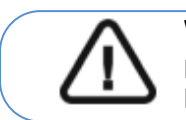

**WAŻNE:** Aby przerwać emisję promieniowania w przypadku jakichkolwiek problemów zwolnij przycisk zdalnej ekspozycji oraz wyłącz aparat wyłącznikiem bezpieczeństwa.

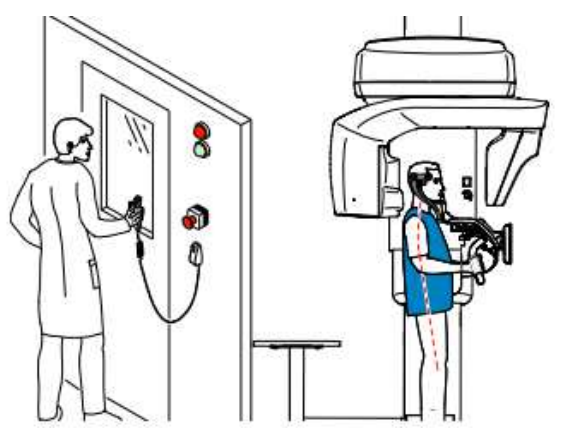

2. Wykonaj ekspozycję używając zewnętrznego sterownika ekspozycji:

• Przyciśnij przycisk na sterowniku i trzymaj go do zakończenia emisji promieniowania co zostanie potwierdzone na ekranie komunikatem "Release Switch".

- $\hat{P}$  stanie się żółty  $\hat{P}$  i będzie słychać ostrzegawczy dźwięk oznaczający emisję promieniowania.
- Detektor położenia akcesoriów zmieni kolor podczas emisji promieniowania.

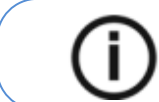

Uwaga: Będziesz mógł obserwować pacjenta "na żywo" na stacji roboczej w czasie akwizycji.

Po zakończeniu akwizycji na ekranie pojawi się uzyskany obraz.

### 3. Sprawdź jakość obrazu:

• Jeśli jesteś zadowolony, Kliknij **Zatwierdź** (Validate). Obraz zostanie przetransferowany do **okna obrazów**.

• Jeśli nie jesteś zadowolony, kliknij **Odrzuć** (Discard) i ponownie uruchom rentgen za pomocą pilota.

- 4. Zakończeniu badania wykonaj następujące czynności:
	- Rozsuń stabilizatory skroniowe i uwolnij pacjenta.
	- Zwróć metalowe przedmioty pacjentowi.
	- Usuń jednorazową osłonkę z zagryzaka.
	- Zresetuj położenie ramienia obrotowego do pozycji początkowej.

## **Informacja o dawkach promieniowania**

### **Zgodność z dyrektywą EURATOM 97/43**

Klikając prawym przyciskiem myszki na zdjęciu można wyświetlić szacunkową wartość wyemitowanej dawki promieniowania jaka otrzymał pacjent. Na postawie tych informacji możesz obliczyć faktyczną wartość dawki jaką otrzymał pacjent dla każdego zdjęcia. Wartość emisji dawki jest wyrażona w mGy.cm<sup>2</sup>. Ta dawka jest mierzona na zewnętrznej krawędzi głównego kolimatora. Rozbieżność dawki wyświetlonej może się różnić od rzeczywistej o +/-30%.

# **Akwizycja Zdjęć Zatok dla Pacjenta Dorosłego i Pediatrycznego**

Ta sekcja dotyczy następujących panoramicznych badań radiologicznych:

- Maxillary Sinus (zatoki szczękowe)
- Sinus AP, PA i Lateral

Przed przystąpieniem do akwizycji obrazu należy:

- Zresetować ramię obrotowe urządzenia do pozycji startowej umożliwiającej wprowadzenie pacjenta.
- Uruchomić interfejs akwizycji.

## **Ustawianie parametrów akwizycji**

Aby ustawić parametry akwizycji, wykonaj następujące kroki:

- 1. W Interfejsie akwizycji badań Pantomograficznych, wybierz:
	- Typ pacjenta:
		- Dziecko
			- Dorosły: drobny, standardowy, masywny

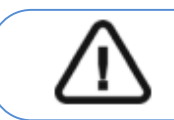

**Ważne: Patrz CS 9600 Safety, Regulatory and Technical Specifications User Guide (SMA17) dla informacji o ochronie radiologicznej i zaleceniach związanych z wyborem typu pacjenta szczególnie jeśli pacjentem jest dziecko.** 

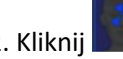

- 2. Kliknij **dla akwizycji zatok.**
- 3. Wybierz projekcję badania radiologicznego:

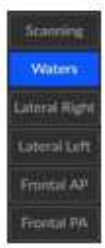

- Scanning (Maxillary Sinus badanie zatoki szczękowej)
- Waters (Sinus PA w projekcji Watersa)
- Lateral Right i Lateral Left (badania boczne zatok)
- Frontal AP i Frontal PA (badanie zatok w projekcji czołowej)

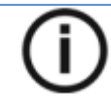

**Uwaga:** Oprócz opcji **Scanning** wszystkie inne projekcje będą wymagały ustawienia czujnika jak najbliżej pacjenta.

4. Jeżeli domyślne ustawienia nie pasują do pacjenta, Kliknij **ink** w panelu ustawień, aby Otworzyć i ustawić właściwe parametry. Aby zapisać nowe parametry, kliknij . Save as default

## **Przygotowanie i pozycjonowanie pacjenta dorosłego i pediatrycznego**

Aby przygotować i ustawić pacjenta, wykonaj następujące kroki:

1. Zamontuj podpórkę nosa do badań stawów skroniowo-żuchwowych i zatok (upewnij się, że kliknie na swoim miejscu) oraz załóż jednorazową osłonkę na zagryzak.

 **• Pojawi się w interfejsie, jeśli nie użyjesz odpowiedniego akcesorium pozycjonowania. Kliknij na to.** 

**• Odpowiednie akcesorium pojawi się na zielono. Niewłaściwe akcesorium pojawi się na czerwono.** 

2. Poproś pacjenta, aby usunął wszelkie metalowe obiekty.

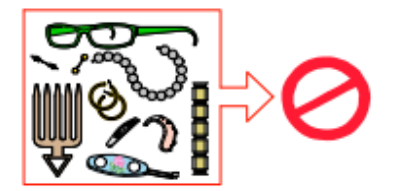

3. Poproś pacjenta, aby założył ołowiany fartuch. Upewnij się, że leży on gładko na ramionach pacjenta.

4. Poproś pacjenta, aby wszedł do urządzenia. Na **panelu sterowania ekranu dotykowego** naciśnij i przytrzymaj, aby dostosować urządzenie do wysokości pacjenta.

**Uwaga:** Jeśli pacjent jest zbyt wysoki, poproś pacjenta, aby usiadł na stołku.

- 5. Poproś pacjenta, aby wykonał następujące czynności:
	- Stał wyprostowany:

f

- Chwycił obiema rękami uchwyty.
- Umieścił kolec nosowy na podpórce nosa
- Ustawił stopy nieco do przodu.
- Rozluźnił i maksymalnie opuścił ramiona.

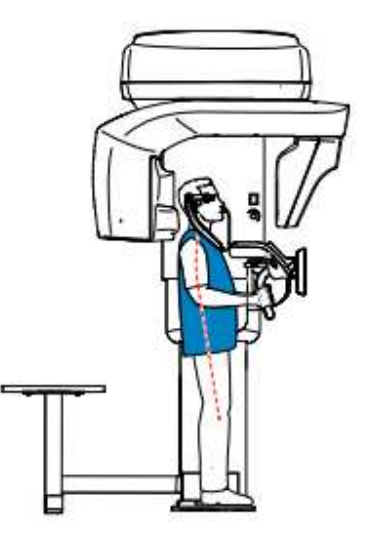

Uwaga: Prawidłowa pozycja redukuje cień kręgosłupa widoczny na radiogramie.

6. Aby przygotować pacjenta, wykonaj następujące czynności:

### *Projekcja Scanning (Maxillary Sinus)*

• Unieruchom głowę pacjenta za pomocą stabilizatorów skroniowych. Dokręć stabilizatory skroni za pomocą regulatorów.

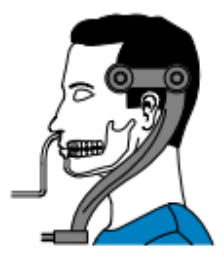

• Wybierz projekcję badania radiologicznego:

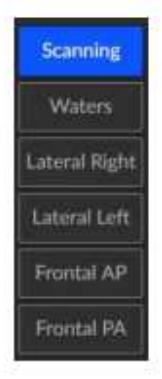

## *Dla projekcji Watersa*

• Odchyl głowę.

• Unieruchom głowę pacjenta za pomocą stabilizatorów skroniowych. Dokręć stabilizatory skroni za pomocą regulatorów.

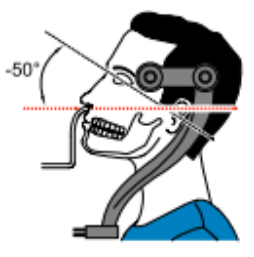

• Wybierz projekcję badania radiologicznego:

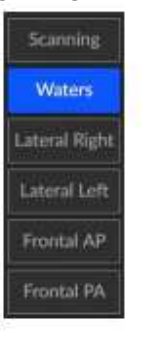

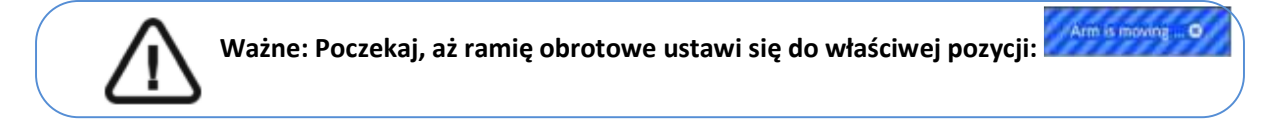

• Kiedy zobaczysz komunikat: ,

użyj przycisków **na panelu sterowania ekranu dotykowego**, aby ustawić sensor tak blisko pacjenta jak to możliwe.

### *Dla projekcji Lateral R, Lateral L, AP i PA*

• Unieruchom głowę pacjenta za pomocą stabilizatorów skroniowych. Dokręć stabilizatory skroni za pomocą regulatorów.

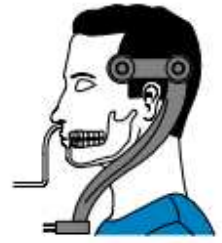

• Wybierz projekcję badania radiologicznego:

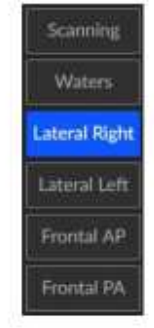

- 7. Poproś pacjenta, aby wykonaj następujące czynności:
	- zamknął oczy
	- pozostał nieruchomy
	- oddychał przez nos
	- nie przełykał

# **Uruchomienie ekspozycji**

Aby wykonać ekspozycję promieniowania:

1. Opuść gabinet radiologiczny, zamknij za sobą drzwi. Przez cały czas trwania emisji promieniowania miej wzrokowy kontakt z pacjentem.

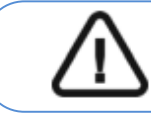

**Ważne:** Aby przerwać emisję promieniowania w przypadku jakichkolwiek problemów zwolnij przycisk zdalnej ekspozycji oraz wyłącz aparat wyłącznikiem bezpieczeństwa.

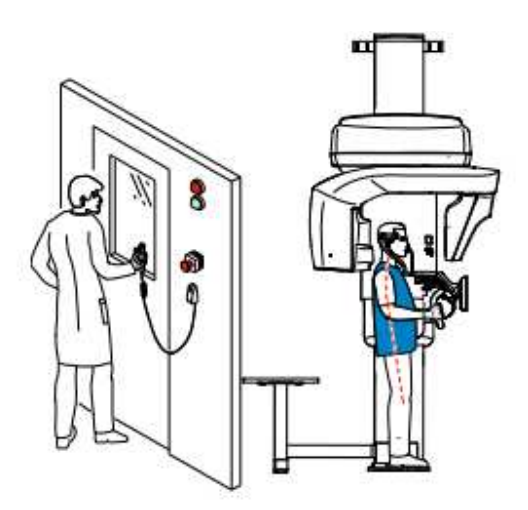

- 2. Wykonaj ekspozycję używając zewnętrznego sterownika ekspozycji:
	- Przyciśnij przycisk na sterowniku i trzymaj go do zakończenia emisji promieniowania co zostanie potwierdzone na ekranie komunikatem "Release Switch".

• stanie się żółty i **będzie słychać ostrzegawczy dźwięk** oznaczający emisję promieniowania.

• **Detektor położenia akcesoriów zmieni kolor podczas emisji promieniowania.** Po zakończeniu akwizycji na ekranie pojawi się uzyskany obraz.

- 3. Sprawdź jakość obrazu:
	- Jeśli jesteś zadowolony, Kliknij **Zatwierdź** (Validate). Obraz zostanie przetransferowany do **okna obrazów**.
	- Jeśli nie jesteś zadowolony, kliknij **Odrzuć** (Discard) i ponownie uruchom rentgen za pomocą pilota.
- 4. Zakończeniu badania wykonaj następujące czynności:
	- Rozsuń stabilizatory skroniowe i uwolnij pacjenta.
	- Zwróć metalowe przedmioty pacjentowi.
	- Usuń jednorazową osłonkę.
	- Zresetuj położenie ramienia obrotowego do pozycji początkowej.

## **Informacja o dawkach promieniowania**

### **Zgodność z dyrektywą EURATOM 97/43**

Klikając prawym przyciskiem myszki na zdjęciu można wyświetlić szacunkową wartość wyemitowanej dawki promieniowania jaka otrzymał pacjent. Na postawie tych informacji możesz obliczyć faktyczną wartość dawki jaką otrzymał pacjent dla każdego zdjęcia. Wartość emisji dawki jest wyrażona w mGy.cm<sup>2</sup>. Ta dawka jest mierzona na zewnętrznej krawędzi głównego kolimatora. Rozbieżność dawki wyświetlonej może się różnić od rzeczywistej o +/-30%.

# **7 Akwizycja obrazów 3D wybranych zębów**

# **Akwizycja obrazów 3D wybranych zębów dla Pacjenta Dorosłego i Pediatrycznego**

Przed przystąpieniem do akwizycji obrazu należy:

- Zresetować ramię obrotowe urządzenia do pozycji startowej umożliwiającej wprowadzenie.
- Uruchomić interfejs akwizycji.

## **Ustawianie parametrów akwizycji**

Aby ustawić parametry akwizycji, wykonaj następujące kroki:

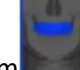

- 1. Wybierz jako program
- 2. Wybierz obszar zainteresowania, który chcesz zbadać, klikając alfabetyczne etykiety:

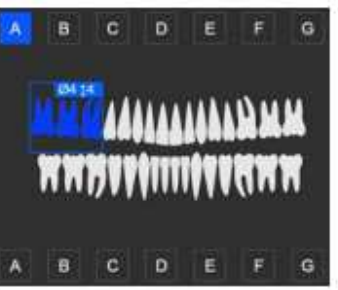

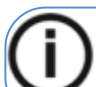

**Uwaga:** Obszar zainteresowania, który wybierzesz, zmieni kolor na niebieski.

3. W interfejsie **Akwizycja 3D**, wybierz typ pacjenta:

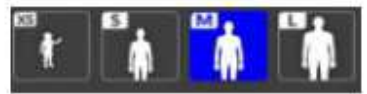

- Dziecko
- Dorosły: drobny, standardowy, masywny

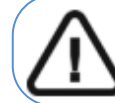

**Ważne: Patrz CS 9600 Safety, Regulatory and Technical Specifications User Guide (SMA17) dla informacji o ochronie radiologicznej i zaleceniach związanych z wyborem typu pacjenta szczególnie jeśli pacjentem jest dziecko.** 

4. Jeżeli domyślne ustawienia nie pasują do pacjenta, Kliknij **wydane postawień**, aby Otworzyć i ustawić właściwe parametry. Aby zapisać nowe parametry, kliknij . E sweasdefault

# **Przygotowanie i pozycjonowanie pacjenta dorosłego i pediatrycznego**

Aby przygotować i ustawić pacjenta, wykonaj następujące kroki:

1. Zamontuj wspornik zagryzaka 3D w uchwycie (upewnij się, że kliknie), umieść odpowiedni dla pacjenta zagryzak 3D oraz załóż jednorazową osłonkę na zagryzak. Jeśli to konieczne użyj zagryzaka dla pacjentów bezzębnych.

# **• Pojawi się w interfejsie, jeśli nie użyjesz odpowiedniego akcesorium pozycjonowania. Kliknij na to.**

**• Odpowiednie akcesorium pojawi się na zielono. Niewłaściwe akcesorium pojawi się na czerwono.** 

2. Poproś pacjenta, aby usunął wszelkie metalowe obiekty.

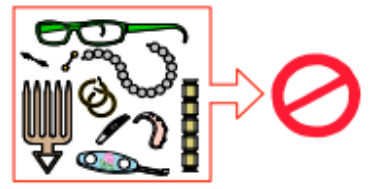

3. Poproś pacjenta, aby założył ołowiany fartuch. Upewnij się, że leży on gładko na ramionach pacjenta.

4. Poproś pacjenta, aby wszedł do urządzenia. Na **panelu sterowania ekranu dotykowego** naciśnij i przytrzymaj, aby dostosować urządzenie do wysokości pacjenta.

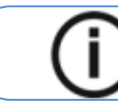

**Uwaga:** Jeśli pacjent jest zbyt wysoki, poproś pacjenta, aby usiadł na stołku.

5. Poproś pacjenta, aby wykonał następujące czynności:

- Stał wyprostowany:
- Chwycił obiema rękami uchwyty.
- Chwycił zębami zagryzak 3D.
- Ustawił stopy nieco do przodu.
- Rozluźnił i maksymalnie opuścił ramiona.

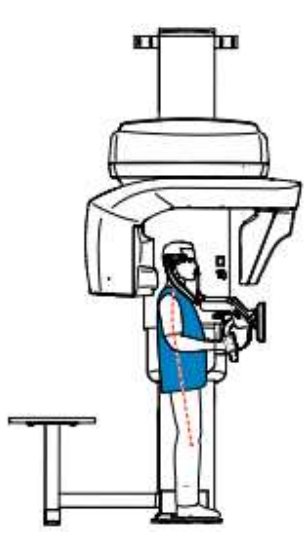

6. Na panelu sterowania ekranu dotykowego, Kliknij aby włączyć asystenta pozycjonowania pacjenta na żywo.

7. Na ekranie stacji roboczej użyj przycisków  $\|\cdot\| \cdot \|\cdot\|$  lub przeciągnij, aby wybrać boczne dostosowanie pola obrazowania (FoV) $\stackrel{\text{{\small (A)}}}{=}$ .

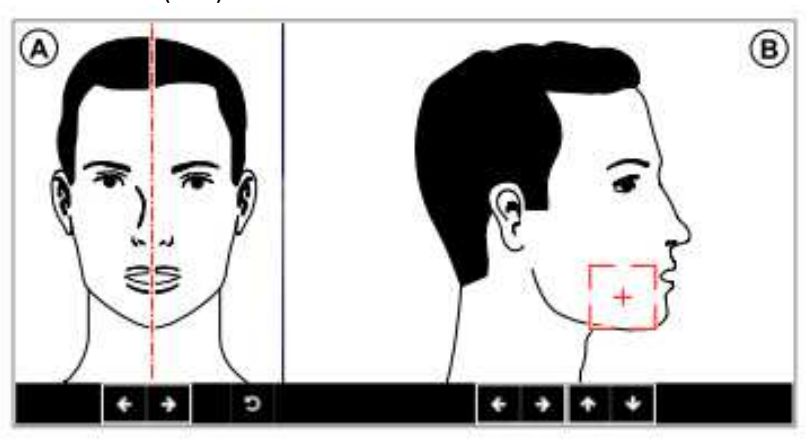

8. Na panelu sterowania ekranu dotykowego  $\|\cdot\| \cdot \|\cdot\|$  lub przeciągnij, aby wybrać osiowe dostosowanie pola obrazowania (FoV)  $\overline{B}$ .

9. Jeśli chcesz zmienić rozmiar pola FoV, kliknij listę rozwijaną **1912 [5 km** i wybierz właściwą opcję. 10. Unieruchom głowę pacjenta za pomocą stabilizatorów skroniowych. Dokręć stabilizatory skroni za pomocą regulatorów.

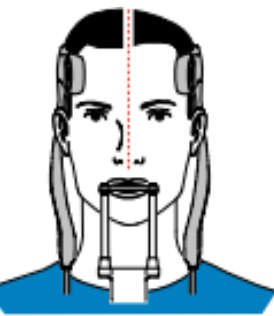

11. Poproś pacjenta, aby wykonał następujące czynności:

- Zamknął oczy
- Pozostał nieruchomy
- Oddychał przez nos
- Umieścił język na podniebieniu

• Nie przełykał

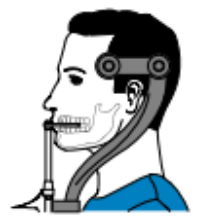

# **Uruchomienie ekspozycji**

Aby wykonać ekspozycję promieniowania: 1. Opuść gabinet radiologiczny, zamknij za sobą drzwi. Przez cały czas trwania emisji promieniowania miej wzrokowy kontakt z pacjentem.

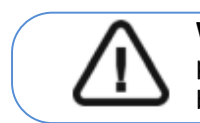

**Ważne:** Aby przerwać emisję promieniowania w przypadku jakichkolwiek problemów zwolnij przycisk zdalnej ekspozycji oraz wyłącz aparat wyłącznikiem bezpieczeństwa.

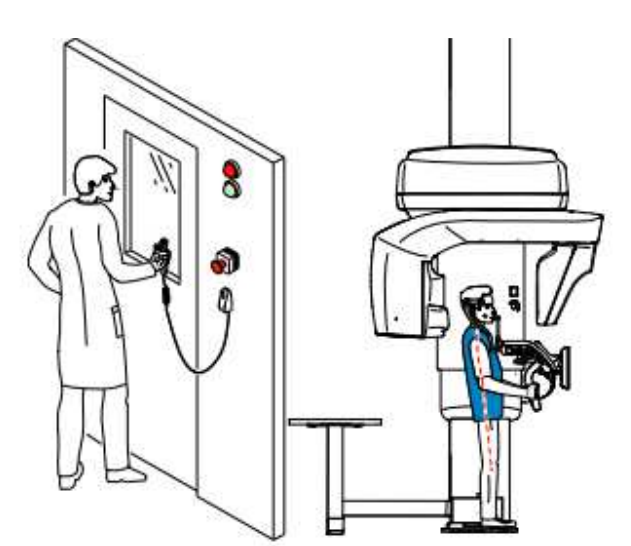

- 2. **Jeśli chcesz uzyskać widok Scout**, uruchom rentgen dla jednego z poniższych:
- Kliknij . Ekran widoku Scout 2D wyświetli obraz:

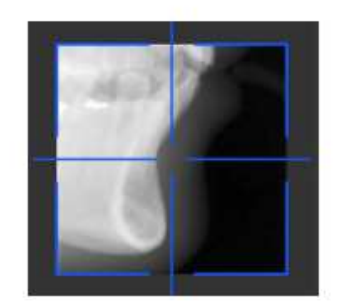

**Uwaga:** Możesz dostosować długość i szerokość widoku Scout 2D.

• Kliknij **by odznaczyć widok Scout 2D. Kliknij (opcjonalne**). Widok Smart Auto 3D wyświetli obrazy:

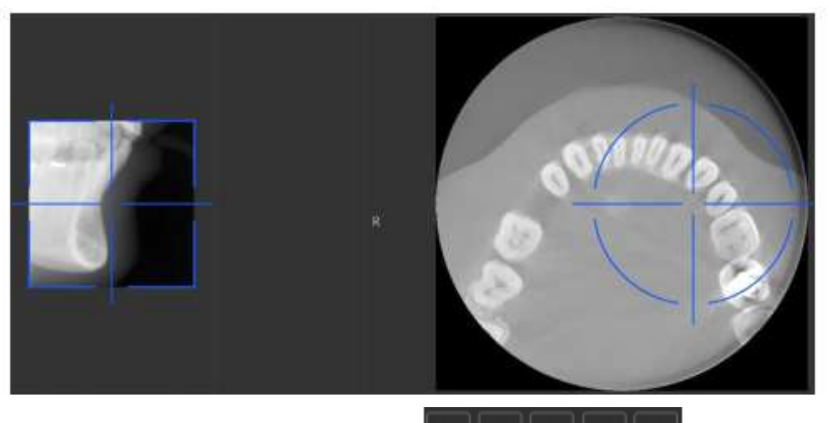

• **Na ekranie stacji roboczej** użyj przycisków **| \* || • || • || • || • ||** aby przesunąć niebieski celownik Do interesującego Cię obszaru.

• **Na panelu sterowania ekranu dotykowego**, przeciągnij niebieski celownik, aby przenieść go do wymaganego obszaru zainteresowania.

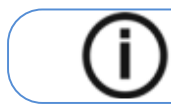

.

Uwaga: Niebieski krzyżyk zmieni kolor na pomarańczowy, jeśli osiągnie granicę i nie będzie mógł się dalej poruszać.

Uwaga: Możesz wykonać inny widok scout, dokonując nowego wyboru FoV i uruchamiając prześwietlenie, lub klikając przycisk widoku scout (który stał się szary) i ponownie wykonując widok scout.

3. Kliknij **aby odznaczyć widok Scout view 2D lub kliknij (aby opcjonalnie) aby odznaczyć widok** SmartAuto 3D.

4. Wykonaj ekspozycję używając zewnętrznego sterownika ekspozycji:

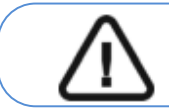

Ważne: Aby przerwać emisję promieniowania w przypadku jakichkolwiek problemów zwolnij przycisk zdalnej ekspozycji oraz wyłącz aparat wyłącznikiem bezpieczeństwa.

• Przyciśnij przycisk na sterowniku i trzymaj go do zakończenia emisji promieniowania co zostanie potwierdzone na ekranie komunikatem "Release Switch".

• stanie się żółty i **będzie słychać ostrzegawczy dźwięk** oznaczający emisję promieniowania. • **Detektor położenia akcesoriów zmieni kolor podczas emisji promieniowania.** 

Uwaga: Będziesz mógł obserwować pacjenta "na żywo" na stacji roboczej w czasie akwizycji.

Po zakończeniu akwizycji na ekranie pojawi się uzyskany obraz.

5. Sprawdź jakość obrazu:

.

• Jeśli jesteś zadowolony, Kliknij Zatwierdź (Validate). Obraz zostanie przetransferowany do aplikacji.

• Jeśli nie jesteś zadowolony, kliknij Odrzuć (Discard) i ponownie uruchom rentgen za pomocą pilota.

6. Po zakończeniu akwizycji wykonaj następujące czynności:

- Rozsuń stabilizatory skroniowe i uwolnij pacjenta.
- Zwróć metalowe przedmioty pacjentowi.
- Usuń jednorazową osłonkę z zagryzaka 3D.
- Zresetuj położenie ramienia obrotowego do pozycji początkowej.

## **Informacja o dawkach promieniowania**

## **Zgodność z dyrektywą EURATOM 97/43**

Klikając prawym przyciskiem myszki na zdjęciu można wyświetlić szacunkową wartość wyemitowanej dawki promieniowania jaka otrzymał pacjent. Na postawie tych informacji możesz obliczyć faktyczną wartość dawki jaką otrzymał pacjent dla każdego zdjęcia. Wartość emisji dawki jest wyrażona w mGy.cm<sup>2</sup>. Ta dawka jest mierzona na zewnętrznej krawędzi głównego kolimatora. Rozbieżność dawki wyświetlonej może się różnić od rzeczywistej o +/-30%.

# **8 Akwizycja obrazów szczęki 3D**

# **Akwizycja badań 3D Szczęki i/lub uchwyt dla Pacjenta Dorosłego i Pediatrycznego**

Przed przystąpieniem do akwizycji obrazu należy:

- Zresetować ramię obrotowe urządzenia do pozycji startowej umożliwiającej wprowadzenie.
- Uruchomić interfejs akwizycji.

## **Ustawianie parametrów akwizycji**

- 1. Wybierz is jako program.
- 2. Wybierz obszar zainteresowania, który chcesz zbadać:
- Badanie szczęki i żuchwy
- **Badanie tylko szczęki**
- Badanie tylko żuchwy

Uwaga: Obszar zainteresowania, który wybierzesz, zmieni kolor na niebieski.

3. W interfejsie **Akwizycja 3D**, wybierz typ pacjenta:

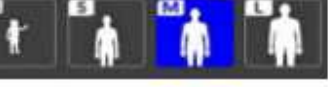

- Dziecko
- Dorosły: drobny, standardowy, masywny

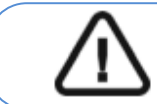

Ważne: Patrz **CS 9600 Safety, Regulatory and Technical Specifications User Guide (SMA17) dla informacji o ochronie radiologicznej i zaleceniach związanych z wyborem typu pacjenta szczególnie jeśli pacjentem jest dziecko.** 

4. Jeżeli domyślne ustawienia nie pasują do pacjenta, Kliknij **w** panelu ustawień, aby Otworzyć i ustawić właściwe parametry. Aby zapisać nowe parametry, kliknij . E sweasdefault

# **Przygotowanie i pozycjonowanie pacjenta dorosłego i pediatrycznego**

Aby przygotować i ustawić pacjenta, wykonaj następujące kroki:

1. Zamontuj wspornik zagryzaka 3D w uchwycie (upewnij się, że kliknie), umieść odpowiedni dla pacjenta zagryzak 3D oraz załóż jednorazową osłonkę na zagryzak. Jeśli to konieczne użyj zagryzaka dla pacjentów bezzębnych.

# **• Pojawi się w interfejsie, jeśli nie użyjesz odpowiedniego akcesorium pozycjonowania. Kliknij na to.**

**• Odpowiednie akcesorium pojawi się na zielono. Niewłaściwe akcesorium pojawi się na czerwono.** 

2. Poproś pacjenta, aby usunął wszelkie metalowe obiekty.

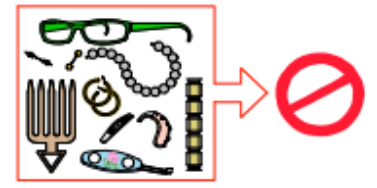

3. Poproś pacjenta, aby założył ołowiany fartuch. Upewnij się, że leży on gładko na ramionach pacjenta.

4. Poproś pacjenta, aby wszedł do urządzenia. Na panelu sterowania ekranu dotykowego naciśnij i przytrzymaj, aby dostosować urządzenie do wysokości pacjenta.

**Uwaga:** Jeśli pacjent jest zbyt wysoki, poproś pacjenta, aby usiadł na stołku.

5. Poproś pacjenta, aby wykonał następujące czynności:

- Stał wyprostowany:
- Chwycił obiema rękami uchwyty.
- Chwycił zębami zagryzak 3D.
- Ustawił stopy nieco do przodu.
- Rozluźnił i maksymalnie opuścił ramiona.

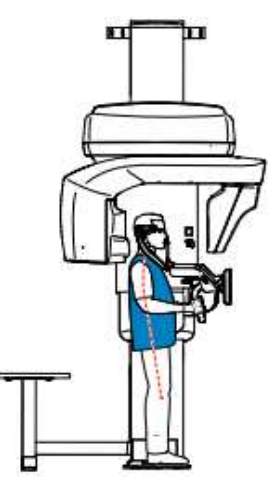

6. Na **panelu sterowania ekranu dotykowego**, kliknij aby włączyć asystenta pozycjonowania pacjenta na żywo.

7. Na ekranie stacji roboczej użyj przycisków **lub produkt przeciągnij**, aby wybrać boczne dostosowanie pola obrazowania (FoV)  $\bigcirc$ 

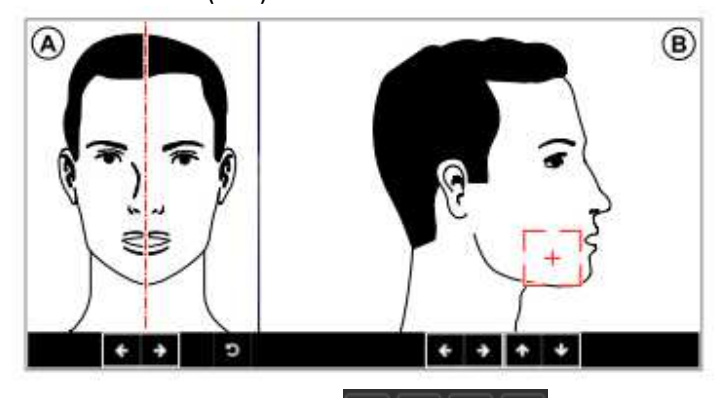

8. Na ekranie stacji roboczej użyj przycisków  $\|\cdot\| \cdot \|\cdot\|$  lub przeciągnij, aby wybrać osiowe dostosowanie pola obrazowania (FoV)  $\circledB$ .

9. Jeśli chcesz zmienić rozmiar pola FoV, kliknij listę rozwijaną **1912 biskola**i wybierz właściwą opcję. 10. Unieruchom głowę pacjenta za pomocą stabilizatorów skroniowych. Dokręć stabilizatory

skroni za pomocą regulatorów.

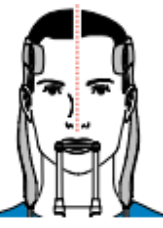

11. Poproś pacjenta, aby wykonał następujące czynności:

- Zamknął oczy
- Pozostał nieruchomy
- Oddychał przez nos
- Umieścił język na podniebieniu
- Nie przełykał

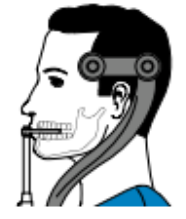

## **Uruchomienie ekspozycji**

Aby wykonać ekspozycję promieniowania:

1. Opuść gabinet radiologiczny, zamknij za sobą drzwi. Przez cały czas trwania emisji promieniowania miej wzrokowy kontakt z pacjentem.

> **Ważne:** Aby przerwać emisję promieniowania w przypadku jakichkolwiek problemów zwolnij przycisk zdalnej ekspozycji oraz wyłącz aparat wyłącznikiem bezpieczeństwa.

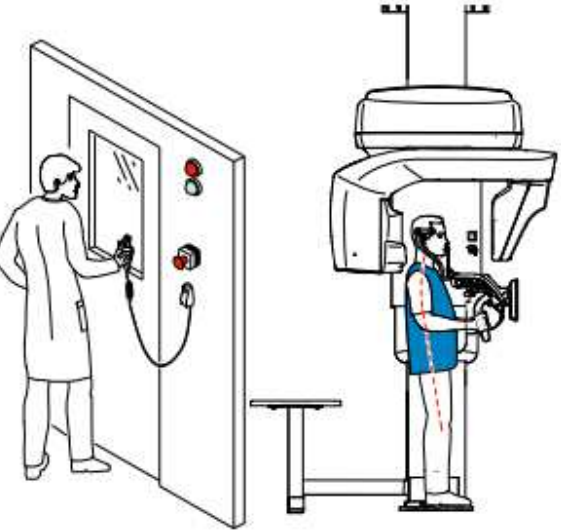

- 2. **Jeśli chcesz uzyskać widok Scout**, uruchom rentgen dla jednego z poniższych:
- Kliknij . Ekran widoku Scout 2D wyświetli obraz:

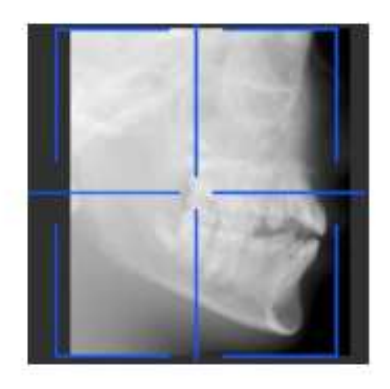

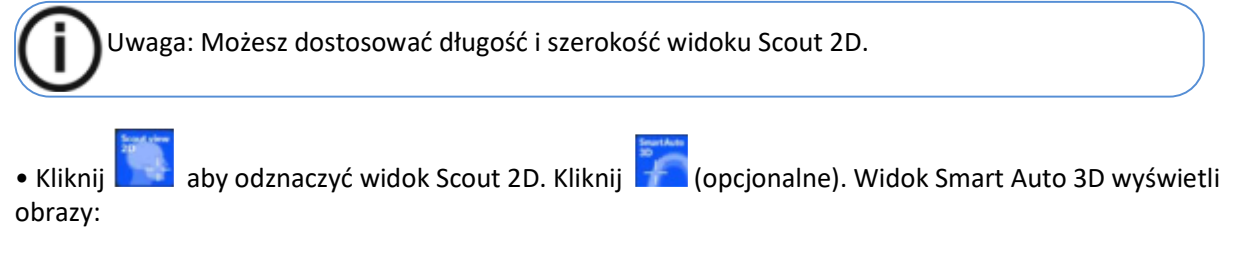

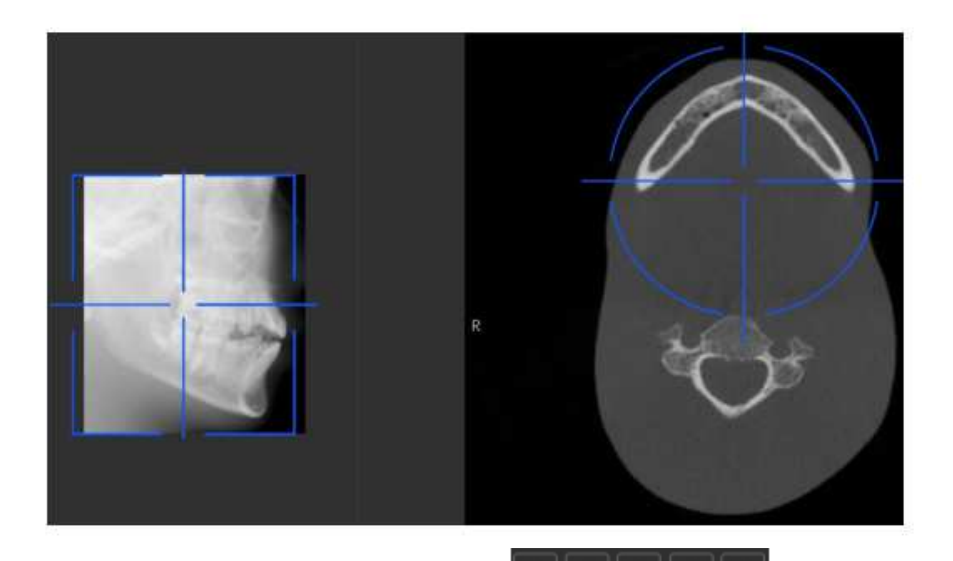

• **Na ekranie stacji roboczej** użyj przycisków **| ↑ || ◆ || ← || ◆ || ↑** || o || aby przesunąć niebieski celownik do interesującego Cię obszaru.

• **Na panelu sterowania ekranu dotykowego**, przeciągnij niebieski celownik, aby przenieść go do wymaganego obszaru zainteresowania.

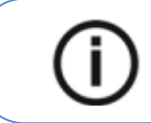

**Uwaga:** Niebieski krzyżyk zmieni kolor na pomarańczowy, jeśli osiągnie granicę i nie będzie mógł się dalej poruszać.

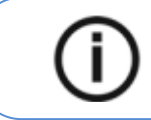

.

**Uwaga:** Możesz wykonać inny widok scout, dokonując nowego wyboru FoV i uruchamiając prześwietlenie, lub klikając przycisk widoku scout (który stał się szary) i ponownie wykonując widok scout.

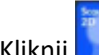

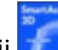

3. Kliknij **aby odznaczyć Scout view 2D lub kliknij do** (opcjonalne) aby odznaczyć SmartAuto 3D. 4. Wykonaj ekspozycję używając zewnętrznego sterownika ekspozycji:

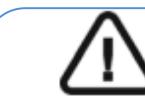

**Ważne:** Aby przerwać emisję promieniowania w przypadku jakichkolwiek problemów zwolnij przycisk zdalnej ekspozycji oraz wyłącz aparat wyłącznikiem bezpieczeństwa.

• Przyciśnij przycisk na sterowniku i trzymaj go do zakończenia emisji promieniowania co zostanie potwierdzone na ekranie komunikatem "Release Switch".

• stanie się żółty i **będzie słychać ostrzegawczy dźwięk** oznaczający emisję promieniowania.

• **Detektor położenia akcesoriów zmieni kolor podczas emisji promieniowania.** 

Po zakończeniu akwizycji na ekranie pojawi się uzyskany obraz.

5. Sprawdź jakość obrazu:

• Jeśli jesteś zadowolony, kliknij **Zatwierdź** (Validate). Obraz zostanie przetransferowany do Okna obrazowania.

• Jeśli nie jesteś zadowolony, kliknij **Odrzuć** (Discard) i ponownie uruchom rentgen za pomocą pilota.

6. Zakończeniu badania wykonaj następujące czynności:

- Rozsuń stabilizatory skroniowe i uwolnij pacjenta.
- Zwróć metalowe przedmioty pacjentowi.
- Usuń jednorazową osłonkę z zagryzaka 3D bite.
- Zresetuj położenie ramienia obrotowego do pozycji początkowej.

## **Informacja o dawkach promieniowania**

### **Zgodność z dyrektywą EURATOM 97/43**

Klikając prawym przyciskiem myszki na zdjęciu można wyświetlić szacunkową wartość wyemitowanej dawki promieniowania jaka otrzymał pacjent. Na postawie tych informacji możesz obliczyć faktyczną wartość dawki jaką otrzymał pacjent dla każdego zdjęcia.

Wartość emisji dawki jest wyrażona w mGy.cm<sup>2</sup>. Ta dawka jest mierzona na zewnętrznej krawędzi głównego kolimatora. Rozbieżność dawki wyświetlonej może się różnić od rzeczywistej o +/-30%.

# **9 Akwizycja badan 3D TMJ i twarzowo-szczękowych**

# **Akwizycja badań 3D TMJ dla Pacjenta Dorosłego i Pediatrycznego**

Przed przystąpieniem do akwizycji obrazu należy:

- Zresetować ramię obrotowe urządzenia do pozycji startowej umożliwiającej wprowadzenie.
- Uruchomić **interfejs akwizycji**.

## **Ustawianie parametrów akwizycji**

Aby ustawić parametry akwizycji, wykonaj następujące kroki:

- 1. Wybierz jako program.
- 2. Wybierz obszar zainteresowania, który chcesz zbadać:
- Obustronne TMJ
- Left TMJ
- Right TMJ

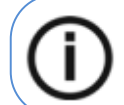

**Uwaga:** Obszar zainteresowania, który wybierzesz, zmieni kolor na niebieski.

3. W interfejsie **Akwizycja 3D**, wybierz typ pacjenta:

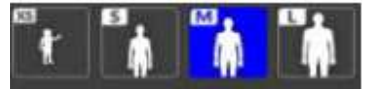

• Dziecko

• Dorosły: drobny, standardowy, masywny

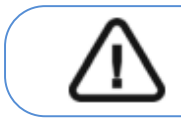

**Ważne: Patrz CS 9600 Safety, Regulatory and Technical Specifications User Guide (SMA17) dla informacji o ochronie radiologicznej i zaleceniach związanych z wyborem typu pacjenta szczególnie jeśli pacjentem jest dziecko.** 

4. Jeżeli domyślne ustawienia nie pasują do pacjenta, Kliknij **ink** w panelu ustawień, aby Otworzyć i ustawić właściwe parametry. Aby zapisać nowe parametry, kliknij . Save as default

## Przygotowanie i pozycjonowanie pacjenta dorosłego i pediatrycznego

Aby przygotować i ustawić pacjenta, wykonaj następujące kroki:

1. Zamontuj wspornik zagryzaka 3D w uchwycie (upewnij się, że kliknie), umieść odpowiedni dla pacjenta zagryzak 3D oraz załóż jednorazową osłonkę na zagryzak. Jeśli to konieczne użyj zagryzaka dla pacjentów bezzębnych.

**• Pojawi się w interfejsie, jeśli nie użyjesz odpowiedniego akcesorium pozycjonowania. Kliknij na to.** 

**• Odpowiednie akcesorium pojawi się na zielono. Niewłaściwe akcesorium pojawi się na czerwono.** 

2. Poproś pacjenta, aby usunął wszelkie metalowe obiekty.

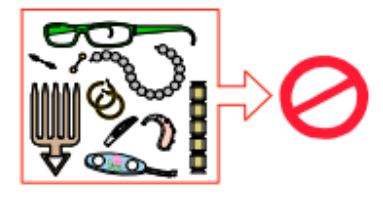

3. Poproś pacjenta, aby wszedł do urządzenia. Na **panelu sterowania ekranu dotykowego** naciśnij i przytrzymaj, aby dostosować urządzenie do wysokości pacjenta.

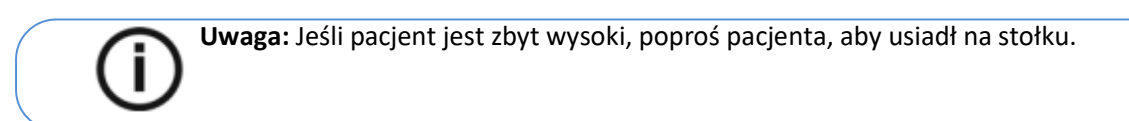

- 4. Poproś pacjenta, aby wykonaj następujące czynności:
	- Stał wyprostowany:
	- Chwycił obiema rękami uchwyty.
	- Umieścił kolec nosowy na podpórce nosa.
	- Ustawił stopy nieco do przodu.
	- Rozluźnił i maksymalnie opuścił ramiona.

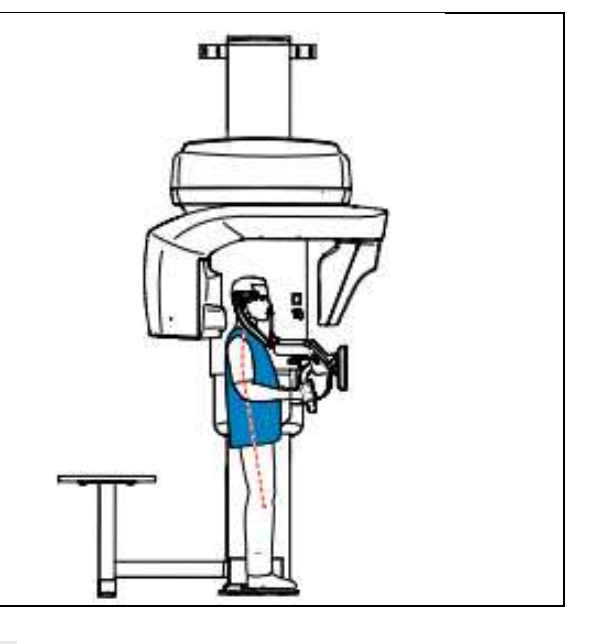

5. Na panelu sterowania ekranu dotykowego, Kliknij aby włączyć asystenta pozycjonowania pacjenta na żywo.

6. Na ekranie stacji roboczej użyj przycisków **lub instancji do narządzej kterem przeciągnij**, aby wybrać boczne dostosowanie pola obrazowania (FoV) $\bigcirc$ 

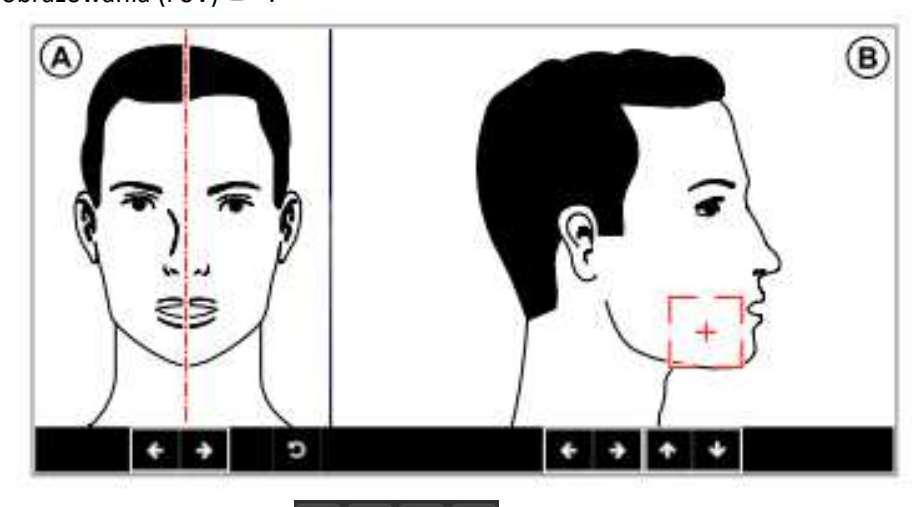

7. Na ekranie stacji roboczej użyj przycisków  $\left[\begin{array}{c} \ast \\ \ast \end{array}\right] \left[\begin{array}{c} \ast \\ \ast \end{array}\right]$  |ub przeciągnij, aby wybrać osiowe dostosowanie pola obrazowania (FoV)  $\circledB$ .

8. Jeśli chcesz zmienić rozmiar pola FoV, kliknij listę rozwijaną <sup>1012 5</sup>8 kietowa właściwą opcję.

9. Unieruchom głowę pacjenta za pomocą stabilizatorów skroniowych. Dokręć stabilizatory skroni za pomocą regulatorów.

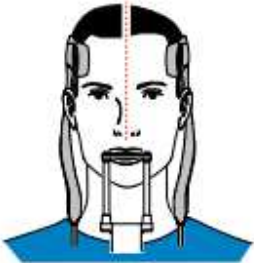

10. Poproś pacjenta, aby wykonaj następujące czynności:

- Zamknął oczy
- Pozostał nieruchomy
- Oddychał przez nos
- Umieścił język na podniebieniu
- Nie przełykał

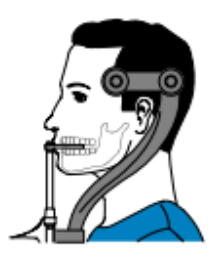

# **Uruchomienie ekspozycji**

Aby wykonać ekspozycję promieniowania:

1. Opuść gabinet radiologiczny, zamknij za sobą drzwi. Przez cały czas trwania emisji promieniowania miej wzrokowy kontakt z pacjentem.

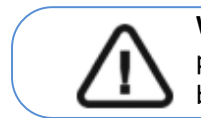

**Ważne:** Aby przerwać emisję promieniowania w przypadku jakichkolwiek problemów zwolnij przycisk zdalnej ekspozycji oraz wyłącz aparat wyłącznikiem bezpieczeństwa.

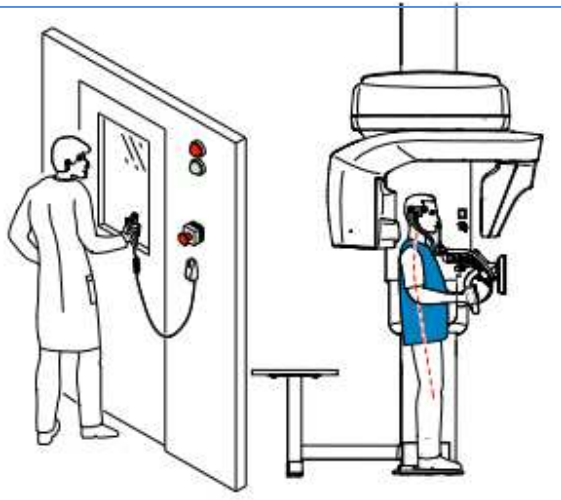

- 2. **Jeśli chcesz uzyskać widok Scout**, uruchom rentgen dla jednego z poniższych:
- Kliknij**k dob** . Ekran widoku Scout 2D wyświetli obraz:

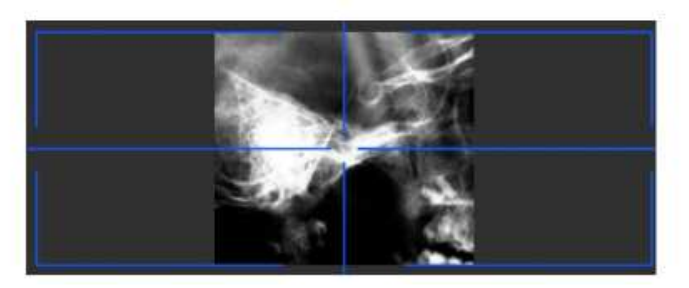

**Uwaga:** Możesz dostosować długość i szerokość widoku Scout 2D.

• Kliknij **by odznaczyć widok Scout 2D. Kliknij (apsili**opcjonalne). Widok Smart Auto 3D wyświetli obrazy:

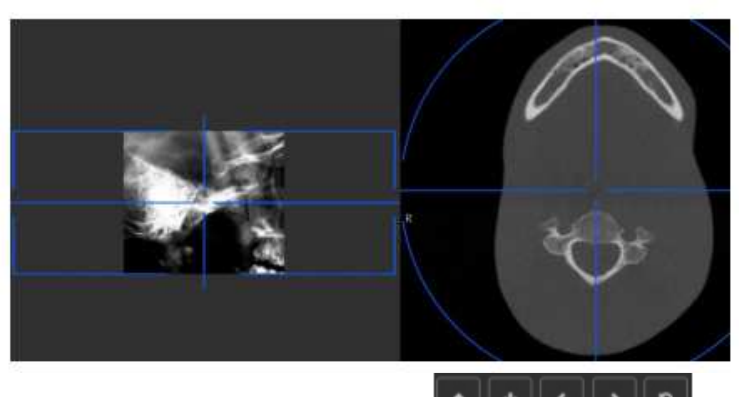

• **Na ekranie stacji roboczej** użyj przycisków **| \* || • || • || • || • ||** <sub>,</sub> aby przesunąć niebieski celownik

Do interesującego Cię obszaru.

.

• **Na panelu sterowania ekranu dotykowego**, przeciągnij niebieski celownik, aby przenieść go do wymaganego obszaru zainteresowania.

**Uwaga:** Niebieski krzyżyk zmieni kolor na pomarańczowy, jeśli osiągnie granicę i nie będzie mógł się dalej poruszać.

**Uwaga:** Możesz wykonać inny widok scout, dokonując nowego wyboru FoV i uruchamiając prześwietlenie, lub klikając przycisk widoku scout (który stał się szary) i ponownie wykonując widok scout.

3. Wykonaj ekspozycję używając zewnętrznego sterownika ekspozycji:

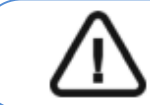

**Ważne:** Aby przerwać emisję promieniowania w przypadku jakichkolwiek problemów zwolnij przycisk zdalnej ekspozycji oraz wyłącz aparat wyłącznikiem bezpieczeństwa.

• Przyciśnij przycisk na sterowniku i trzymaj go do zakończenia emisji promieniowania co zostanie potwierdzone na ekranie komunikatem "Release Switch".

- stanie się żółty i będzie **słychać ostrzegawczy dźwięk** oznaczający emisję promieniowania.
- Detektor położenia akcesoriów zmieni kolor podczas emisji promieniowania.

Uwaga: Będziesz mógł obserwować pacjenta "na żywo" na stacji roboczej w czasie akwizycji.

## 4. Sprawdź jakość obrazu:

• Jeśli jesteś zadowolony, kliknij **Zatwierdź** (Validate). Obraz zostanie przetransferowany do programu.

- Jeśli nie jesteś zadowolony, kliknij **Odrzuć** (Discard) i ponownie uruchom rentgen za pomocą pilota.
- 5. Zakończeniu badania wykonaj następujące czynności:
- Rozsuń stabilizatory skroniowe i uwolnij pacjenta.
- Zwróć metalowe przedmioty pacjentowi.
- Zresetuj położenie ramienia obrotowego do pozycji początkowej.

## **Informacja o dawkach promieniowania**

### **Zgodność z dyrektywą EURATOM 97/43**

Klikając prawym przyciskiem myszki na zdjęciu można wyświetlić szacunkową wartość wyemitowanej dawki promieniowania jaka otrzymał pacjent. Na postawie tych informacji możesz obliczyć faktyczną wartość dawki jaką otrzymał pacjent dla każdego zdjęcia. Wartość emisji dawki jest wyrażona w mGy.cm<sup>2</sup>. Ta dawka jest mierzona na zewnętrznej krawędzi głównego kolimatora. Rozbieżność dawki wyświetlonej może się różnić od rzeczywistej o +/-30%.

# **Akwizycja Obrazów Twarzowo-szczękowych 3D dla Pacjenta Dorosłego I Pediatrycznego**

Przed przystąpieniem do akwizycji obrazu należy:

- Zresetować ramię obrotowe urządzenia do pozycji startowej umożliwiającej wprowadzenie.
- Uruchomić **interfejs akwizycji**.

#### **Ustawianie parametrów akwizycji**

Aby ustawić parametry akwizycji, wykonaj następujące kroki:

- 1. Wybierz **jako program.**
- 2. Wybierz obszar zainteresowania, który chcesz zbadać:

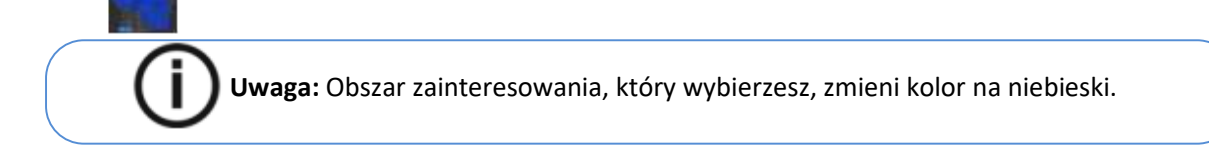

Jeśli chcesz włączyć nos pacjenta do obszaru zainteresowania, który zamierza zbadać, kliknij

With Nose

.

3. W interfejsie **Akwizycja 3D**, wybierz typ pacjenta:

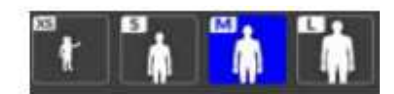

- Dziecko
- Dorosły: drobny, standardowy, masywny

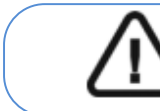

**Ważne: Patrz CS 9600 Safety, Regulatory and Technical Specifications User Guide (SMA17) dla informacji o ochronie radiologicznej i zaleceniach związanych z wyborem typu pacjenta szczególnie jeśli pacjentem jest dziecko.** 

4. Jeżeli domyślne ustawienia nie pasują do pacjenta, Kliknij  $\blacksquare$  w panelu ustawień, aby Otworzyć i ustawić właściwe parametry. Aby zapisać nowe parametry, kliknij . Save as default

# **Przygotowanie i pozycjonowanie pacjenta dorosłego i pediatrycznego**

Aby przygotować i ustawić pacjenta, wykonaj następujące kroki:

1. Zamontuj stabilizator głowy do badań 3D (upewnij się, że kliknie), lub Zamontuj wspornik zagryzaka 3D w uchwycie (upewnij się, że kliknie), umieść odpowiedni dla pacjenta zagryzak 3D oraz załóż jednorazową osłonkę na zagryzak. Jeśli to konieczne użyj zagryzaka dla pacjentów bezzębnych.

# • **Pojawi się w interfejsie, jeśli nie użyjesz odpowiedniego akcesorium pozycjonowania. Kliknij na to.**

**• Odpowiednie akcesorium pojawi się na zielono. Niewłaściwe akcesorium pojawi się na czerwono.** 

2. Poproś pacjenta, aby usunął wszelkie metalowe obiekty.

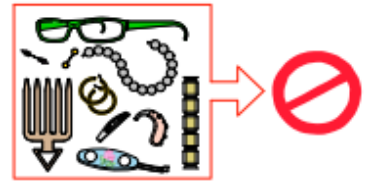

3. Poproś pacjenta, aby założył ołowiany fartuch. Upewnij się, że leży on gładko na ramionach pacjenta.

4. Poproś pacjenta, aby wszedł do urządzenia. Na **panelu sterowania ekranu dotykowego** naciśnij i przytrzymaj, aby dostosować urządzenie do wysokości pacjenta.

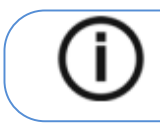

**Uwaga:** Jeśli pacjent jest zbyt wysoki, poproś pacjenta, aby usiadł na stołku.
- 5. Poproś pacjenta, aby wykonaj następujące czynności:
- Stał wyprostowany:
- Chwycił obiema rękami uchwyty.
- Oparł podbródek na podporze oraz czoło
- na stabilizatorze czołowym.
- Ustawił stopy nieco do przodu.
- Rozluźnił i maksymalnie opuścił ramiona.

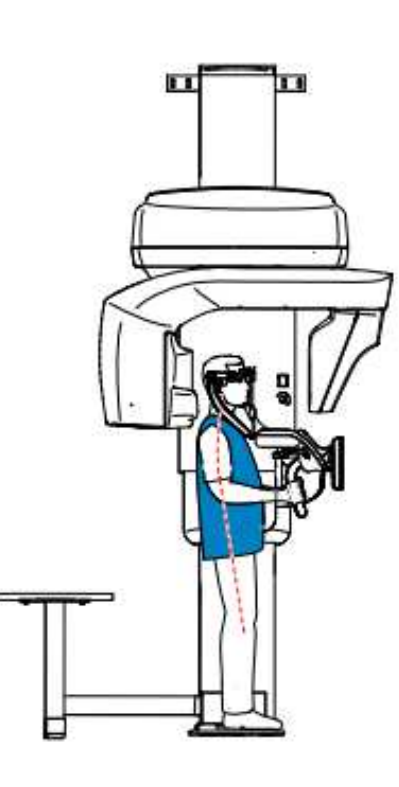

6. Na **panelu sterowania ekranu dotykowego**, kliknij aby włączyć asystenta pozycjonowania pacjenta na żywo.

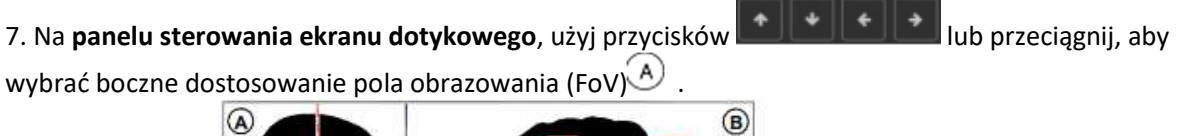

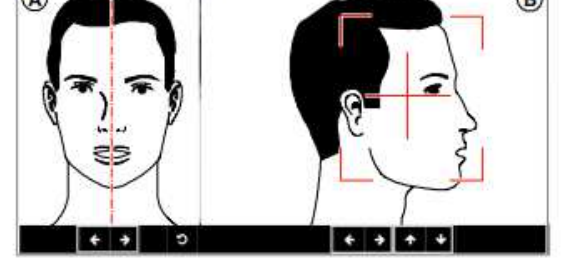

8. Na **panelu sterowania ekranu dotykowego**, użyj przycisków **led produkt (d. 1916)** lub przeciągnij, aby wybrać osiowe dostosowanie pola obrazowania (FoV)  $\circledB$ . 9. Jeśli chcesz zmienić rozmiar pola FoV, kliknij listę rozwijaną **1912**5 **byli** wybierz właściwą opcję.

10. Unieruchom głowę pacjenta za pomocą stabilizatorów skroniowych. Dokręć stabilizatory skroni za pomocą regulatorów.

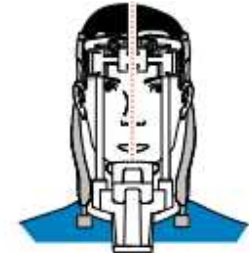

- 11. Poproś pacjenta, aby wykonał następujące czynności:
- Zamknął oczy
- Pozostał nieruchomy
- Oddychał przez nos
- Umieścił język na podniebieniu
- Nie przełykał

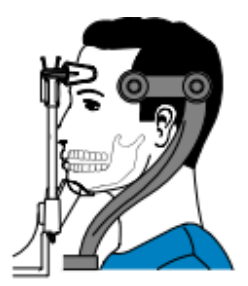

## **Uruchomienie promieniowania rentgenowskiego**

Aby wykonać ekspozycję promieniowania:

1. Opuść gabinet radiologiczny, zamknij za sobą drzwi. Przez cały czas trwania emisji promieniowania miej wzrokowy kontakt z pacjentem.

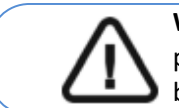

**Ważne**: Aby przerwać emisję promieniowania w przypadku jakichkolwiek problemów zwolnij przycisk zdalnej ekspozycji oraz wyłącz aparat wyłącznikiem bezpieczeństwa.

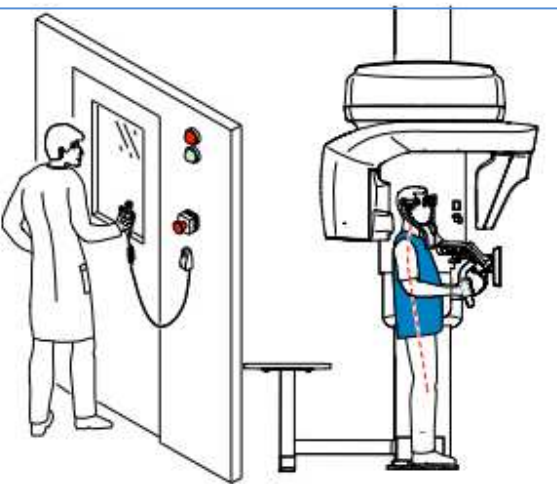

2. **Jeśli chcesz uzyskać widok Scout**, uruchom rentgen dla jednego z poniższych:

• Kliknij . Ekran widoku Scout 2D wyświetli obraz:

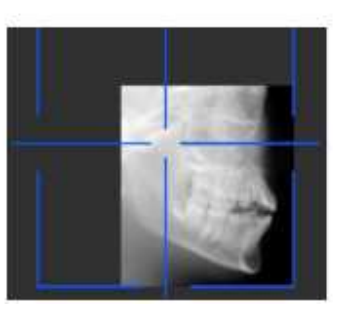

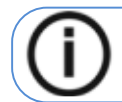

**Uwaga:** Możesz dostosować długość i szerokość widoku Scout 2D.

• Kliknij **by odznaczyć widok Scout 2D. Kliknij (opcjonalne**). Widok Smart Auto 3D wyświetli obrazy:

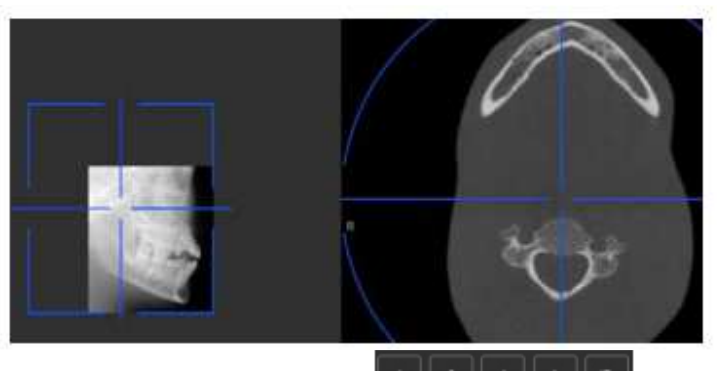

• **Na ekranie stacji roboczej** użyj przycisków **| + || + || + || + || p |**, aby przesunąć niebieski celownik Do interesującego Cię obszaru.

• **Na panelu sterowania ekranu dotykowego**, przeciągnij niebieski celownik, aby przenieść go do wymaganego obszaru zainteresowania.

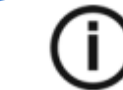

**Uwaga:** Niebieski krzyżyk zmieni kolor na pomarańczowy, jeśli osiągnie granicę i nie będzie mógł się dalej poruszać.

.

**Uwaga:** Możesz wykonać inny widok scout, dokonując nowego wyboru FoV i uruchamiając prześwietlenie, lub klikając przycisk widoku scout (który stał się szary) i ponownie wykonując widok scout.

3. Wykonaj ekspozycję używając zewnętrznego sterownika ekspozycji:

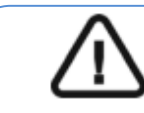

**Ważne:** Aby przerwać emisję promieniowania w przypadku jakichkolwiek problemów zwolnij przycisk zdalnej ekspozycji oraz wyłącz aparat wyłącznikiem bezpieczeństwa.

• Przyciśnij przycisk na sterowniku i trzymaj go do zakończenia emisji promieniowania

co zostanie potwierdzone na ekranie komunikatem "Release Switch".

•  $\hat{P}$  stanie się żółty **i będzie słychać ostrzegawczy dźwięk** oznaczający emisję promieniowania.

• **Detektor położenia akcesoriów zmieni kolor podczas emisji promieniowania.**

Uwaga: Będziesz mógł obserwować pacjenta "na żywo" na stacji roboczej w czasie akwizycji

Po zakończeniu akwizycji na ekranie pojawi się uzyskany obraz. 4. Sprawdź jakość obrazu:

> • Jeśli jesteś zadowolony, kliknij **Zatwierdź** (Validate). Obraz zostanie przetransferowany do okna obrazowania.

• Jeśli nie jesteś zadowolony, kliknij **Odrzuć** (Discard) i ponownie uruchom rentgen za pomocą pilota.

5. Zakończeniu badania wykonaj następujące czynności:

- Rozsuń stabilizatory skroniowe i uwolnij pacjenta.
- Zwróć metalowe przedmioty pacjentowi.
- Zresetuj położenie ramienia obrotowego do pozycji początkowej.

## **Informacja o dawkach promieniowania**

## **Zgodność z dyrektywą EURATOM 97/43**

Klikając prawym przyciskiem myszki na zdjęciu można wyświetlić szacunkową wartość wyemitowanej dawki promieniowania jaka otrzymał pacjent. Na postawie tych informacji możesz obliczyć faktyczną wartość dawki jaką otrzymał pacjent dla każdego zdjęcia.

Wartość emisji dawki jest wyrażona w mGy.cm<sup>2</sup>. Ta dawka jest mierzona na zewnętrznej krawędzi głównego kolimatora. Rozbieżność dawki wyświetlonej może się różnić od rzeczywistej o +/-30%.

# **10 Akwizycja Badań 3D Zatok i Ucha**

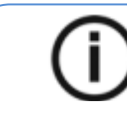

Uwaga: Ten rozdział dotyczy badań laryngologicznych.

# **Akwizycja badan 3D Zatok dla Pacjenta Dorosłego i Pediatrycznego**

Przed przystąpieniem do akwizycji obrazu należy:

- Zresetować ramię obrotowe urządzenia do pozycji startowej umożliwiającej wprowadzenie.
- Uruchomić interfejs akwizycji.

## **Ustawianie parametrów akwizycji**

Aby ustawić parametry akwizycji, wykonaj następujące kroki:

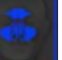

1. Wybierz **jako program.** 

2. Wybierz obszar zainteresowania, który chcesz zbadać:

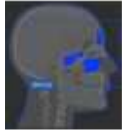

ı

**Uwaga:** Obszar zainteresowania, który wybierzesz, zmieni kolor na niebieski.

Jeśli chcesz włączyć nos pacjenta do obszaru zainteresowania, który chcesz zbadać kliknij With Nose

3. W interfejsie **Akwizycja 3D**, wybierz typ pacjenta:

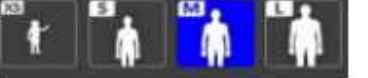

• Dziecko

• Dorosły: drobny, standardowy, masywny

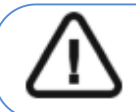

**Ważne: Patrz CS 9600 Safety, Regulatory and Technical Specifications User Guide (SMA17) dla informacji o ochronie radiologicznej i zaleceniach związanych z wyborem typu pacjenta szczególnie jeśli pacjentem jest dziecko.** 

4. Jeżeli domyślne ustawienia nie pasują do pacjenta, Kliknij **wylu** panelu ustawień, aby Otworzyć i ustawić właściwe parametry. Aby zapisać nowe parametry, kliknij . Save as default

# **Przygotowanie i pozycjonowanie pacjenta dorosłego i pediatrycznego**

Aby przygotować i ustawić pacjenta, wykonaj następujące kroki:

1. Zamontuj stabilizator głowy do badań 3D (upewnij się, że kliknie), lub Zamontuj wspornik zagryzaka 3D w uchwycie (upewnij się, że kliknie), umieść odpowiedni dla pacjenta zagryzak 3D oraz załóż jednorazową osłonkę na zagryzak. Jeśli to konieczne użyj zagryzaka dla pacjentów bezzębnych.

- **Pojawi się w interfejsie, jeśli nie użyjesz odpowiedniego akcesorium**
- **pozycjonowania. Kliknij na to.**

**• Odpowiednie akcesorium pojawi się na zielono. Niewłaściwe akcesorium pojawi się na czerwono.** 

2. Poproś pacjenta, aby usunął wszelkie metalowe obiekty.

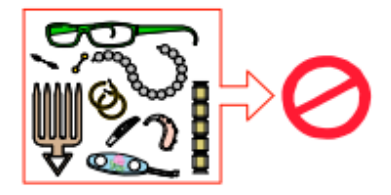

3. Poproś pacjenta, aby założył ołowiany fartuch. Upewnij się, że leży on gładko na ramionach pacjenta.

4. Poproś pacjenta, aby wszedł do urządzenia. Na **panelu sterowania ekranu dotykowego** naciśnij i przytrzymaj, aby dostosować urządzenie do wysokości pacjenta.

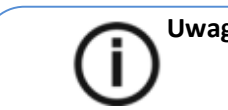

**Uwaga:** Jeśli pacjent jest zbyt wysoki, poproś pacjenta, aby usiadł na stołku*.*

5. Poproś pacjenta, aby wykonaj następujące czynności:

- Stał wyprostowany:
- Chwycił obiema rękami uchwyty.
- Oparł podbródek i czoło na podporze oraz
- chwycił zębami zagryzak.
- Ustawił stopy nieco do przodu.
- Rozluźnił i maksymalnie opuścił ramiona.

6. Na **panelu sterowania ekranu dotykowego**, Kliknij aby włączyć asystenta pozycjonowania pacjenta na żywo.

7. Na panelu sterowania ekranu dotykowego, użyj przycisków **lub interval dokta**łub przeciągnij, aby wybrać boczne dostosowanie pola obrazowania (FoV)  $\left(\begin{matrix} A \end{matrix}\right)$ .

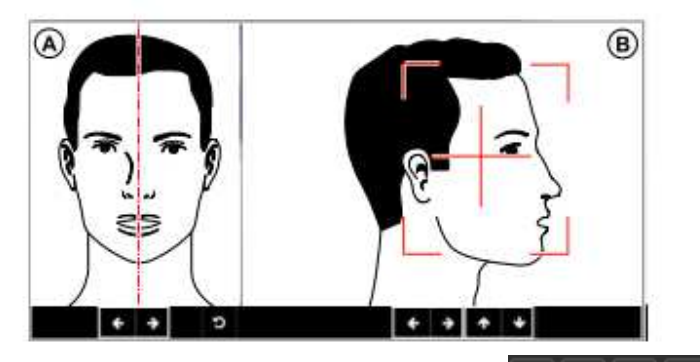

8. Na panelu sterowania ekranu dotykowego, użyj przycisków  $\|\cdot\| \cdot \|\cdot\|$  lub przeciągnij, aby wybrać osiowe dostosowanie pola obrazowania FoV  $(B)$ .

9. Jeśli chcesz zmienić rozmiar pola FoV, kliknij listę rozwijaną **1912 biskola**i wybierz właściwą opcję.

10. Unieruchom głowę pacjenta za pomocą stabilizatorów skroniowych. Dokręć stabilizatory skroni za pomocą regulatorów.

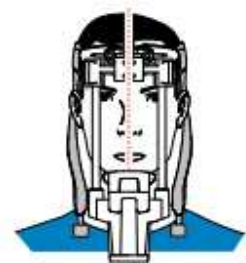

- 11. Poproś pacjenta, aby wykonał następujące czynności:
- Zamknął oczy
- Pozostał nieruchomy
- Oddychał przez nos
- Umieścił język na podniebieniu
- Nie przełykał

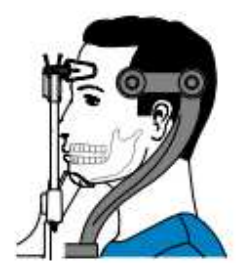

## **Uruchomienie promieniowania rentgenowskiego**

Aby wykonać ekspozycję promieniowania:

1. Opuść gabinet radiologiczny, zamknij za sobą drzwi. Przez cały czas trwania emisji promieniowania miej wzrokowy kontakt z pacjentem.

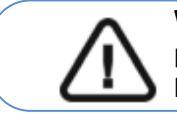

**Ważne:** Aby przerwać emisję promieniowania w przypadku jakichkolwiek problemów zwolnij przycisk zdalnej ekspozycji oraz wyłącz aparat wyłącznikiem bezpieczeństwa.

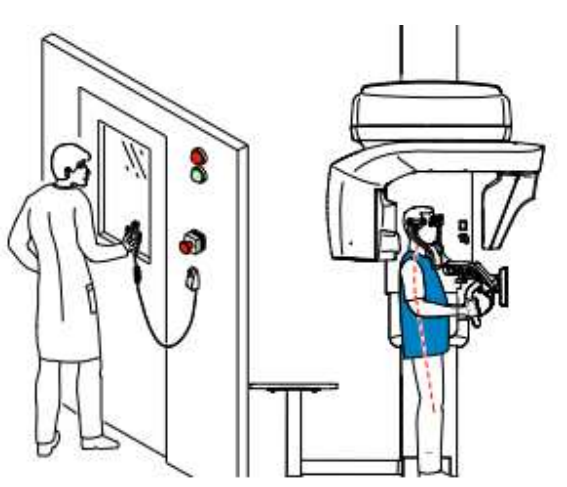

2. **Jeśli chcesz uzyskać widok Scout**, uruchom rentgen dla jednego z poniższych:

• Kliknij . Ekran widoku Scout 2D wyświetli obraz:

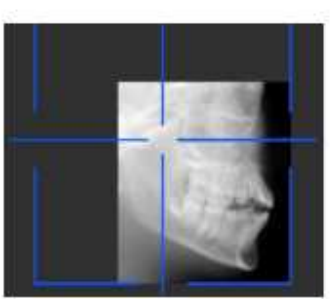

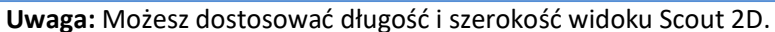

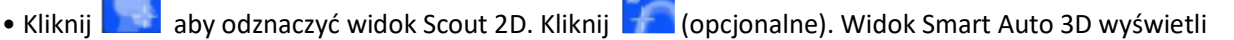

obrazy:

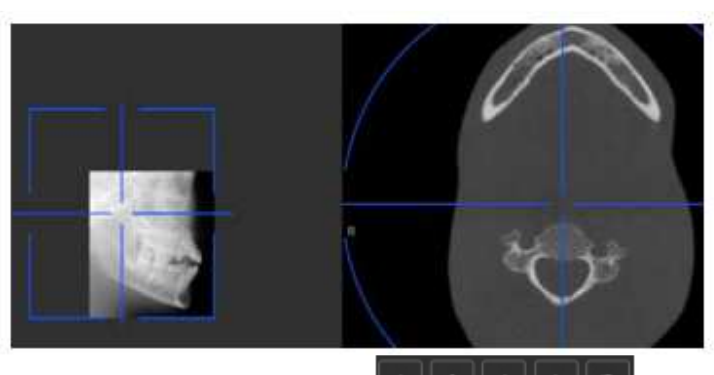

• **Na ekranie stacji roboczej** użyj przycisków **| \* || \* || \* || • || • ||** aby przesunąć niebieski celownik do interesującego Cię obszaru.

• **Na panelu sterowania ekranu dotykowego**, przeciągnij niebieski celownik, aby przenieść go do wymaganego obszaru zainteresowania.

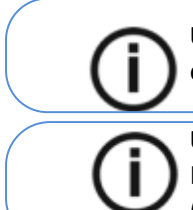

**Uwaga:** Niebieski krzyżyk zmieni kolor na pomarańczowy, jeśli osiągnie granicę i nie będzie mógł się dalej poruszać.

**Uwaga:** Możesz wykonać inny widok scout, dokonując nowego wyboru FoV i uruchamiając prześwietlenie, lub klikając przycisk widoku scout (który stał się szary) i ponownie wykonując widok scout.

3. Wykonaj ekspozycję używając zewnętrznego sterownika ekspozycji:

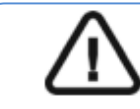

**Ważne:** Aby przerwać emisję promieniowania w przypadku jakichkolwiek problemów zwolnij przycisk zdalnej ekspozycji oraz wyłącz aparat wyłącznikiem bezpieczeństwa.

• Przyciśnij przycisk na sterowniku i trzymaj go do zakończenia emisji promieniowania co zostanie potwierdzone na ekranie komunikatem "Release Switch".

•  $\frac{1}{2}$  stanie się żółty **i będzie słychać ostrzegawczy dźwięk** oznaczający emisję promieniowania.

• Detektor położenia akcesoriów zmieni kolor podczas emisji promieniowania.

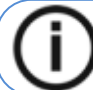

Uwaga: Będziesz mógł obserwować pacjenta "na żywo" na stacji roboczej w czasie akwizycji

Po zakończeniu akwizycji na ekranie pojawi się uzyskany obraz.

4. Sprawdź jakość obrazu:

- Jeśli jesteś zadowolony, kliknij Zatwierdź (Validate). Obraz jest automatycznie przesyłany do okna obrazowania.
- Jeśli nie jesteś zadowolony, kliknij Discard i ponownie uruchom akwizycje za pomocą pilota.
- 5. Po zakończeniu akwizycji wykonaj następujące czynności:
	- Rozsuń stabilizatory skroniowe i uwolnij pacjenta.
	- Zwróć metalowe przedmioty pacjentowi.
	- Zresetuj położenie ramienia obrotowego do pozycji początkowej.

### **Informacja o dawkach promieniowania**

#### **Zgodność z dyrektywą EURATOM 97/43**

Klikając prawym przyciskiem myszki na zdjęciu można wyświetlić szacunkową wartość wyemitowanej dawki promieniowania jaka otrzymał pacjent. Na postawie tych informacji możesz obliczyć faktyczną wartość dawki jaką otrzymał pacjent dla każdego zdjęcia.

Wartość emisji dawki jest wyrażona w mGy.cm<sup>2</sup>. Ta dawka jest mierzona na zewnętrznej krawędzi głównego kolimatora. Rozbieżność dawki wyświetlonej może się różnić od rzeczywistej o +/-30%.

# **Akwizycja badań 3D Ucha dla Pacjenta Dorosłego i Pediatrycznego**

Przed przystąpieniem do akwizycji obrazu należy:

- Zresetować ramię obrotowe urządzenia do pozycji startowej umożliwiającej wprowadzenie.
- Uruchomić **interfejs akwizycji**.

#### **Ustawianie parametrów akwizycji**

Aby ustawić parametry akwizycji, wykonaj następujące kroki:

- 1. Wybierz **jako program.**
- 2. Wybierz obszar zainteresowania, który chcesz zbadać:
	- Obustronne badanie ucha
	- Badanie lewego ucha
	- Badanie prawego ucha

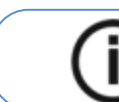

**Uwaga:** Obszar zainteresowania, który wybierzesz, zmieni kolor na niebieski.

3. W interfejsie Akwizycja 3D, wybierz typ pacjenta:

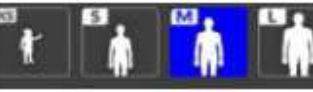

- Dziecko
- Dorosły: drobny, standardowy, masywny

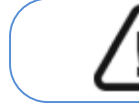

**Ważne: Patrz CS 9600 Safety, Regulatory and Technical Specifications User Guide (SMA17) dla informacji o ochronie radiologicznej i zaleceniach związanych z wyborem typu pacjenta szczególnie jeśli pacjentem jest dziecko.** 

4. Jeżeli domyślne ustawienia nie pasują do pacjenta, Kliknij w panelu ustawień, aby Otworzyć i ustawić właściwe parametry. Aby zapisać nowe parametry, kliknij . Save as default

## **Przygotowanie i pozycjonowanie pacjenta dorosłego i pediatrycznego**

Aby przygotować i ustawić pacjenta, wykonaj następujące kroki:

1. Zamontuj stabilizator głowy do badań 3D (upewnij się, że kliknie), lub

Zamontuj wspornik zagryzaka 3D w uchwycie (upewnij się, że kliknie), umieść odpowiedni dla pacjenta zagryzak 3D oraz załóż jednorazową osłonkę na zagryzak. Jeśli to konieczne użyj zagryzaka dla pacjentów bezzębnych.

• **Pojawi się w interfejsie, jeśli nie użyjesz odpowiedniego akcesorium pozycjonowania. Kliknij na to.** 

**• Odpowiednie akcesorium pojawi się na zielono. Niewłaściwe akcesorium pojawi się na czerwono.** 

2. Poproś pacjenta, aby usunął wszelkie metalowe obiekty.

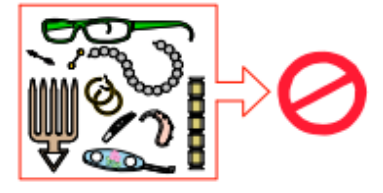

3. Poproś pacjenta, aby założył ołowiany fartuch. Upewnij się, że leży on gładko na ramionach pacjenta.

4. Poproś pacjenta, aby wszedł do urządzenia. Na **panelu sterowania ekranu dotykowego** naciśnij i przytrzymaj, aby dostosować urządzenie do wysokości pacjenta.

**Uwaga:** Jeśli pacjent jest zbyt wysoki, poproś pacjenta, aby usiadł na stołku.

5. Poproś pacjenta, aby wykonaj następujące czynności:

- Stał wyprostowany:
- Chwycił obiema rękami uchwyty.
- Oparł podbródek na podporze oraz czoło na stabilizatorze czołowym.
- Ustawił stopy nieco do przodu.
- Rozluźnił i maksymalnie opuścił ramiona.

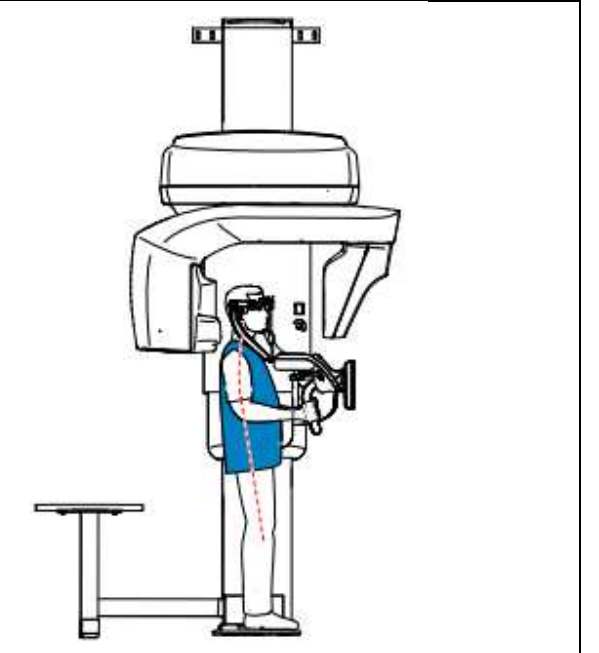

6. Na **panelu sterowania ekranu dotykowego**, Kliknij aby włączyć asystenta pozycjonowania pacjenta na żywo.

7. Na ekranie stacji roboczej użyj przycisków **lub pracial koleg bylicza** lub przeciągnij, aby wybrać boczne dostosowanie pola obrazowania (FoV) $\bigcirc$ .

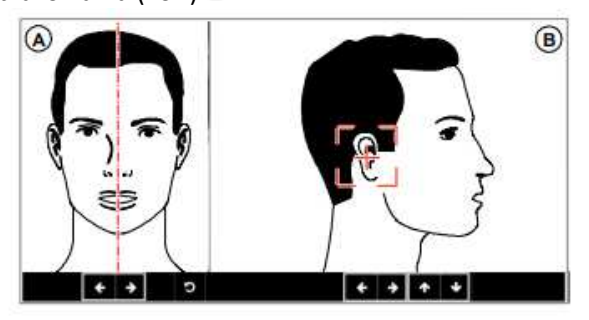

8. Na ekranie stacji roboczej użyj przycisków **let byladzie brzeciągni**j, aby wybrać osiowe dostosowanie pola obrazowania (FoV) <sup>(B)</sup>.

9. Jeśli chcesz zmienić rozmiar pola FoV, kliknij listę rozwijaną **1912**5 **byli** wybierz właściwą opcję.

10. Unieruchom głowę pacjenta za pomocą stabilizatorów skroniowych. Dokręć stabilizatory skroni za pomocą regulatorów.

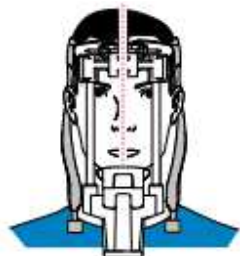

11. Poproś pacjenta, aby wykonał następujące czynności:

- Zamknął oczy
- Pozostał nieruchomy
- Oddychał przez nos
- Umieścił język na podniebieniu
- Nie przełykał

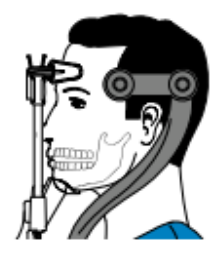

## **Uruchomienie ekspozycji**

Aby zrobić zdjęcie rentgenowskie, wykonaj następujące czynności: 1. Opuść gabinet radiologiczny, zamknij za sobą drzwi. Przez cały czas trwania emisji promieniowania miej wzrokowy kontakt z pacjentem.

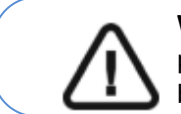

**Ważne:** Aby przerwać emisję promieniowania w przypadku jakichkolwiek problemów zwolnij przycisk zdalnej ekspozycji oraz wyłącz aparat wyłącznikiem bezpieczeństwa.

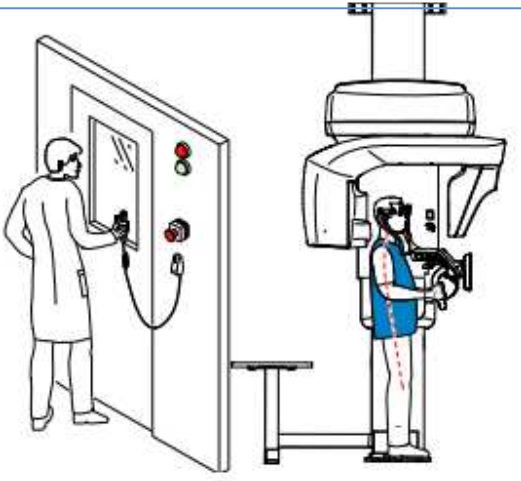

2. **Jeśli chcesz uzyskać widok Scout**, uruchom rentgen dla jednego z poniższych:

• Kliknij . Ekran widoku Scout 2D wyświetli obraz:

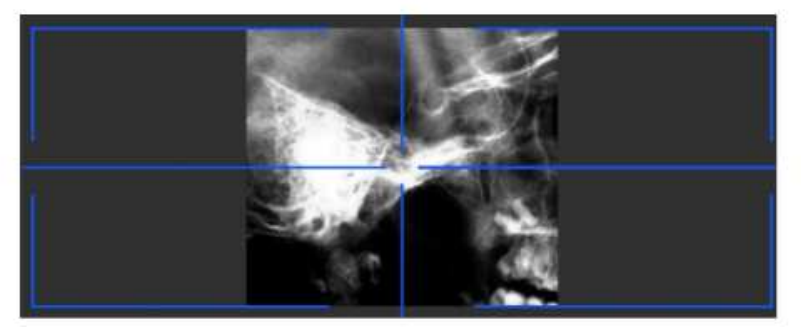

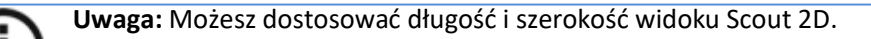

• Kliknij **by odznaczyć widok Scout 2D. Kliknij (opcjonalne**). Widok Smart Auto 3D wyświetli obrazy:

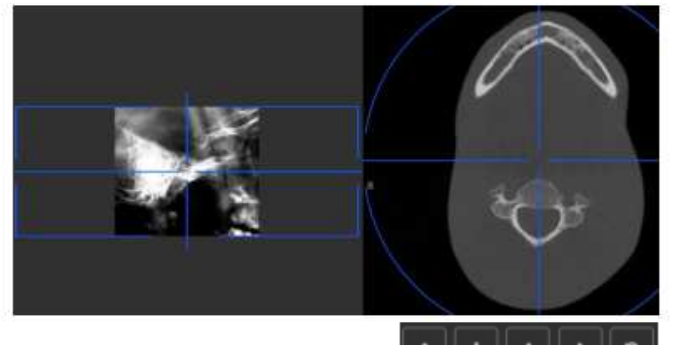

• **Na ekranie stacji roboczej** użyj przycisków **| \* || \* || • || • || • ||** <sub>a</sub> by przesunąć niebieski celownik do interesującego Cię obszaru.

• **Na panelu sterowania ekranu dotykowego**, przeciągnij niebieski celownik, aby przenieść go do wymaganego obszaru zainteresowania.

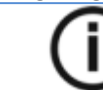

**Uwaga:** Niebieski krzyżyk zmieni kolor na pomarańczowy, jeśli osiągnie granicę i nie będzie mógł się dalej poruszać.

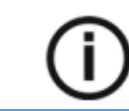

.

**Uwaga:** Możesz wykonać inny widok scout, dokonując nowego wyboru FoV i uruchamiając prześwietlenie, lub klikając przycisk widoku scout (który stał się szary) i ponownie wykonując widok scout.

3. Wykonaj ekspozycję używając zewnętrznego sterownika ekspozycji:

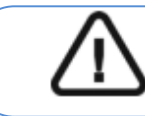

**Ważne:** Aby przerwać emisję promieniowania w przypadku jakichkolwiek problemów zwolnij przycisk zdalnej ekspozycji oraz wyłącz aparat wyłącznikiem bezpieczeństwa.

• Przyciśnij przycisk na sterowniku i trzymaj go do zakończenia emisji promieniowania co zostanie potwierdzone na ekranie komunikatem "Release Switch".

• stanie się żółty i będzie **słychać ostrzegawczy dźwięk** oznaczający emisję promieniowania. • **Detektor położenia akcesoriów zmieni kolor podczas emisji promieniowania.**

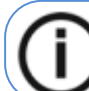

Uwaga: Będziesz mógł obserwować pacjenta "na żywo" na stacji roboczej w czasie akwizycji

Po zakończeniu akwizycji na ekranie pojawi się uzyskany obraz.

- 4. Sprawdź jakość obrazu:
	- Jeśli jesteś zadowolony, kliknij **Zatwierdź** (Validate). Obraz zostanie przetransferowany do Okna obrazów.
	- Jeśli nie jesteś zadowolony, kliknij Odrzuć (Discard) i ponownie uruchom rentgen za pomocą pilota.
- 5. Zakończeniu badania wykonaj następujące czynności:
- Rozsuń stabilizatory skroniowe i uwolnij pacjenta.
- Zwróć metalowe przedmioty pacjentowi.
- Zresetuj położenie ramienia obrotowego do pozycji początkowej.

### **Informacja o dawkach promieniowania**

### **Zgodność z dyrektywą EURATOM 97/43**

Klikając prawym przyciskiem myszki na zdjęciu można wyświetlić szacunkową wartość wyemitowanej dawki promieniowania jaka otrzymał pacjent. Na postawie tych informacji możesz obliczyć faktyczną wartość dawki jaką otrzymał pacjent dla każdego zdjęcia.

Wartość emisji dawki jest wyrażona w mGy.cm<sup>2</sup>. Ta dawka jest mierzona na zewnętrznej krawędzi głównego kolimatora. Rozbieżność dawki wyświetlonej może się różnić od rzeczywistej o +/-30%.

# **11 Akwizycja Obrazów 3D Kręgosłupa Szyjnego**

# **Akwizycja Obrazów 3D Kręgosłupa Szyjnego dla Pacjenta Dorosłego i Pediatrycznego**

Przed przystąpieniem do akwizycji obrazu należy:

- Zresetować ramię obrotowe urządzenia do pozycji startowej umożliwiającej wprowadzenie.
- Uruchomić **interfejs akwizycji**.

### **Ustawianie parametrów akwizycji**

Aby ustawić parametry akwizycji, wykonaj następujące kroki:

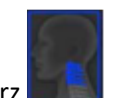

1. Wybierz jako program.

2. W oknie akwizycji 3D, wybierz typ pacjenta:

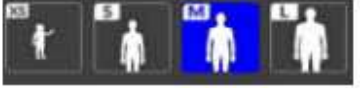

- Dziecko
- Dorosły: drobny, standardowy, masywny

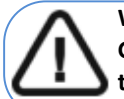

**Ważne: Patrz CS 9600 Safety, Regulatory and Technical Specifications User Guide (SMA17) dla informacji o ochronie radiologicznej i zaleceniach związanych z wyborem typu pacjenta szczególnie jeśli pacjentem jest dziecko.** 

3. Jeżeli domyślne ustawienia nie pasują do pacjenta, Kliknij  $\mathbf{F}$  w panelu ustawień, aby Otworzyć i ustawić właściwe parametry. Aby zapisać nowe parametry, kliknij . Save as default

## **Przygotowanie i pozycjonowanie pacjenta dorosłego i pediatrycznego**

Aby przygotować i ustawić pacjenta, wykonaj następujące kroki:

1. Zamontuj stabilizator głowy do badań 3D (upewnij się, że kliknie), lub Zamontuj wspornik zagryzaka 3D w uchwycie (upewnij się, że kliknie), umieść odpowiedni dla pacjenta zagryzak 3D oraz załóż jednorazową osłonkę na zagryzak. Jeśli to konieczne użyj zagryzaka dla pacjentów bezzębnych.

**• Pojawi się w interfejsie, jeśli nie użyjesz odpowiedniego akcesorium pozycjonowania. Kliknij na to.** 

**• Odpowiednie akcesorium pojawi się na zielono. Niewłaściwe akcesorium pojawi się na czerwono.** 

2. Poproś pacjenta, aby usunąć i umieścić wszystkie metalowe przedmioty na tacy.

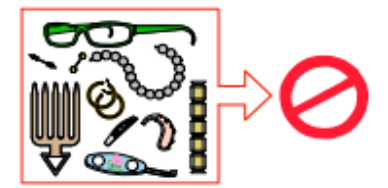

3. Poproś pacjenta, aby założył fartuch ołowiany. Upewnij się, że fartuch leży luźno na ramionach pacjenta.

4. Poproś pacjenta, aby wszedł do urządzenia. **Na panelu sterowania ekranu** dotykowego naciśnij i przytrzymaj, aby dostosować urządzenie do wysokości pacjenta.

**Uwaga:** Jeśli pacjent jest zbyt wysoki, poproś pacjenta, aby usiadł na stołku.

5. Poproś pacjenta, aby wykonał następujące czynności:

- Stał wyprostowany:
- Chwycił obiema rękami uchwyty.
- Oparł podbródek na podporze, czoło na
- stabilizatorze oraz chwycił zębami zagryzak.
- Ustawił stopy nieco do przodu.
- Rozluźnił i maksymalnie opuścił ramiona.

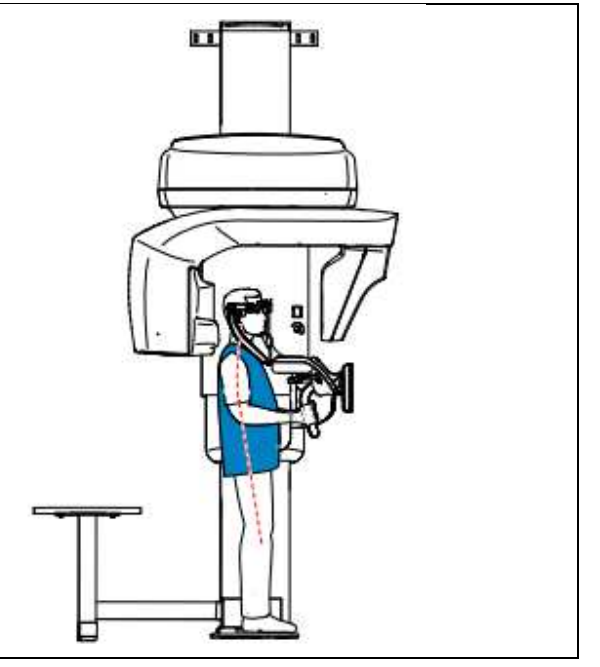

6. **Na panelu sterowania ekranu dotykowego**, kliknij aby włączyć asystenta pozycjonowania pacjenta na żywo.

7. Na ekranie stacji roboczej użyj przycisków **lub produkt przeciągnij**, aby wybrać boczne dostosowanie pola obrazowania (FoV) ...

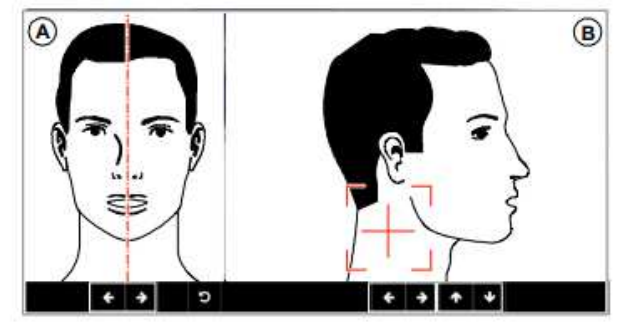

8. Na panelu sterowania ekranu dotykowego, użyj przycisków **lub doku przeciągali**j, aby wybrać osiowe dostosowanie pola obrazowania (FoV)  $\bigcircledR$ .

9. Jeśli chcesz zmienić rozmiar pola FoV, kliknij listę rozwijaną **1912 biskola**i wybierz właściwą opcję.

10. Unieruchom głowę pacjenta za pomocą stabilizatorów skroniowych. Dokręć stabilizatory skroni za pomocą regulatorów.

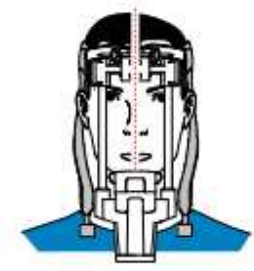

11. Poproś pacjenta, aby wykonał następujące czynności:

- Zamknął oczy
- Pozostał nieruchomy
- Oddychał przez nos
- Umieścił język na podniebieniu
- Nie przełykał

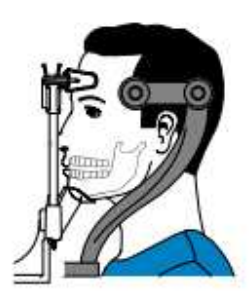

## **Uruchomienie ekspozycji**

Aby wykonać ekspozycję promieniowania:

1. Opuść gabinet radiologiczny, zamknij za sobą drzwi. Przez cały czas trwania emisji promieniowania miej wzrokowy kontakt z pacjentem.

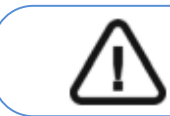

Ważne: Aby przerwać emisję promieniowania w przypadku jakichkolwiek problemów zwolnij przycisk zdalnej ekspozycji oraz wyłącz aparat wyłącznikiem bezpieczeństwa.

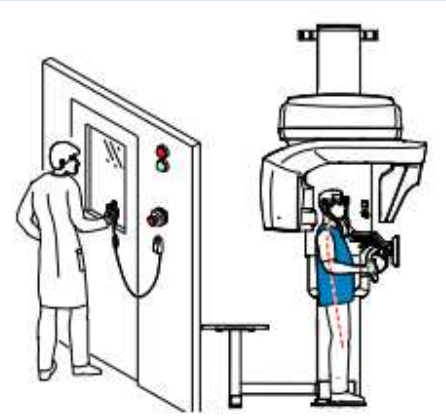

2. **Jeśli chcesz uzyskać widok Scout**, uruchom rentgen dla jednego z poniższych:

• Kliknij . Ekran widoku Scout 2D wyświetli obraz:

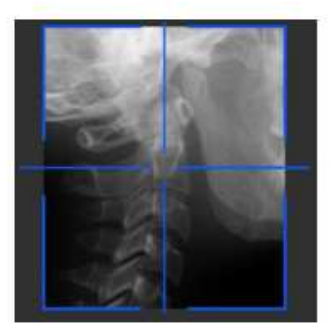

**Uwaga:** Możesz dostosować długość i szerokość widoku Scout 2D.

• Kliknij aby odznaczyć widok Scout 2D. Kliknij (opcjonalne). Widok Smart Auto 3D wyświetli obrazy:

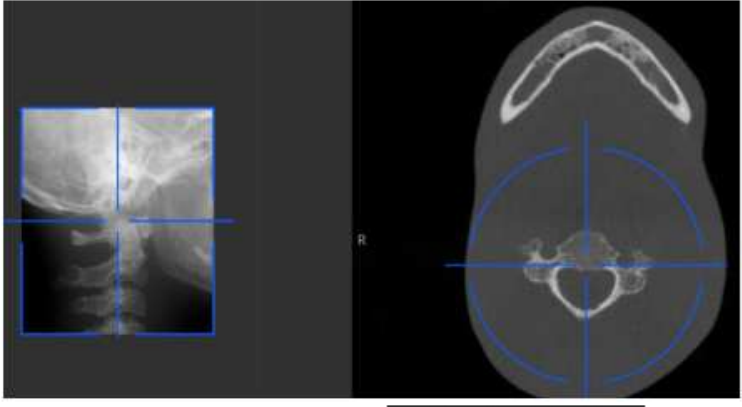

• **Na ekranie stacji roboczej** użyj przycisków **| + | + | + | + | | > |** <sub>,</sub> aby przesunąć niebieski celownik do interesującego Cię obszaru.

• **Na panelu sterowania ekranu dotykowego**, przeciągnij niebieski celownik, aby przenieść go do wymaganego obszaru zainteresowania.

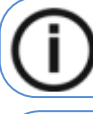

**Uwaga:** Niebieski krzyżyk zmieni kolor na pomarańczowy, jeśli osiągnie granicę i nie będzie mógł się dalej poruszać.

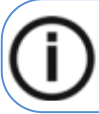

**Uwaga:** Możesz wykonać inny widok scout, dokonując nowego wyboru FoV i uruchamiając prześwietlenie, lub klikając przycisk widoku scout (który stał się szary) i ponownie wykonując widok scout.

3. Wykonaj ekspozycję używając zewnętrznego sterownika ekspozycji:

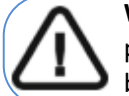

**Ważne:** Aby przerwać emisję promieniowania w przypadku jakichkolwiek problemów zwolnij przycisk zdalnej ekspozycji oraz wyłącz aparat wyłącznikiem bezpieczeństwa.

• Przyciśnij przycisk na sterowniku i trzymaj go do zakończenia emisji promieniowania co zostanie potwierdzone na ekranie komunikatem "Release Switch".

• stanie się żółty i będzie słychać **ostrzegawczy dźwięk** oznaczający emisję promieniowania.

### • **Detektor położenia akcesoriów zmieni kolor podczas emisji promieniowania.**

Uwaga: Będziesz mógł obserwować pacjenta "na żywo" na stacji roboczej w czasie akwizycji.

Po zakończeniu akwizycji na ekranie pojawi się uzyskany obraz.

- 4. Sprawdź jakość obrazu:
	- Jeśli jesteś zadowolony, kliknij **Zatwierdź** (Validate). Obraz zostanie przetransferowany do programu.

• Jeśli nie jesteś zadowolony, kliknij **Odrzuć** (Discard) i ponownie uruchom rentgen za pomocą pilota.

- 5. Zakończeniu badania wykonaj następujące czynności:
	- Rozsuń stabilizatory skroniowe i uwolnij pacjenta.
	- Zwróć metalowe przedmioty pacjentowi.
	- Zresetuj położenie ramienia obrotowego do pozycji początkowej.

### **Informacja o dawkach promieniowania**

### **Zgodność z dyrektywą EURATOM 97/43**

Klikając prawym przyciskiem myszki na zdjęciu można wyświetlić szacunkową wartość wyemitowanej dawki promieniowania jaka otrzymał pacjent. Na postawie tych informacji możesz obliczyć faktyczną wartość dawki jaką otrzymał pacjent dla każdego zdjęcia.

Wartość emisji dawki jest wyrażona w mGy.cm<sup>2</sup>. Ta dawka jest mierzona na zewnętrznej krawędzi głównego kolimatora. Rozbieżność dawki wyświetlonej może się różnić od rzeczywistej o +/-30%.

# **12 Akwizycja Obrazów 3D Nadgarstka**

# **Akwizycja Obrazów 3D Nadgarstka dla Pacjenta Dorosłego i Pediatrycznego**

Przed przystąpieniem do akwizycji obrazu należy:

- Zresetować ramię obrotowe urządzenia do pozycji startowej umożliwiającej wprowadzenie.
- Uruchomić interfejs akwizycji.

### **Ustawianie parametrów akwizycji**

Aby ustawić parametry akwizycji, wykonaj następujące kroki:

- 
- 1. Wybierz **jako program.**
- 2. Kliknij jeden z następujących programów i wybierz obszar zainteresowania, który chcesz zbadać:
	- badanie lewego nadgarstka
		- badanie prawego nadgarstka
- 3. W interfejsie Akwizycja 3D, wybierz typ pacjenta:

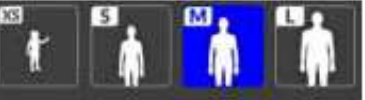

- Dziecko
- Dorosły: drobny, standardowy, masywny

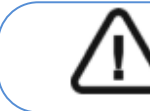

**Ważne: Patrz CS 9600 Safety, Regulatory and Technical Specifications User Guide (SMA17) dla informacji o ochronie radiologicznej i zaleceniach związanych z wyborem typu pacjenta szczególnie jeśli pacjentem jest dziecko.** 

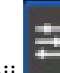

4. Jeżeli domyślne ustawienia nie pasują do pacjenta, Kliknij **wydane w panelu ustawień**, aby Otworzyć i ustawić właściwe parametry. Aby zapisać nowe parametry, kliknij . Save as default

## **Przygotowanie i pozycjonowanie pacjenta dorosłego i pediatrycznego**

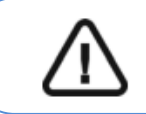

**OSTRZEŻENIE:** MUSISZ prawidłowo ustawić pacjenta, aby uniknąć ekspozycji promieniowania na inne części ciała.

Aby przygotować i ustawić pacjenta, wykonaj następujące kroki:

- 1. Usuń stabilizatory skroniowe.
- 2. Zamocuj podpórkę nadgarstka (upewnij się, że).

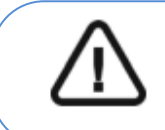

**Ważne Jeśli zamocujesz inny pozycjoner niż podpora nadgarstka akwizycja** 

**zostanie zablokowana. Pojawi się w interfejsie. Po kliknięciu na nim, podpora nadgarstka pojawi się na zielono. Nieprawidłowe akcesorium pojawi się na czerwono.** 

3. Poproś pacjenta, aby zdjął i umieścił wszystkie metalowe przedmioty w zasobniku biżuterii.

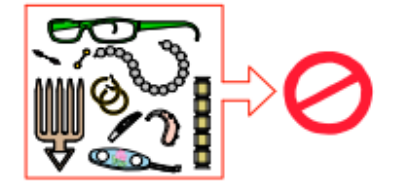

4. Poproś pacjenta, aby wszedł do urządzenia. Na panelu sterowania ekranu dotykowego naciśnij i przytrzymaj, aby dostosować urządzenie do wysokości pacjenta.

5. Poproś pacjenta, aby wykonaj następujące czynności:

- Usiadł na stołku.
- Chwyć ręką, która ma zostać poddana badaniu podporę nadgarstka
- Drugą ręką chwyć dolny uchwyt albo pozwól jej swobodnie zwisać albo połóż ją na kolanie
- Ustawił stopy nieco do przodu.
- Rozluźnił ramiona.

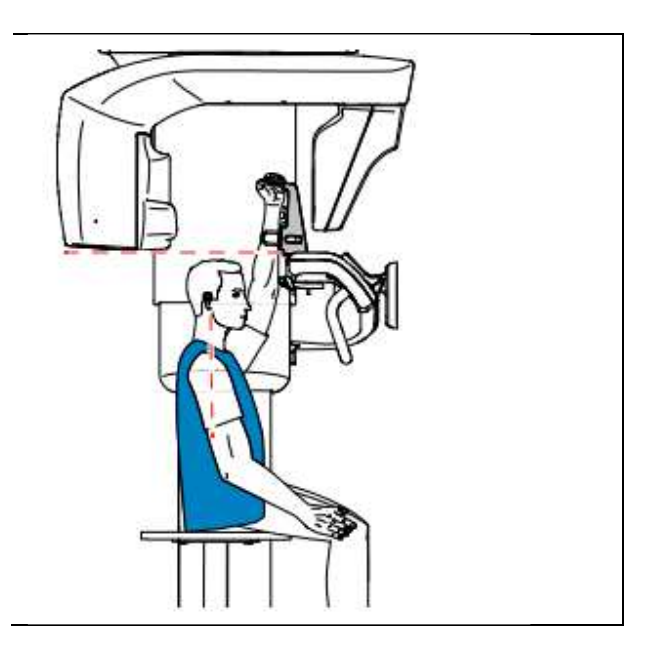

## **Uruchomienie promieniowania rentgenowskiego**

Aby wykonać ekspozycję promieniowania:

1. Opuść gabinet radiologiczny, zamknij za sobą drzwi. Przez cały czas trwania emisji promieniowania miej wzrokowy kontakt z pacjentem.

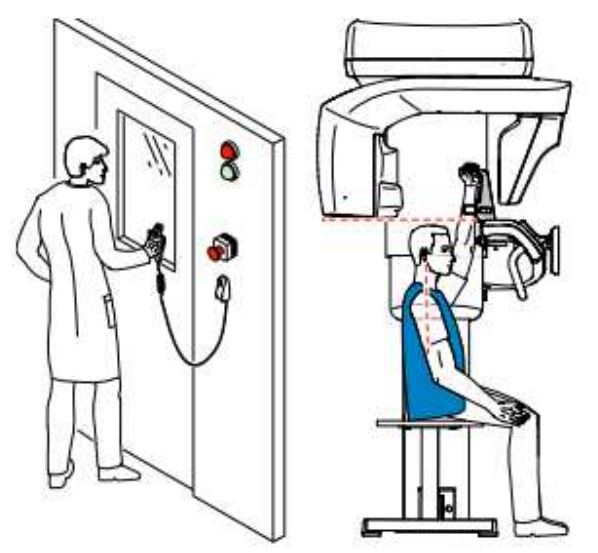

2. Jeśli chcesz uzyskać widok Scout:

• Kliknij **brad, Ekran widoku Scout 2D wyświetli obraz**.

- **Na ekranie Stacji Roboczej**, użyj przycisków **at kody + kterkie** aby przesunąć niebieski celownik do interesującego Cię obszaru.
- **Na panelu sterowania ekranu dotykowego**, przeciągnij niebieski celownik, aby przenieść go do wymaganego obszaru zainteresowania.

**Uwaga:** Niebieski krzyżyk zmieni kolor na pomarańczowy, jeśli osiągnie granicę i nie będzie mógł się dalej poruszać.

**Uwaga:** Możesz wykonać inny widok scout, dokonując nowego wyboru FoV i uruchamiając prześwietlenie, lub klikając przycisk widoku scout (który stał się szary) i ponownie wykonując widok scout.

3. Wykonaj ekspozycję używając zewnętrznego sterownika ekspozycji:

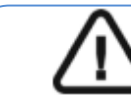

**Ważne:** Aby przerwać emisję promieniowania w przypadku jakichkolwiek problemów zwolnij przycisk zdalnej ekspozycji oraz wyłącz aparat wyłącznikiem bezpieczeństwa.

• Przyciśnij przycisk na sterowniku i trzymaj go do zakończenia emisji promieniowania co zostanie potwierdzone na ekranie komunikatem "Release Switch".

• stanie się żółty i będzie **słychać ostrzegawczy dźwięk** oznaczający emisję promieniowania.

• **Detektor położenia akcesoriów zmieni kolor podczas emisji promieniowania.** 

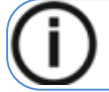

Uwaga: Będziesz mógł obserwować pacjenta "na żywo" na stacji roboczej w czasie akwizycji.

Po zakończeniu akwizycji na ekranie pojawi się uzyskany obraz.

4. Sprawdź jakość obrazu:

• Jeśli jesteś zadowolony, kliknij **Zatwierdź** (Validate). Obraz zostanie przetransferowany do okna obrazowania.

• Jeśli nie jesteś zadowolony, kliknij **Odrzuć** (Discard) i ponownie uruchom rentgen za pomocą pilota.

5. Po zakończeniu akwizycji, uwolnij pacjenta, zwrócić metalowe przedmioty z zasobnika pacjentowi oraz zresetuj położenie ramienia obrotowego do pozycji początkowej.

### **Informacja o dawkach promieniowania**

## **Zgodność z dyrektywą EURATOM 97/43**

Klikając prawym przyciskiem myszki na zdjęciu można wyświetlić szacunkową wartość wyemitowanej dawki promieniowania jaka otrzymał pacjent. Na postawie tych informacji możesz obliczyć faktyczną wartość dawki jaką otrzymał pacjent dla każdego zdjęcia.

Wartość emisji dawki jest wyrażona w mGy.cm<sup>2</sup>. Ta dawka jest mierzona na zewnętrznej krawędzi głównego kolimatora. Rozbieżność dawki wyświetlonej może się różnić od rzeczywistej o +/-30%.

# **13 Skanowanie 3D Twarzy (Opcja CS Face Scan)**

# **Skanowanie 3D twarzy dla Pacjenta Dorosłego i Pediatrycznego**

Przed przystąpieniem do akwizycji obrazu należy się upewnić, że:

- Zresetowano ramię obrotowe urządzenia do pozycji startowej umożliwiającej wprowadzenie.
- Został uruchomiony interfejs akwizycji CS Imaging (środowisko stomatologiczne) lub okno akwizycji (środowisko DICOM).

Aby wykonać skan twarzy wykonaj następujące operacje:

1. W głównym pasku narzędzi CS Imaging lub w oknie akwizycji obrazów, kliknij . Pojawi się interfejs 3D Face Scan Acquisition i wyświetli okno pomocy podręcznej aby przypomnieć, że:

- Pacjent musi usunąć i umieścić wszystkie metalowe przedmioty w zasobniku.
- Włosy pacjenta muszą być schowane za uszami.
- Należy usunąć stabilizatory skroniowe.

### **Przygotowanie i pozycjonowanie pacjenta dorosłego i pediatrycznego**

2. Zamocuj pozycjoner skanera 3D Twarzy (upewnij się, że zatrzasnął się całkowicie na swoim miejscu).

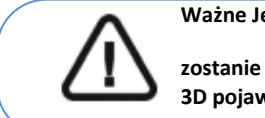

**Ważne Jeśli zamocujesz niewłaściwy pozycjoner akwizycja** 

**zostanie zablokowana. Pojawi się w interfejsie. Po kliknięciu na nim, pozycjoner skanera twarzy 3D pojawi się na zielono. Nieprawidłowe akcesorium pojawi się na czerwono.** 

3. Na panelu sterowania ekranu dotykowego:

• Kliknij  $\mathbf{E} \neq \mathbf{R}$ . Ramię obrotowe zmieni pozycję o 90 stopni. Usuń stabilizatory skroniowe.

• Kliknij **Policji**, aby ustawić urządzenie do pozycji wejściowej dla pacjenta. Poproś pacjenta, aby wszedł do urządzenia.

• naciśnij i przytrzymaj e, aby dostosować urządzenie do wzrostu pacjenta.

• Kliknij **Works**. Obrotowe ramię obróci się i urządzenie będzie gotowe do akwizycji.

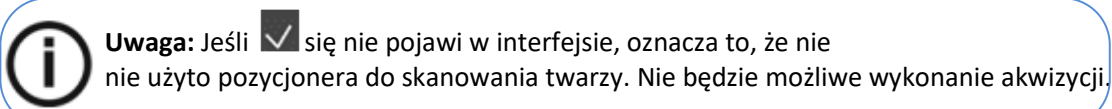

4. Aby ustawić pacjenta w linii Frankfurt:

- Kliknij .
- Pozioma linia pozycjonowania zmieni kolor na zielony, jeśli pacjent znajdzie się w płaszczyźnie

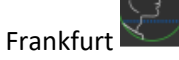

• Jeśli pacjent nie znajduje się w płaszczyźnie Frankfurt, postępuj zgodnie z ilustracjami na ekranie:

5. Poproś pacjenta, aby wykonał następujące czynności:

• Umieścił tył głowy na pozycjonerze skanowania twarzy 3D.

- Stał wyprostowany:
- Ustawił stopy nieco do przodu.
- Rozluźnił i maksymalnie opuścił ramiona.
- Spojrzał prosto do przodu i mrugał.

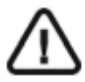

**WAŻNE jest, aby poinformować pacjentów, aby patrzyli prosto i nie podążali wzrokiem za ruchem ramienia obrotowego podczas akwizycji.** 

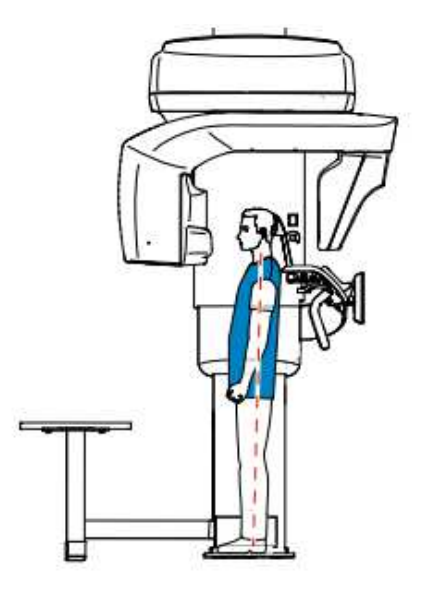

## **Rozpoczęcie akwizycji**

Aby rozpocząć akwizycje, wykonaj następujące kroki:

1. Opuść gabinet radiologiczny, zamknij za sobą drzwi. Przez cały czas trwania emisji promieniowania miej wzrokowy kontakt z pacjentem.

2. Wykonaj ekspozycję używając zewnętrznego sterownika ekspozycji:

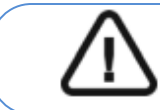

Ważne: Aby przerwać emisję promieniowania w przypadku jakichkolwiek problemów zwolnij przycisk zdalnej ekspozycji oraz wyłącz aparat wyłącznikiem bezpieczeństwa.

• Przyciśnij przycisk na sterowniku i trzymaj go do zakończenia emisji promieniowania co zostanie potwierdzone na ekranie komunikatem "Release Switch".

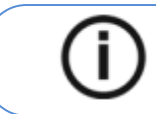

Uwaga: Będziesz mógł obserwować pacjenta "na żywo" na stacji roboczej w czasie akwizycji.

Po zakończeniu akwizycji na ekranie pojawi się uzyskany obraz.

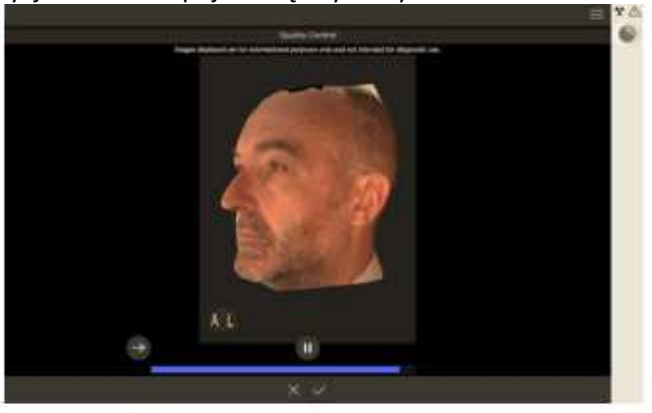

3. Sprawdź jakość obrazu:

- Jeśli jesteś zadowolony z uzyskanego obrazu, kliknij  $\vee$ . zdiecie zostanie przesłane do okna obrazowania.
- Jeśli nie jesteś zadowolony z uzyskanego obrazu, kliknij  $\blacksquare$ . Zostanie wyświetlone okno:

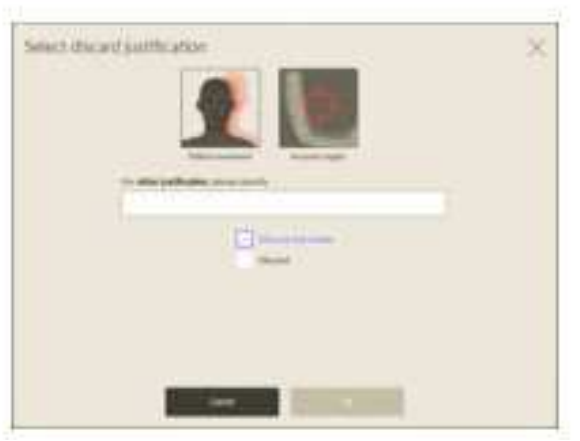

- Zaznacz jedną z wyświetlonych przyczyn lub wprowadź inne przyczyny w polu tekstowym.
- Aby powrócić do interfejsu **3D Face Scan** i powtórzyć akwizycje, wybierz **Odrzuć i ponów próbę** i kliknij **OK**.

• Aby powrócić do interfejsu CS Imaging i rozpocząć nową akwizycję, wybierz **Odrzuć** i kliknij **OK**.

4. Po zakończeniu akwizycji, uwolnij pacjenta, zwróć metalowe przedmioty z zasobnika pacjentowi oraz zresetuj położenie ramienia obrotowego do pozycji początkowej.

# **14 Akwizycja obiektów 3D**

# **Informacje ogólne**

Rysunek 14 Przegląd interfejsu

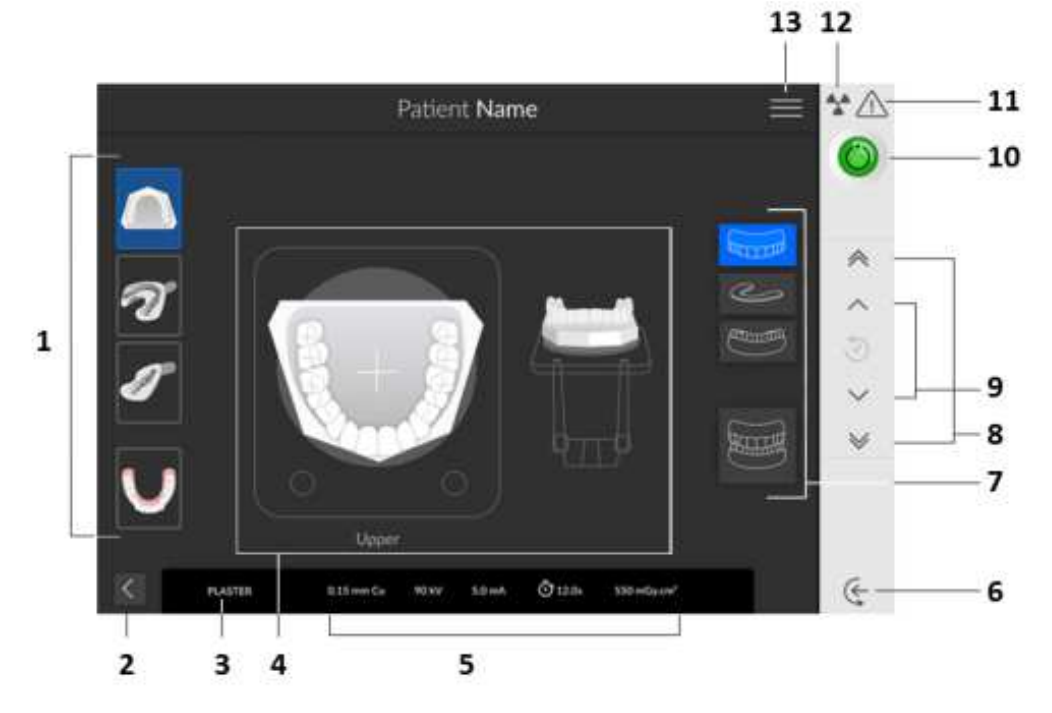

1 Tryby akwizycji: Model gipsowy, wycisk, wycisk częściowy oraz szablon radiologiczny.

- 2 Przycisk Wyjdź.
- 3 Bieżący tryb akwizycji.
- 4 Ekran ilustracji: Pokazuje, jak poprawnie ustawić obiekt do akwizycji.
- 5 Parametry ekspozycji.

6 Tryb wprowadzania obiektu: Ustawia urządzenie w trybie wprowadzania obiektu.

7 Opcje akwizycji: Zapewnia różne możliwości akwizycji obiektów

(żuchwa, indeks zgryzu, szczęka, szczęka i żuchwa).

8 Przycisk szybkiej regulacji wysokości: Szybkie dostosowanie wysokości urządzenia do wysokości pacjenta.

9 Przycisk wolnej regulacji wysokości: Do powolnego ustawiania wysokości urządzenia na wysokość pacjenta, szczególnie w końcowej fazie regulacji.

### 10 **Wskaźnik gotowości:**

- Czarny wskazuje, że urządzenie nie jest gotowe do akwizycji.
- Pomarańczowy wskazuje, że urządzenie przygotowuje się do akwizycji.
- Zielony wskazuje, że urządzenie jest gotowe do akwizycji.
- 11 Ostrzeżenie: Wskazuje, że musisz zapoznać się z dokumentem powiązanym.

12 Promieniowanie jonizujące:

- Ostrzega o zagrożeniach związanych z promieniowaniem.
- Niebieski oznacza, że promieniowanie rentgenowskie jest włączone.
- Szary oznacza, że promieniowanie rentgenowskie jest wyłączone.

13 Menu: Zapewnia dostęp do następujących podmenu: Ustawienia ogólne, Ustawienia DICOM, Przywrócenie ustawień fabrycznych, Historia pacjenta, Zamykanie / ponowne uruchamianie, Informacje o programie.

## **Akwizycja obiektów 3D**

Stomatologiczne obiekty 3D to:

- Modele gipsowe
- Wyciski
- Wyciski częściowe
- Szablon radiologiczny

Przed przystąpieniem do akwizycji obrazu należy:

- Zresetować ramie obrotowe do pozycji startowej.
- Uruchomić interfejs akwizycji.

# **Akwizycja modeli gipsowych**

## **Przygotowanie urządzenia i wybór ustawień akwizycji**

Aby przygotować urządzenie do akwizycji, wykonaj poniższe kroki:

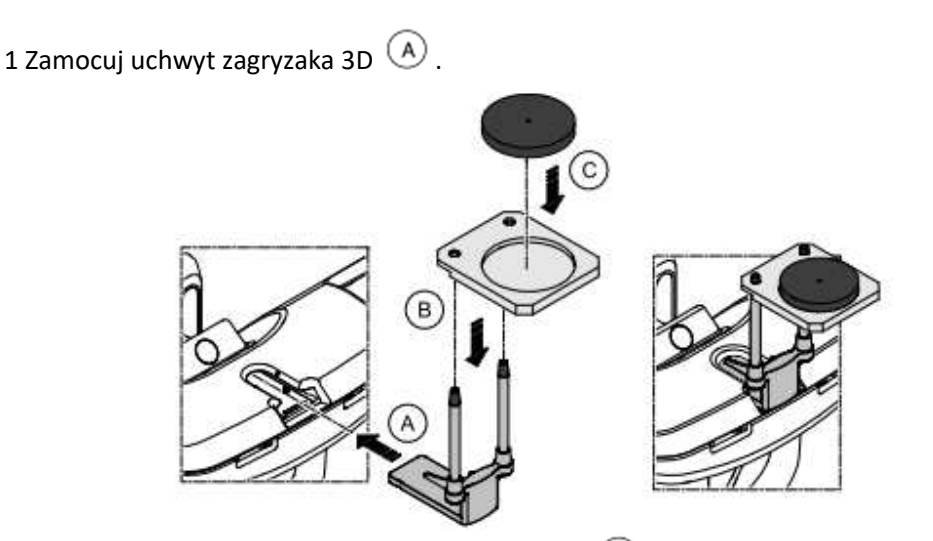

2 Zamocuj podstawkę do materiałów wyciskowych  $\bigcircled{B}$  na uchwycie zagryzaka 3D  $\bigcircled{A}$ . 3 Umieść czarną piankę  $\odot$  na podstawce do materiałów wyciskowych  $\odot$ . 4 Kliknij

## **Uruchomienie akwizycji**

Aby rozpocząć akwizycje, wykonaj następujące kroki:

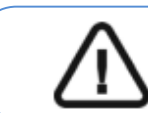

**Ważne:** Upewnij się, że prawidłowo ustawiłeś materiał akwizycyjny aby uzyskać dane o wysokiej jakości.

1 Wybierz właściwą opcję akwizycji.

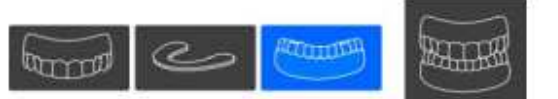

2 Postępuj zgodnie z animowanymi instrukcjami o tym jak prawidłowo umieścić model gipsowy szczęki lub żuchwy na środku czarnej pianki.

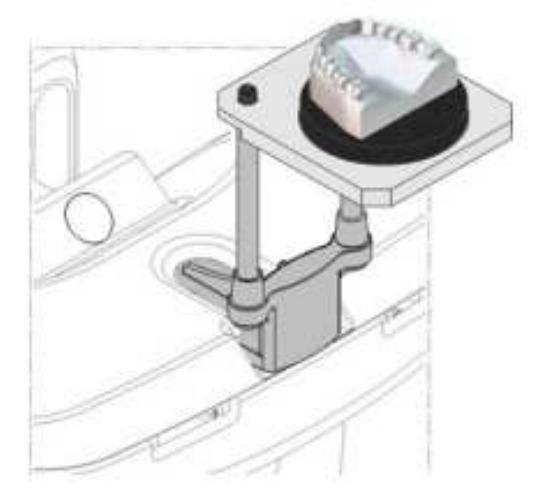

3 Wykonaj ekspozycję używając zewnętrznego sterownika ekspozycji:

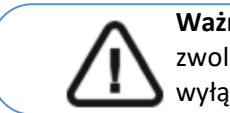

**Ważne:** Aby przerwać emisję promieniowania w przypadku jakichkolwiek problemów zwolnij przycisk zdalnej ekspozycji oraz wyłącz aparat wyłącznikiem bezpieczeństwa.

• Przyciśnij przycisk na sterowniku i trzymaj go do zakończenia emisji promieniowania

co zostanie potwierdzone na ekranie komunikatem "Release Switch".

• Wskaźnik zmieni kolor na żółty i będzie słychać **ostrzegawczy dźwięk** oznaczający emisję promieniowania.

• Detektor położenia akcesoriów zmieni kolor podczas emisji promieniowania.

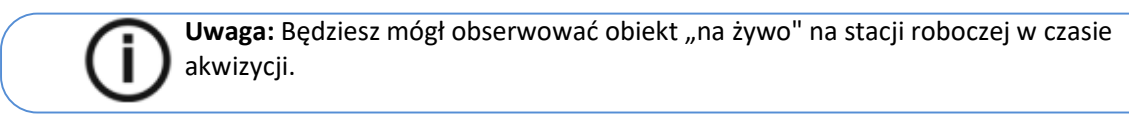

Po zakończeniu akwizycji na ekranie pojawi się uzyskany obraz.

# **Uruchomienie akwizycji modelu gipsowego z indeksem zgryzu celem uzyskana okluzji**

Aby rozpocząć akwizycje, wykonaj następujące kroki:

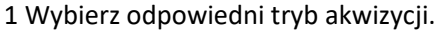

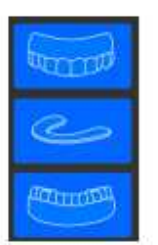

2 Wykonaj następujące czynności:

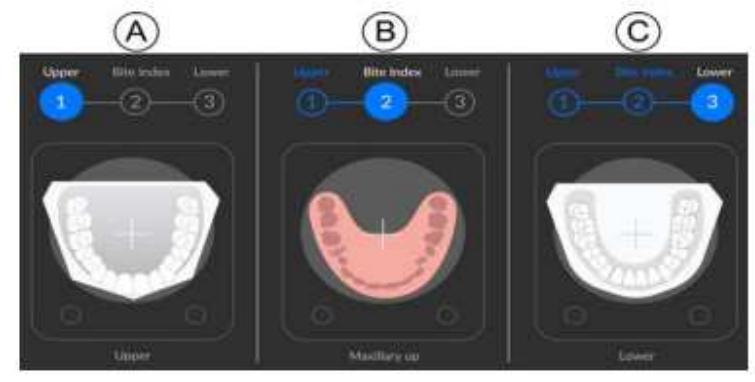

• Umieść model gipsowy szczęki na środku czarnej pianki, a następnie uruchom przycisk ekspozycji.

• Usuń model gipsowy szczęki. umieść indeks zgryzu na środku czarnej pianki, a następnie wykonaj ekspozycję.

• Usuń indeks zgryzu. Umieść model gipsowy żuchwy na środku czarnej pianki, a następnie wykonaj ekspozycję.

3 Podczas uruchamiania zdjęcia rentgenowskiego dla każdego z obiektów należy zwrócić uwagę na poniższe czynności:

> **Uwaga:** Aby przerwać emisję promieniowania w przypadku jakichkolwiek problemów zwolnij przycisk zdalnej ekspozycji oraz wyłącz aparat wyłącznikiem bezpieczeństwa.

• przyciśnij przycisk na sterowniku i trzymaj go do zakończenia emisji promieniowania co zostanie potwierdzone na ekranie komunikatem "Release Switch".

- zmieni kolor na żółty i będzie **słychać ostrzegawczy dźwięk** oznaczający emisję promieniowania.
- Detektor położenia akcesoriów zmieni kolor podczas emisji promieniowania.

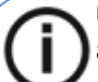

Uwaga: Będziesz mógł obserwować obiekt "na żywo" na stacji roboczej w czasie akwizycii.

Po zakończeniu akwizycji na ekranie pojawi się uzyskany obraz.

# **Akwizycja materiałów wyciskowych**

**Ważne:**  • Łyżka wyciskowa nie może zawierać elementów metalowych • Upewnij się, że zarówno łyżka wyciskowa jak i masa wyciskowa są suche

### **Przygotowanie urządzenia i wybór ustawień akwizycji**

#### Aby rozpocząć akwizycje, wykonaj następujące kroki:

1 Zamocuj uchwyt zagryzaka 3D $(A)$ .

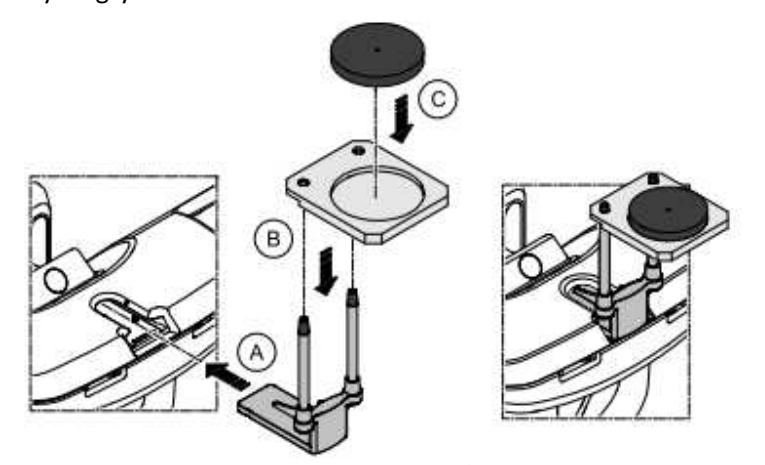

2 Zamocuj podstawkę do materiałów wyciskowych  $\bigcirc$  na uchwycie zagryzaka 3D  $\bigcirc$ .

3 Umieść czarną piankę $\overline{\mathbb{C}}$  na podstawce do materiałów wyciskowych  $\overline{\mathbb{B}}$ . 4 Kliknij **194**
#### **Uruchomienie akwizycji**

Aby rozpocząć akwizycje, wykonaj następujące kroki:

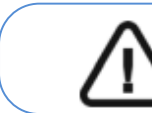

**Ważne:** Upewnij się, że prawidłowo ustawiłeś materiał akwizycyjny aby uzyskać dane o wysokiej jakości.

1 Wybierz właściwy tryb akwizycji.

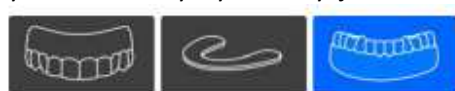

2 Postępuj zgodnie z animowanymi instrukcjami o tym jak prawidłowo umieścić wycisk szczęki lub żuchwy na środku czarnej pianki.

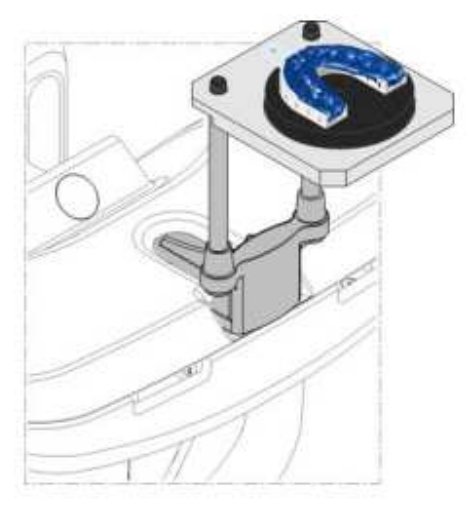

3 Wykonaj ekspozycję używając zewnętrznego sterownika ekspozycji:

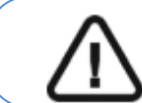

**Ważne:** Aby przerwać emisję promieniowania w przypadku jakichkolwiek problemów zwolnij przycisk zdalnej ekspozycji oraz wyłącz aparat wyłącznikiem bezpieczeństwa.

- Przyciśnij przycisk na sterowniku i trzymaj go do zakończenia emisji promieniowania co zostanie potwierdzone na ekranie komunikatem "Release Switch".
- Wskaźnik zmieni kolor na żółty i będzie **słychać ostrzegawczy dźwięk** oznaczający emisję promieniowania.
- Detektor położenia akcesoriów zmieni kolor podczas emisji promieniowania.

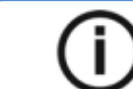

Uwaga: Będziesz mógł obserwować obiekt "na żywo" na stacji roboczej w czasie akwizycji.

#### **Uruchomienie akwizycji dla wycisków z indeksem zgryzu celem uzyskana okluzji**

Aby rozpocząć akwizycje, wykonaj następujące kroki: 1 Wybierz odpowiedni tryb akwizycji.

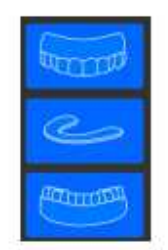

2 Wykonaj następujące czynności:

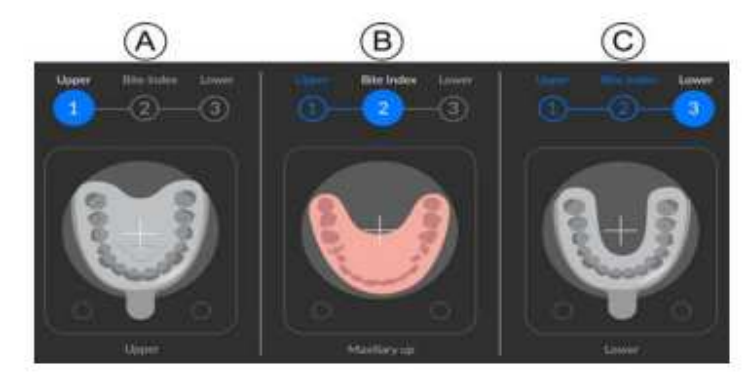

• Umieść wycisk szczęki na środku czarnej pianki $\overline{A}$ , a następnie uruchom przycisk ekspozycji.

• Usuń wycisk szczęki. umieść indeks zgryzu na środku czarnej pianki $\left( \mathbb{B}\right)$ , a następnie wykonaj ekspozycję.

• Usuń indeks zgryzu. Umieść wycisk żuchwy na środku czarnej pianki $\degree$ , a następnie wykonaj ekspozycję.

3 Podczas uruchamiania zdjęcia rentgenowskiego dla każdego z obiektów należy zwrócić uwagę na poniższe czynności:

> **Uwaga:** Aby przerwać emisję promieniowania w przypadku jakichkolwiek problemów zwolnij przycisk zdalnej ekspozycji oraz wyłącz aparat wyłącznikiem bezpieczeństwa.

• przyciśnij przycisk na sterowniku i trzymaj go do zakończenia emisji promieniowania co zostanie potwierdzone na ekranie komunikatem "Release Switch".

• zmieni kolor na żółty i będzie **słychać ostrzegawczy dźwięk** oznaczający emisję promieniowania.

• Detektor położenia akcesoriów zmieni kolor podczas emisji promieniowania.

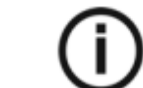

**Uwaga:** Będziesz mógł obserwować obiekt "na żywo" na stacji roboczej w czasie akwizycji.

# **Akwizycja wycisków częściowych**

**Przygotowanie urządzenia i wybór ustawień akwizycji** Aby rozpocząć akwizycje, wykonaj następujące kroki:

1 Zamocuj uchwyt zagryzaka 3D  $\bigcirc$ .

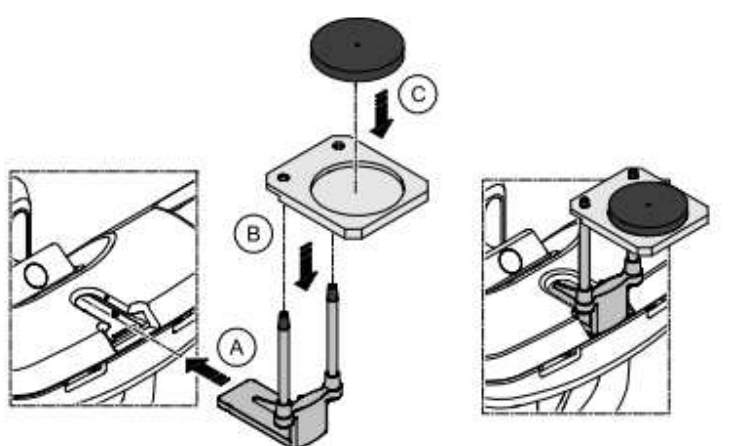

- 2 Zamocuj podstawkę do materiałów wyciskowych  $\bigcirc$  na uchwycie zagryzaka 3D  $\bigcirc$ .
- 3 Umieść czarną piankę $\overline{\mathbb{C}}$  na podstawce do materiałów wyciskowych  $\overline{\mathbb{B}}$ .
- 4 Kliknij .

#### **Uruchamianie akwizycji wycisku częściowego**

Aby uruchomić akwizycję, wykonaj poniższe kroki:

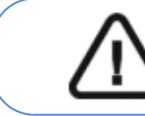

**Ważne:** • Upewnij się, że wycisk częściowy jest suchy.

• Wycisk częściowy musi być płaski zanim umieścisz go na czarnej piance Jeśli nie jest, użyj skalpela, aby go wyrównać.

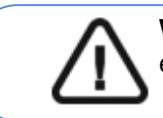

**Ważne:** Upewnij się, że obiekt został prawidłowo umieszczony, aby uzyskać pożądany efekt.

1 Wybierz tryb akwizycji wycisku częściowego.

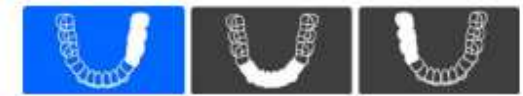

2 Wykonaj animowane instrukcje o tym jak prawidłowo ustawić wycisk częściowy na środku czarnej pianki.

Wycisk częściowy może być następujących typów:

• Dla wypełnień bocznych $\bigcirc$ : powierzchnia mezjalna musi znajdować się na przednim końcu czarnej pianki.

• Dla wypełnień przednich  $\bigcirc$ : łuk wycisku musi znajdować się na przednim końcu czarnej pianki.

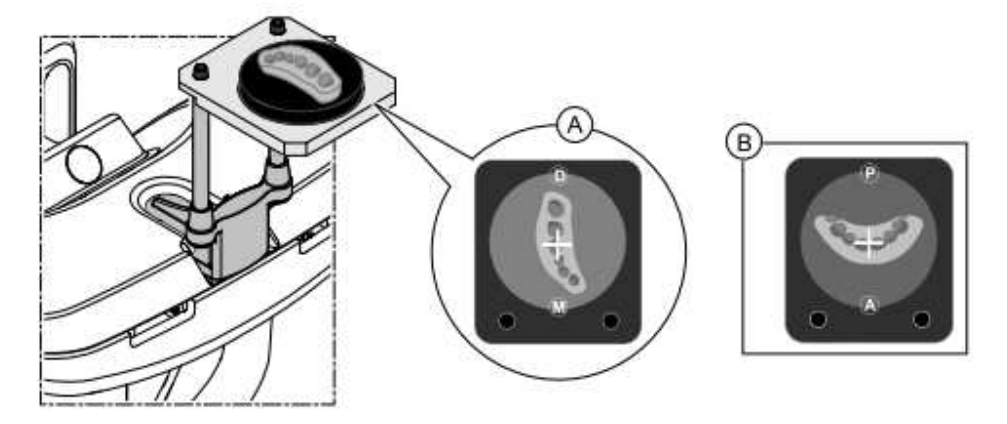

**Ważne:** Wycisk częściowy należy umieścić na piance w takiej samej orientacji W jakiej został wykonany w ustach pacjenta.

3 Wykonaj ekspozycję używając zewnętrznego sterownika ekspozycji:

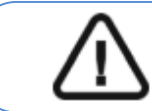

**Ważne:** Aby przerwać emisję promieniowania w przypadku jakichkolwiek problemów zwolnij przycisk zdalnej ekspozycji oraz wyłącz aparat wyłącznikiem bezpieczeństwa.

- Przyciśnij przycisk na sterowniku i trzymaj go do zakończenia emisji promieniowania co zostanie potwierdzone na ekranie komunikatem "Release Switch".
- stanie się i będzie słychać ostrzegawczy dźwięk oznaczający emisję promieniowania.
- Detektor położenia akcesoriów zmieni kolor podczas emisji promieniowania.

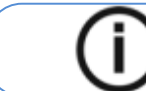

**Uwaga:** Będziesz mógł obserwować obiekt "na żywo" na stacji roboczej w czasie akwizycji.

# **Akwizycja szablonów radiologicznych**

**Przygotowanie urządzenie i ustawienie opcji akwizycji** 

Aby rozpocząć akwizycje, wykonaj następujące kroki:

1 Zamocuj uchwyt zagryzaka 3D  $\circledA$ .

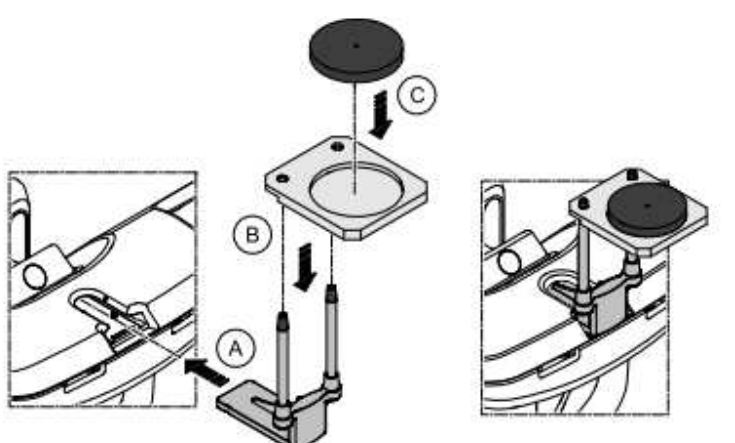

2 Zamocuj podstawkę do materiałów wyciskowych  $\circledB$  na uchwycie zagryzaka 3D  $\circledA$ . 3 Umieść czarną piankę $\overline{\mathbb{C}}$  na podstawce do materiałów wyciskowych  $\overline{\mathbb{B}}$ .

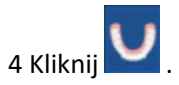

## **Uruchamianie akwizycji**

Aby rozpocząć akwizycje, wykonaj następujące kroki:

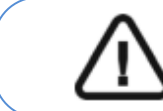

**Ważne:** Upewnij się, że obiekt został prawidłowo umieszczony, aby uzyskać pożądany

1 Wybierz odpowiedni tryb akwizycji.

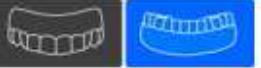

2 Wykonaj animowane instrukcje o tym jak prawidłowo ustawić obiekt na środku czarnej pianki .

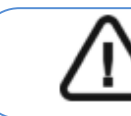

**Ważne:** Zęby obiektu należy umieścić na piance w takiej samej orientacji w jakiej został wykonany w ustach pacjenta.

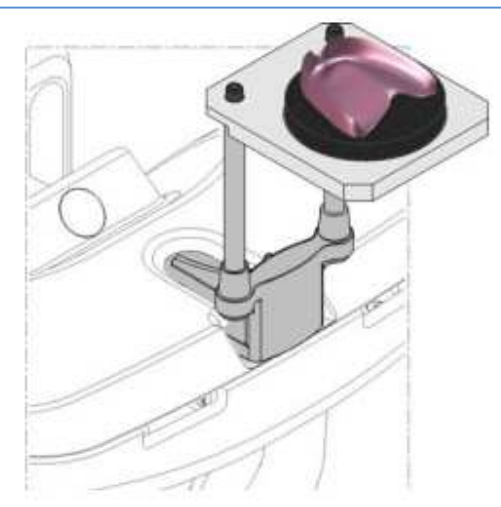

3 Wykonaj ekspozycję używając zewnętrznego sterownika ekspozycji:

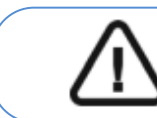

**Ważne:** Aby przerwać emisję promieniowania w przypadku jakichkolwiek problemów zwolnij przycisk zdalnej ekspozycji oraz wyłącz aparat wyłącznikiem bezpieczeństwa.

• Przyciśnij przycisk na sterowniku i trzymaj go do zakończenia emisji promieniowania co zostanie potwierdzone na ekranie komunikatem "Release Switch".

• stanie się żółty i będzie słychać ostrzegawczy dźwięk oznaczający emisję promieniowania. • Detektor położenia akcesoriów zmieni kolor podczas emisji promieniowania.

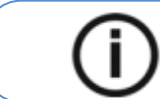

**Uwaga:** Będziesz mógł obserwować obiekt "na żywo" na stacji roboczej w czasie akwizycji.

# **15 Konserwacja**

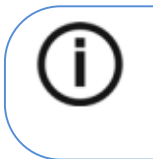

**Uwaga:** W Carestream Dental LLC jesteśmy zaangażowani w ciągłe doskonalenie urządzeń, które produkujemy. Aby skorzystać z naszych ulepszeń i aktualizacji, zalecamy: • Skontaktuj si z przedstawicielem przynajmniej raz w roku i zapytaj o aktualizację i usprawnienia.

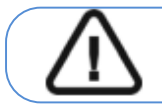

**Ważne:** Dla informacji o czyszczeniu i dezynfekcji, **patrz CS 9600 Safety, Regulatory and Technical Specifications User Guide (SMA17).** 

## **Czynności konserwacyjne**

Wykonaj następujące czynności konserwacyjne na urządzeniu CS 9600.

## **Miesięcznie**

Wytrzyj zewnętrzne pokrywy urządzenia miękką i suchą szmatką. Aby utrzymać optymalną jakość obrazu, jakość obrazu musi być kontrolowana raz w miesiącu.

## **Rocznie**

Zalecamy przeprowadzenie generalnej kontroli urządzenia przez autoryzowanego serwisanta.

## **Kontrolowanie jakości obrazu**

Aby skontrolować jakość obrazu, wykonaj następujące kroki:

1. Uruchom interfejs Akwizycji.

2. Kliknij w Głównym Menu i wybierz kulturalne Tools Zostanie wyświetlone okno logowania **Equipment Tools**.

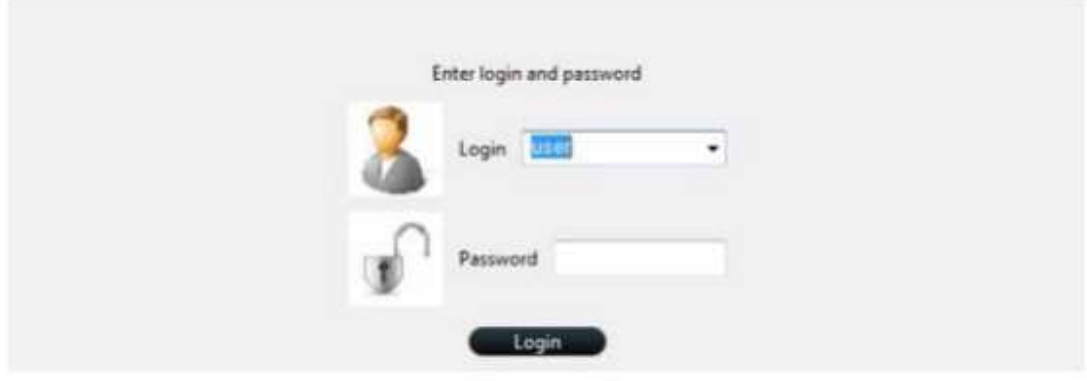

3. Wprowadź dane logowania i kliknij **budanica 1**. Zostanie wyświetlone okno **QAT Launcher**.

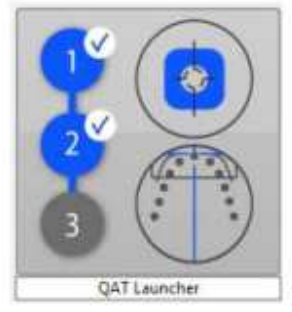

4. Kliknij na okno **QAT Launcher** i wykonaj instrukcję wyświetlane na ekranie.

## **16 Dane kontaktowe**

## **Adres Producenta**

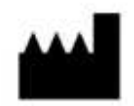

**Carestream Dental LLC** 3625 Cumberland Boulevard, Suite 700, Atlanta, GA USA 30339

## **Autoryzowani przedstawiciele**

# **Autoryzowany przedstawiciel w UE**

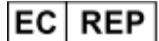

#### **TROPHY**

 4, Rue F. Pelloutier, Croissy-Beaubourg 77435 Marne la Vallée Cedex 2, France

#### **Autoryzowany przedstawiciel w Brazylii**

**CARESTREAM DENTAL BRASIL EIRELI**  Rua Romualdo Davoli, 65 1º Andar, Sala 01 - São José dos Campos São Paulo - Brazil Cep (Zip Code): 12238-577